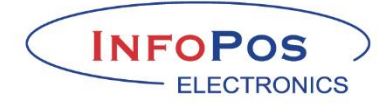

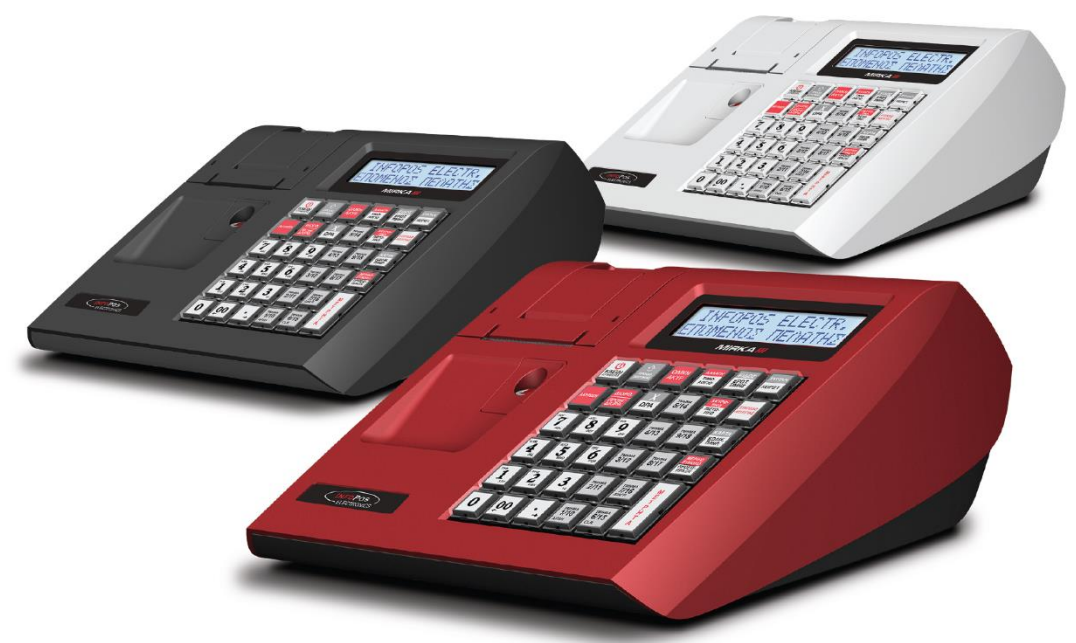

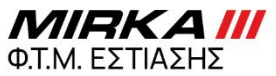

ΑΡΙΘΜ. ΑΔΕΙΑΣ ΚΑΤΑΛΛΗΛΟΤΗΤΑΣ: 15 DNK 674/09-02-2024

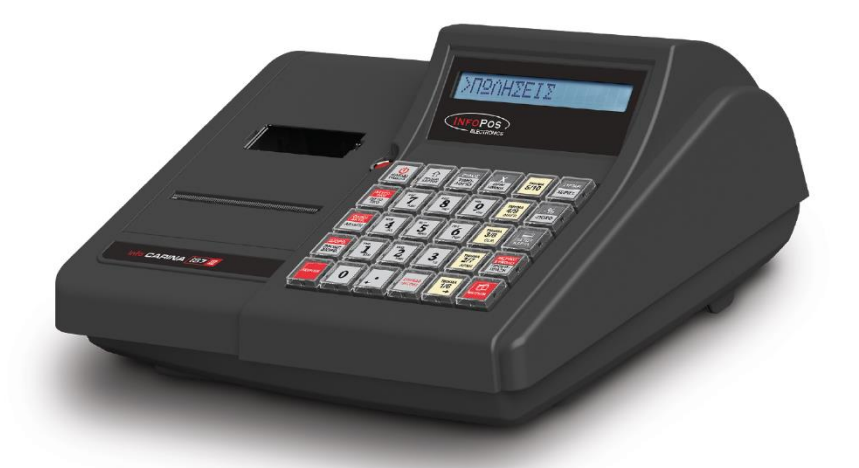

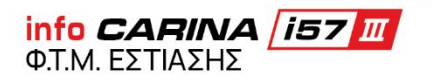

ΑΡΙΘΜ. ΑΔΕΙΑΣ ΚΑΤΑΛΛΗΛΟΤΗΤΑΣ: 15 DNH 673/09-02-2024

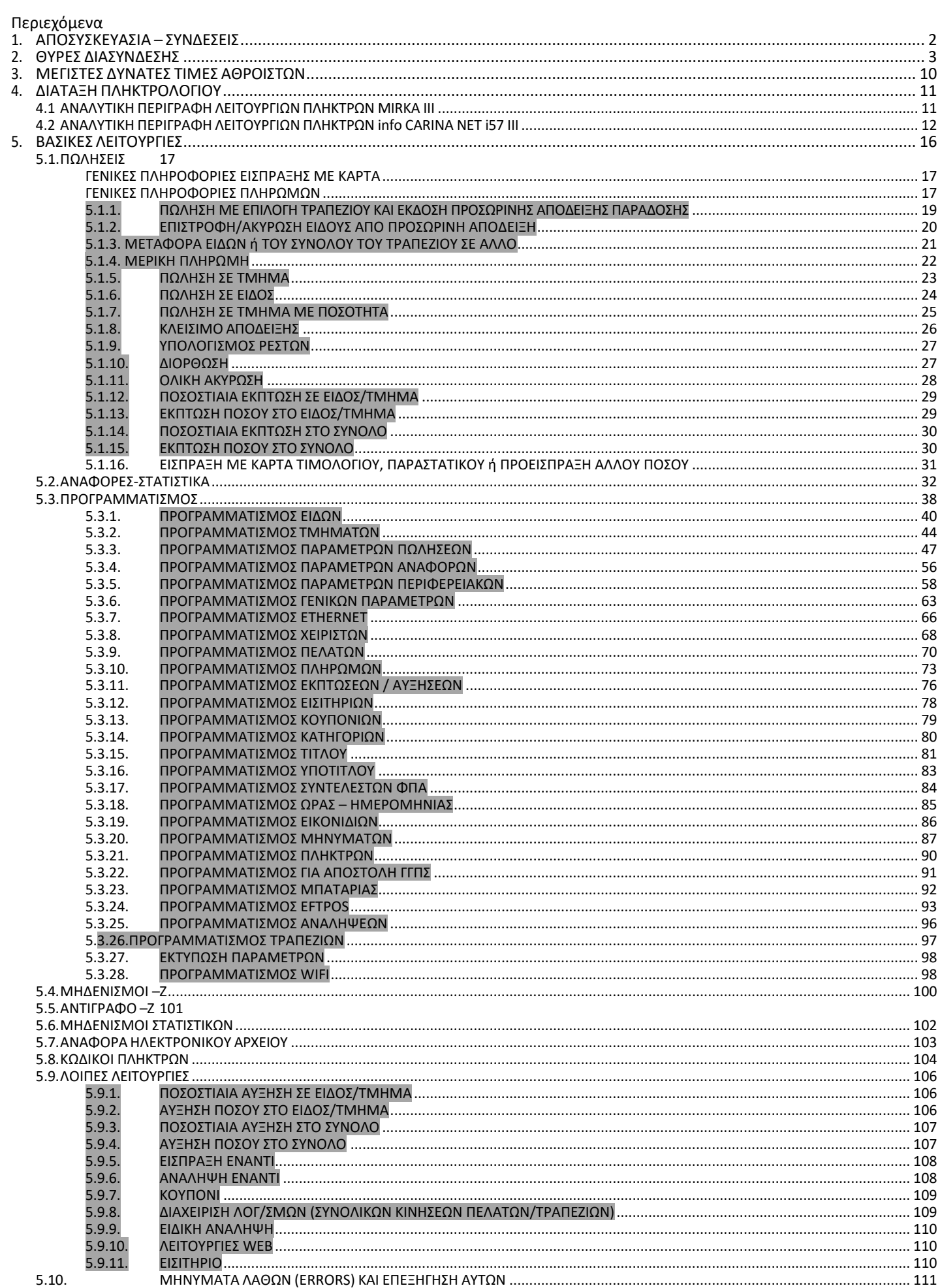

#### Σας ευχαριστούμε

που επιλέξατε την ΦΤΜ/ΑΔ **MIRKA III Εστίασης / info CARINA i57 III Εστίασης** η οποία είναι κατασκευασμένη με την πιο σύγχρονη τεχνολογία και το πιο αναβαθμισμένο και αποτελεσματικό λογισμικό, κάνοντάς την ταμειακή ιδανική στη συγκεκριμένη κατηγορία των Φορολογικών Ταμειακών Μηχανών.

Η **MIRKA III Εστίασης** (αρ. άδειας καταλληλότητας Υπ. Οικονομικών 15 DNK 674 / 09-02-2024) / **info CARINA i57 III Εστίασης** (αρ. άδειας καταλληλότητας Υπ. Οικονομικών 15 DNH 673 / 09-02-2024) κατασκευάστηκε σύμφωνα με τις προδιαγραφές του Υπουργείου Οικονομικών.Η χρήση γνήσιων ανταλλακτικών και συγκεκριμένων αναλώσιμων προϊόντων θα εξασφαλίσει τη μακρόχρονη και χωρίς τεχνικά προβλήματα χρήση της μηχανής σας. Για οποιαδήποτε τυχόν απορία ή πληροφορία θελήσετε, μη διστάσετε να επικοινωνήσετε με τους κατά τόπους εξουσιοδοτημένους αντιπροσώπους μας.

# <span id="page-2-0"></span>**1. ΑΠΟΣΥΣΚΕΥΑΣΙΑ – ΣΥΝΔΕΣΕΙΣ**

Το προϊόν παραδίδεται σε χαρτοκιβώτιο το οποίο περιέχει την μηχανή **MIRKA III Εστίασης / info CARINA i57 III Εστίασης** συνοδευόμενο από:

- Καλώδιο ETHERNET

#### Η **MIRKA III Εστίασης / info CARINA i57 III Εστίασης**:

- Χρησιμοποιεί μόνο θερμικό χαρτί πλάτους 57 χιλ. Τα ρολά του χαρτιού πρέπει να φυλάσσονται σε σκοτεινό χώρο με σχετική υγρασία έως 80% και θερμοκρασία έως 30<sup>0</sup> C.
- Λειτουργεί με εξωτερικό τροφοδοτικό: 12V DC, 2A
- Συνθήκες κανονικής λειτουργίας : θερμοκρασία από 0°C έως 45°C
- Σχετική υγρασία από 10 % έως 80 %

Η μεταφορά των ηλεκτρονικών αρχείων των αποθηκευμένων αντιγράφων δελτίων και των αντίστοιχων δελτίων υπογραφών ημερήσιων δεδομένων σε Η/Υ γίνεται αποκλειστικά με ευθύνη του κατόχου και τα φυλασσόμενα αρχεία παραμένουν άμεσα προσπελάσιμα και αναγνώσιμα σε οποιαδήποτε απαίτηση των φορολογικών αρχών σύμφωνα με τις σχετικές διατάξεις του Κ.Β.Σ.

# <span id="page-3-0"></span>2. ΘΥΡΕΣ ΔΙΑΣΥΝΔΕΣΗΣ

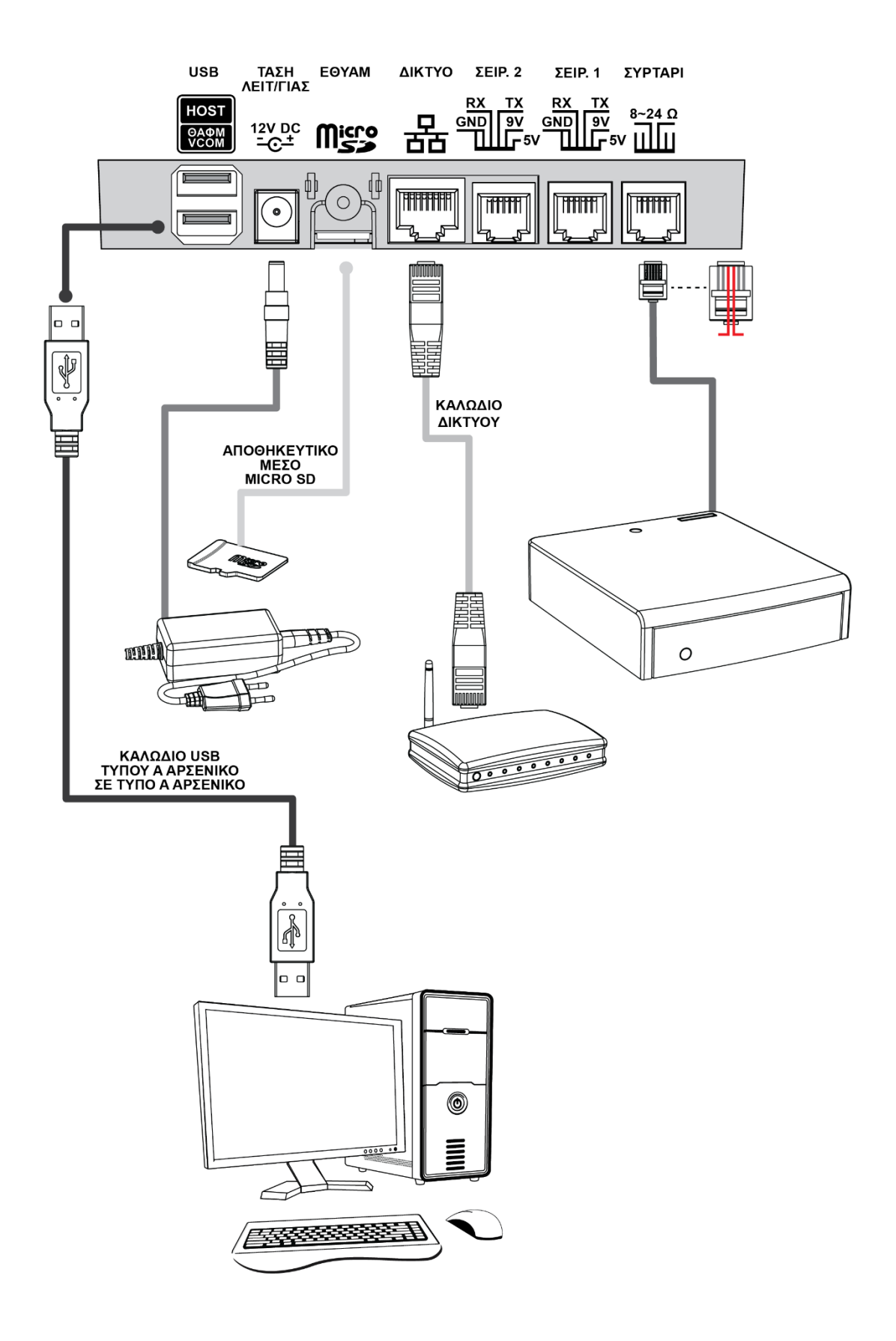

**EIK. 1** 

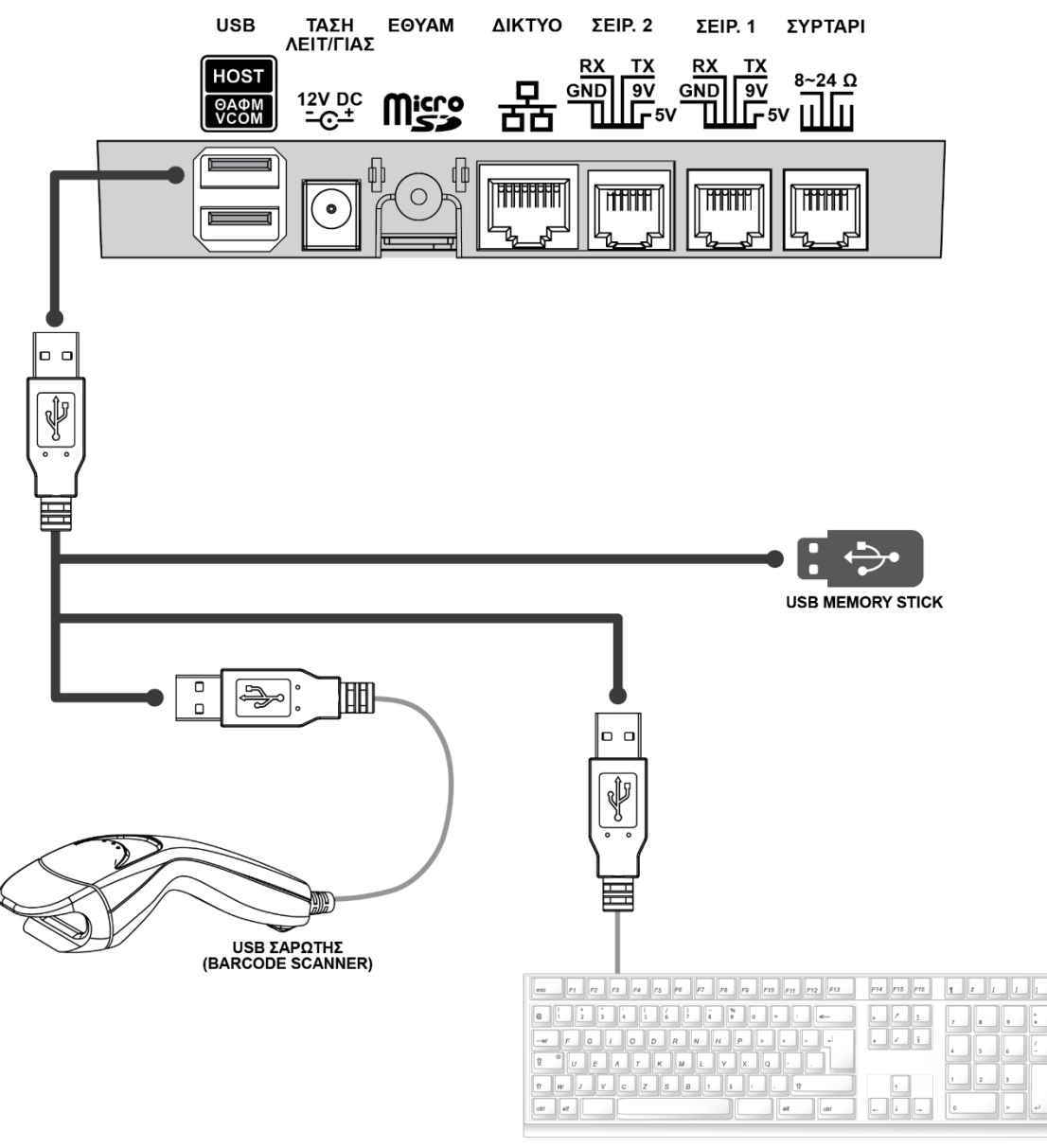

**USB ΠΛΗΚΤΡΟΛΟΓΙΟ** 

**EIK. 2** 

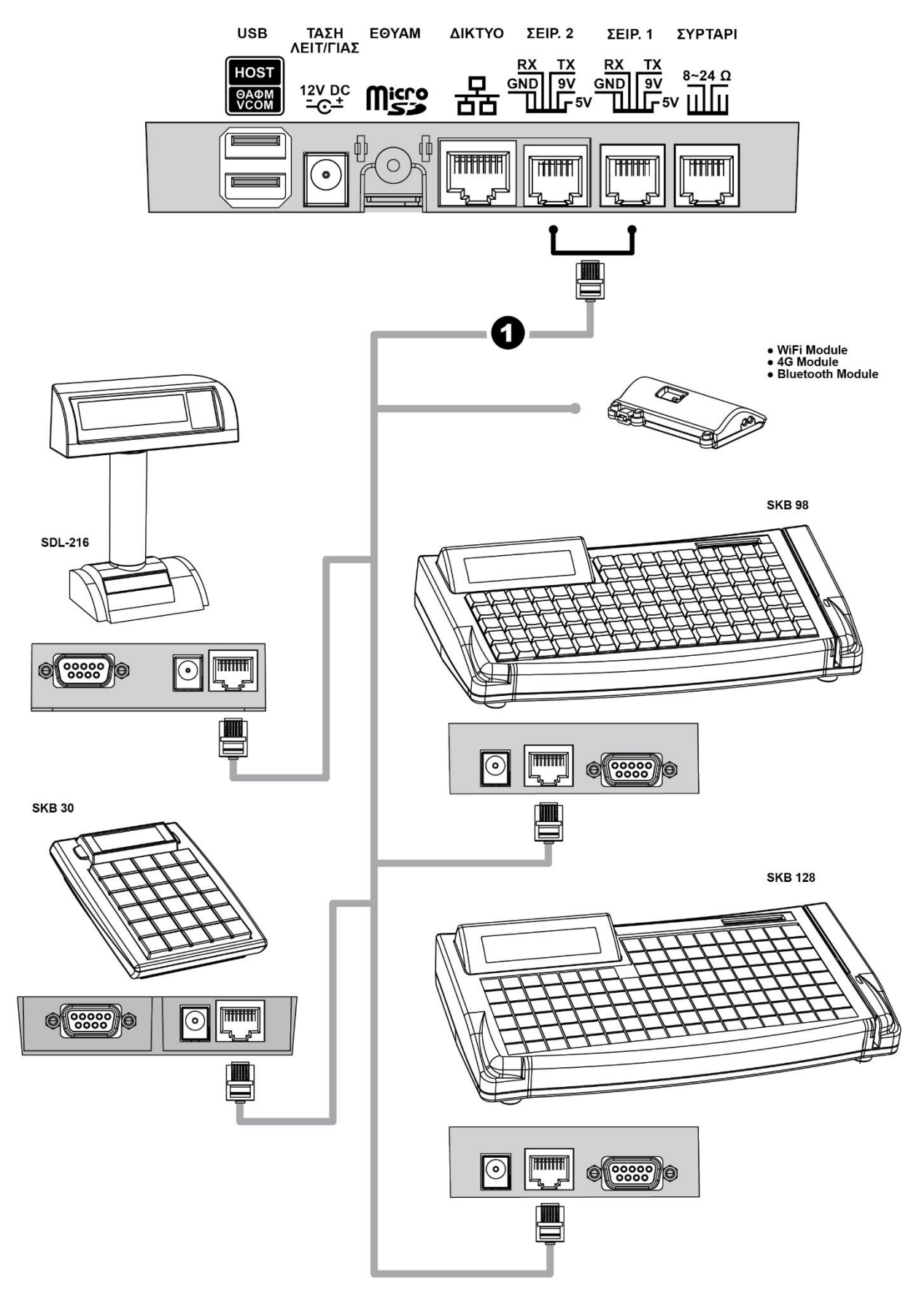

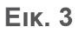

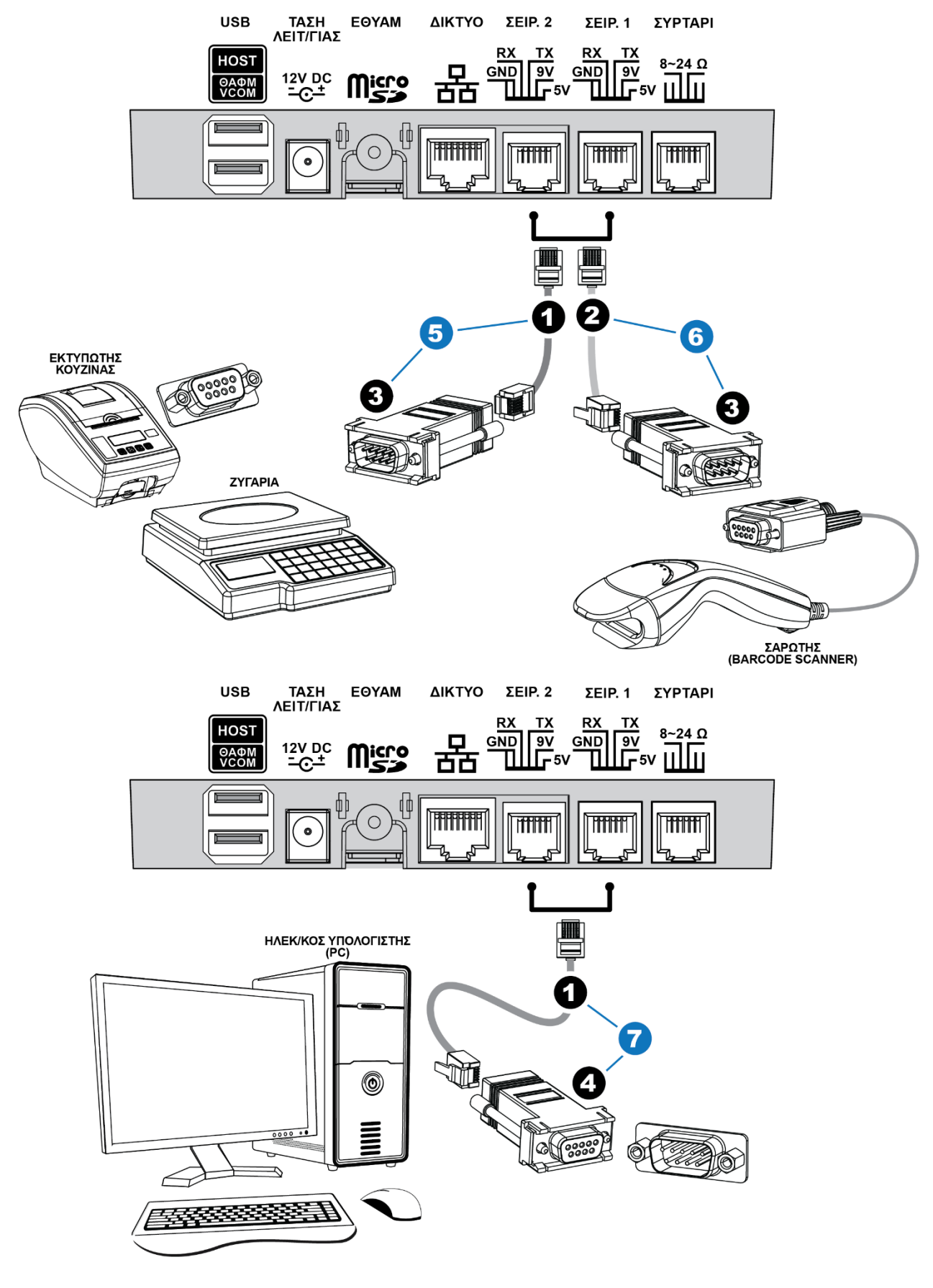

**EIK. 4** 

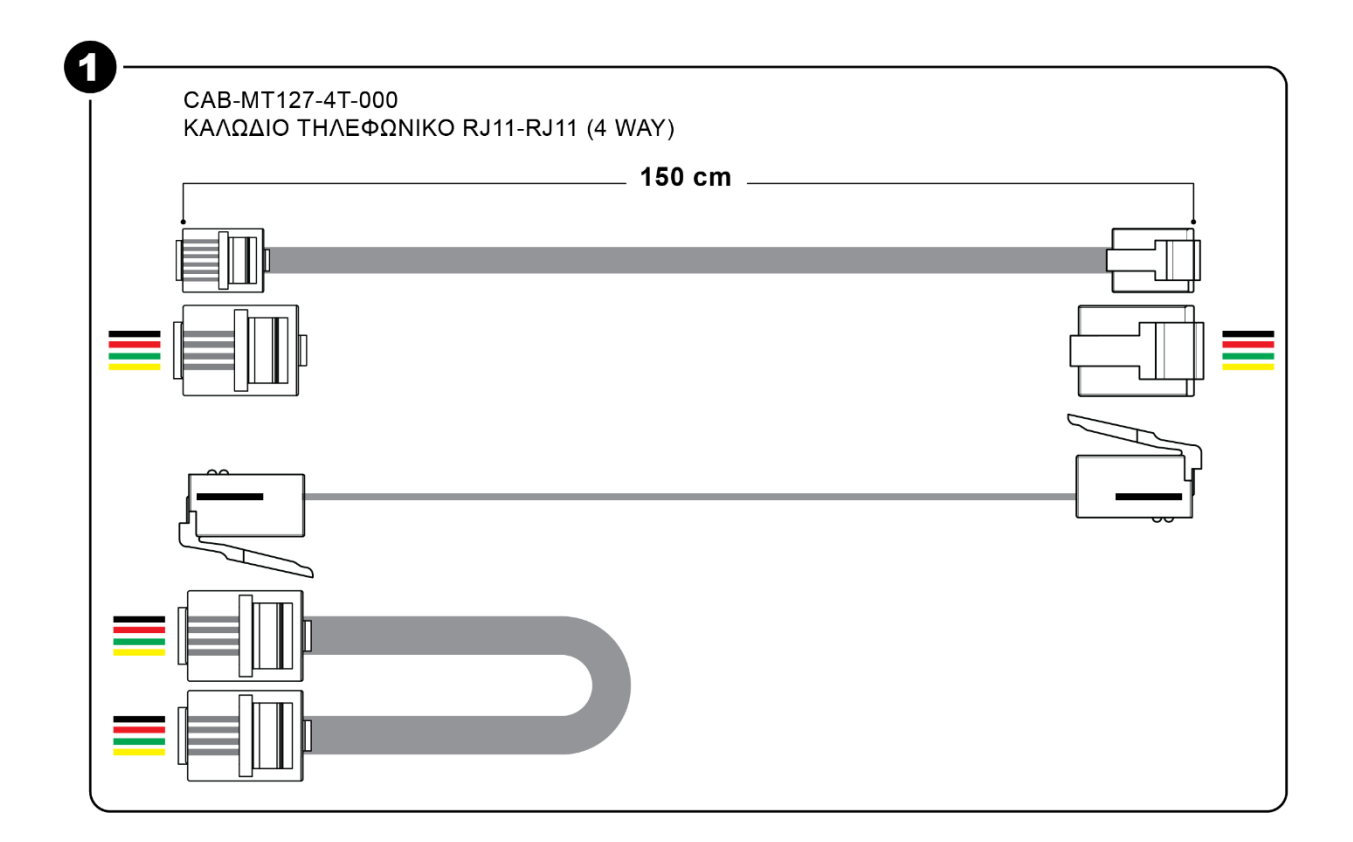

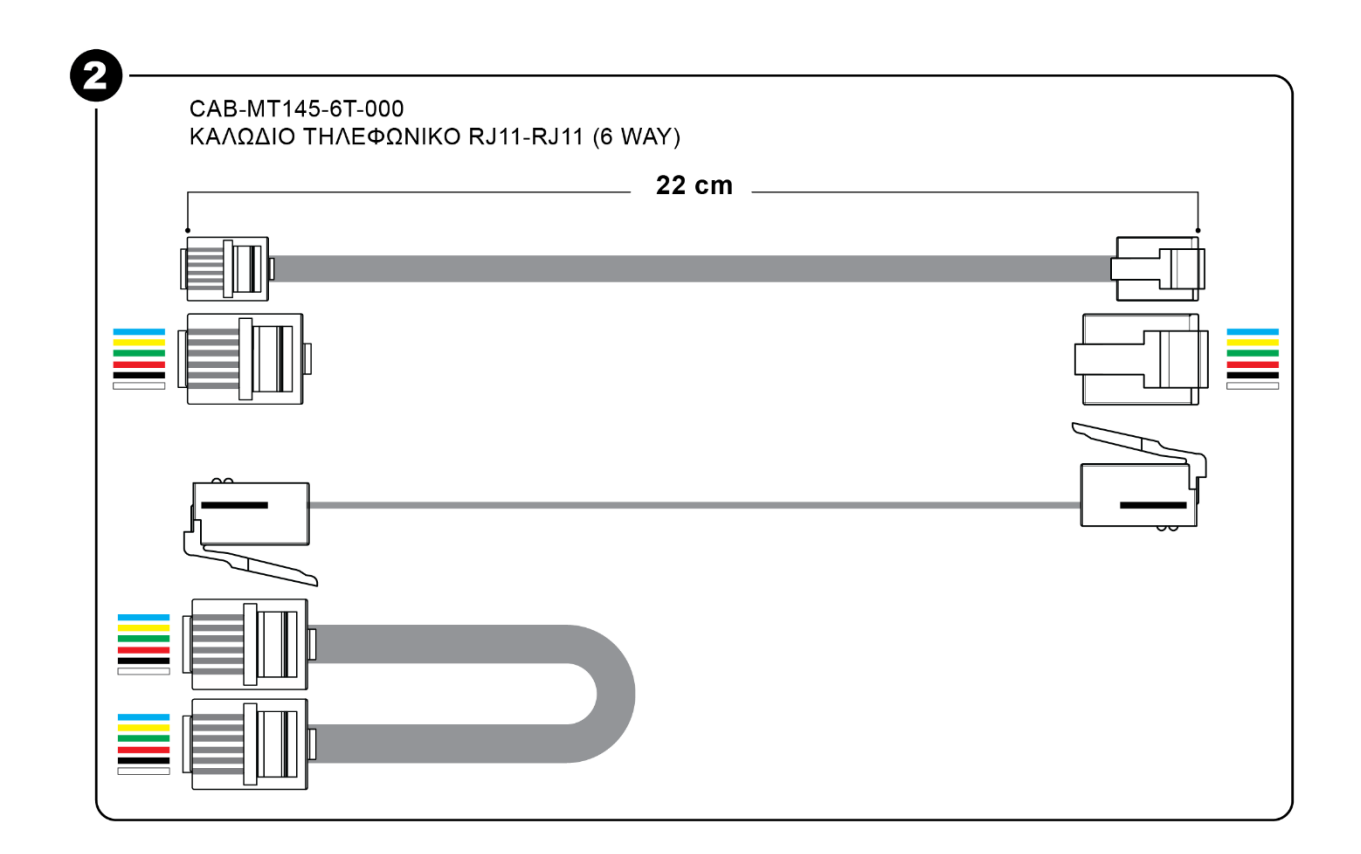

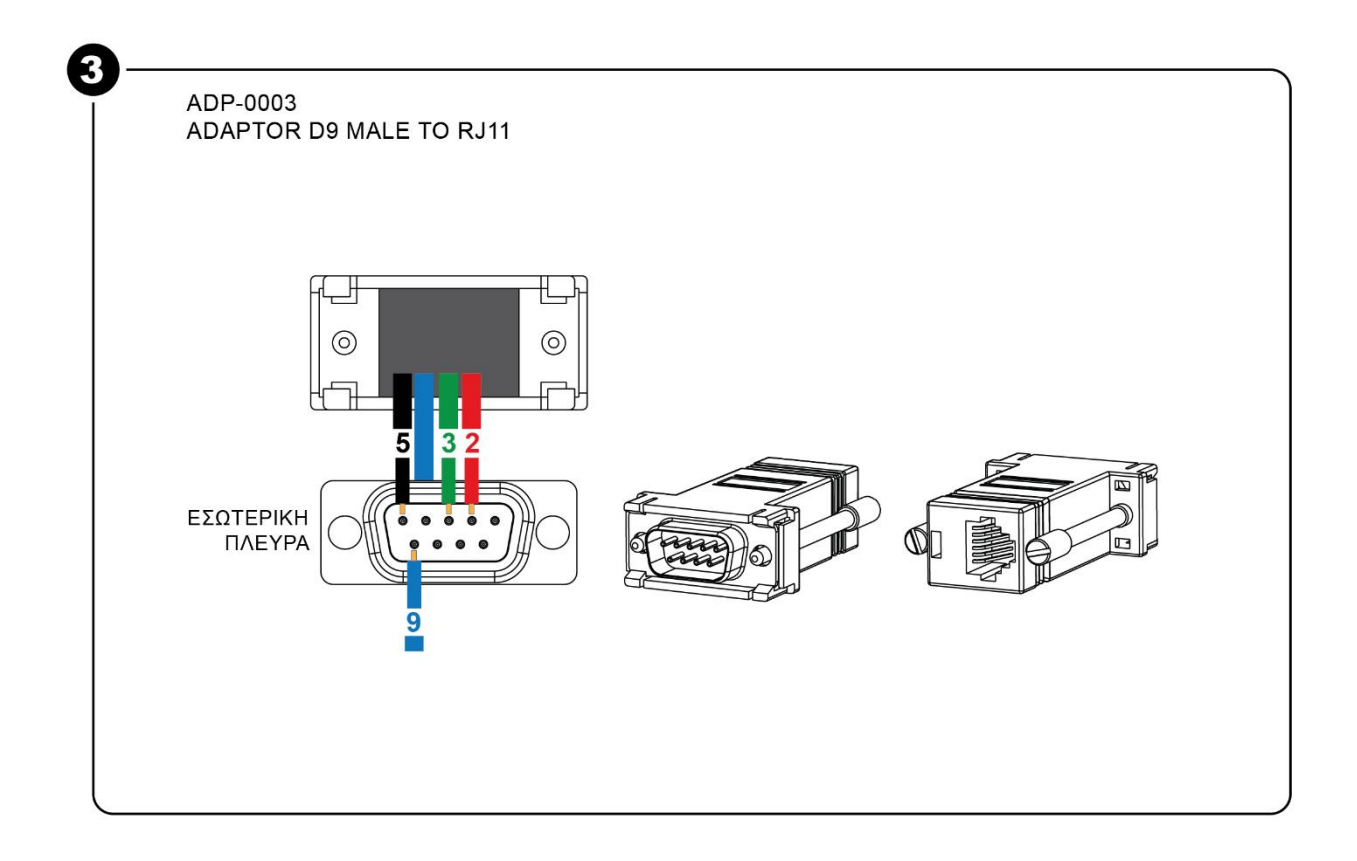

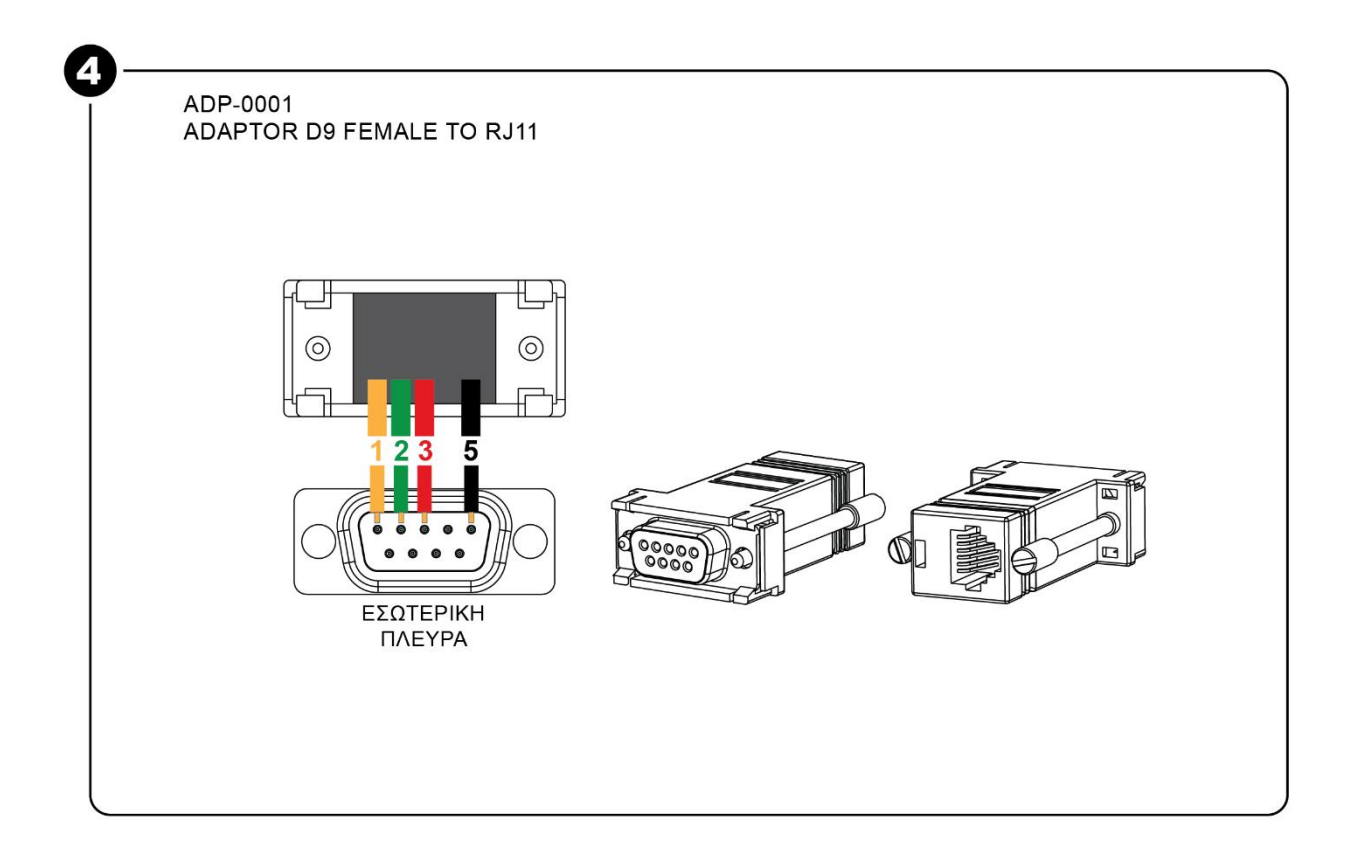

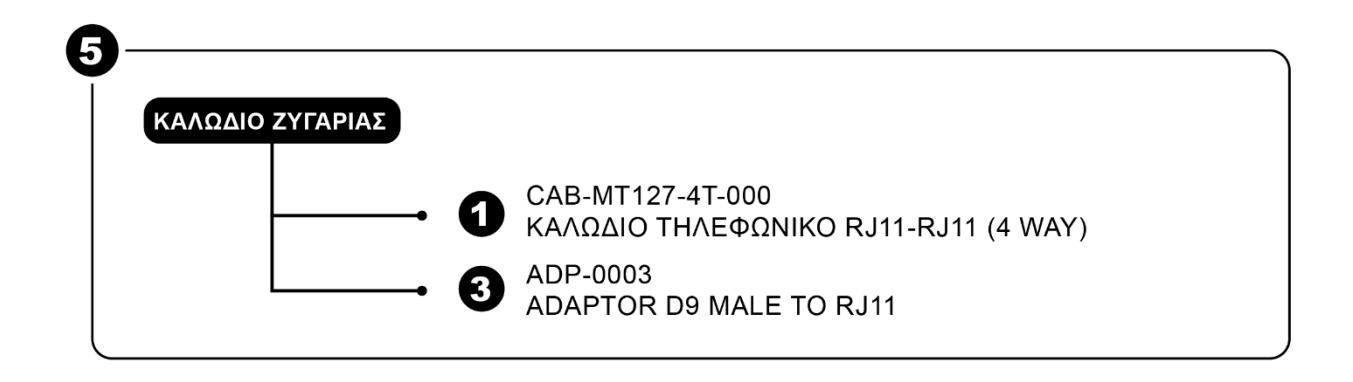

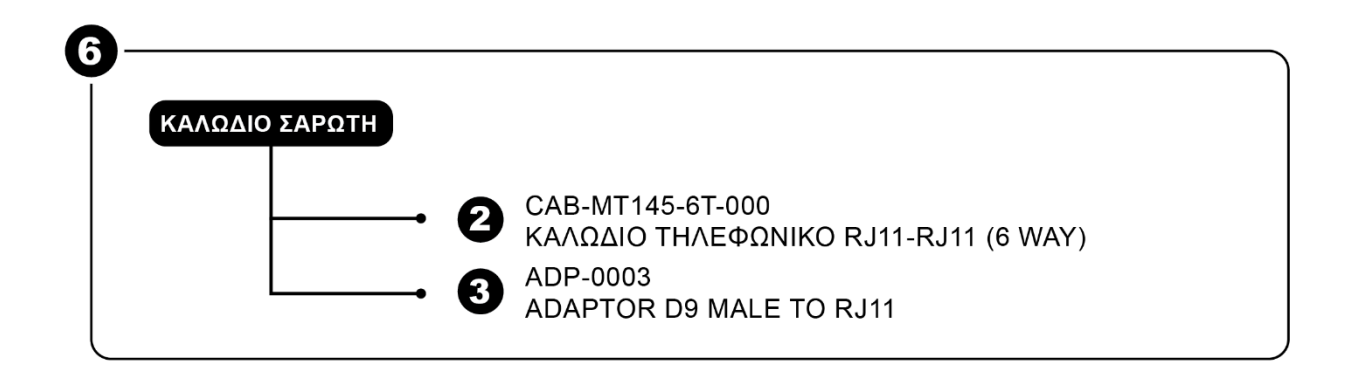

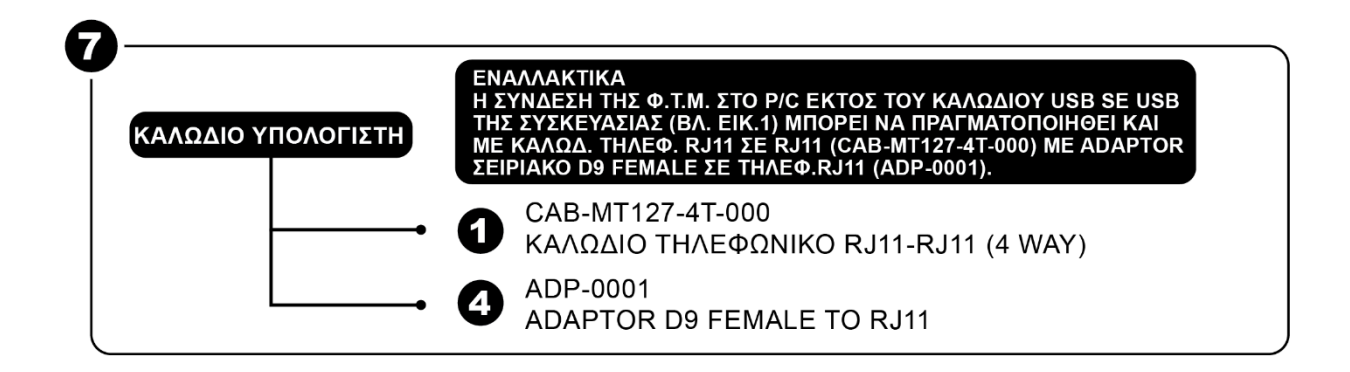

# <span id="page-10-0"></span>**3.ΜΕΓΙΣΤΕΣ ΔΥΝΑΤΕΣ ΤΙΜΕΣ ΑΘΡΟΙΣΤΩΝ**

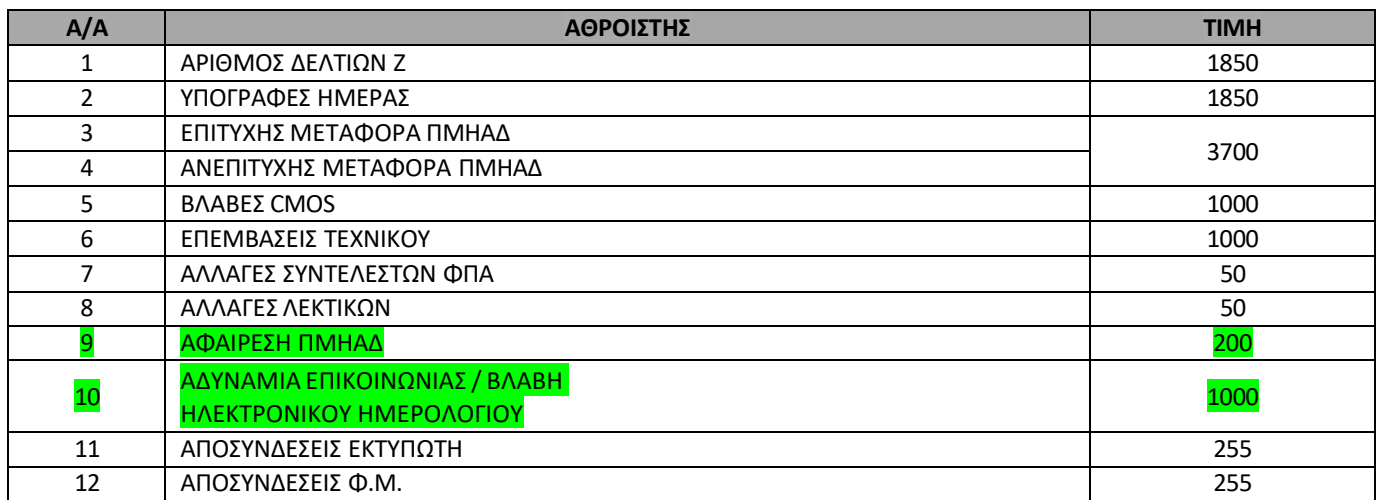

# <span id="page-11-1"></span><span id="page-11-0"></span>**4.ΔΙΑΤΑΞΗ ΠΛΗΚΤΡΟΛΟΓΙΟΥ 4.1ΑΝΑΛΥΤΙΚΗ ΠΕΡΙΓΡΑΦΗ ΛΕΙΤΟΥΡΓΙΩΝ ΠΛΗΚΤΡΩΝ MIRKA III**

Το πληκτρολόγιο αποτελείται από **35 πλήκτρα** (12 αριθμητικά και 23 λειτουργικά) σύμφωνα με την παρακάτω διάταξη:

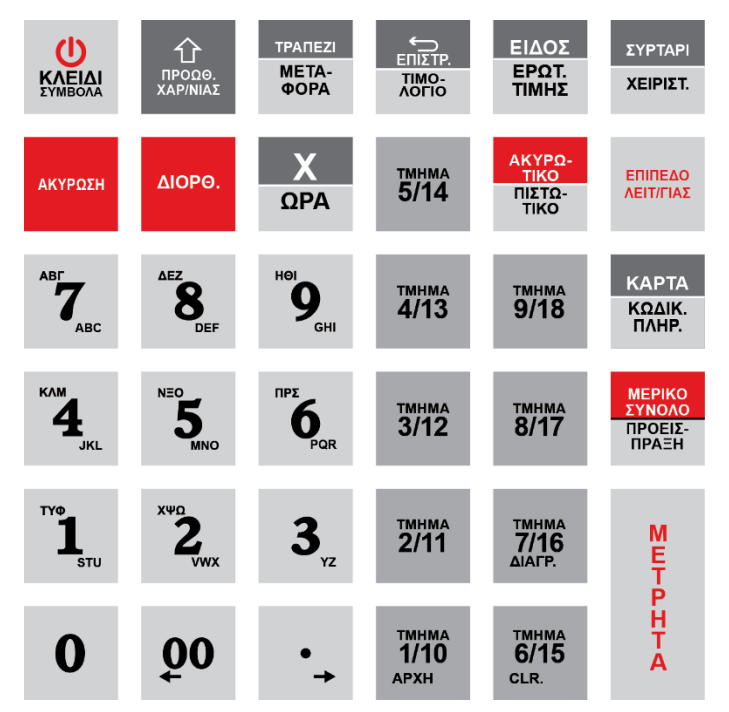

## **ΑΡΙΘΜΗΤΙΚΑ ΠΛΗΚΤΡΑ**

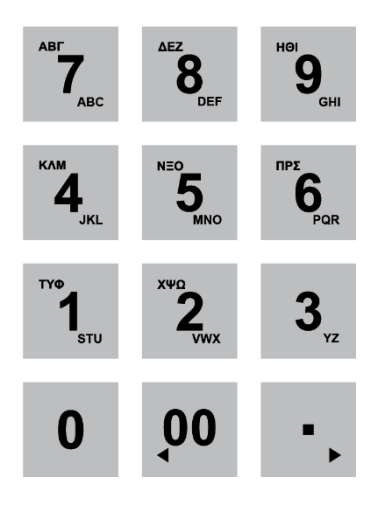

Το αριθμητικό πληκτρολόγιο **(0…9)** χρησιμοποιείται για την εισαγωγή ποσοτήτων, ποσών και αριθμών, καθώς και κειμένου σε λειτουργία προγραμματισμού.

Το πλήκτρο 00 εισάγει 2 συνεχή μηδενικά και

το πλήκτρο χρησιμοποιείται για υποδιαστολή για τους δεκαδικούς αριθμούς.

## <span id="page-12-0"></span>**4.2ΑΝΑΛΥΤΙΚΗ ΠΕΡΙΓΡΑΦΗ ΛΕΙΤΟΥΡΓΙΩΝ ΠΛΗΚΤΡΩΝ info CARINA NET i57 III**

Το πληκτρολόγιο αποτελείται από **30 πλήκτρα** (11 αριθμητικά και 19 λειτουργικά) σύμφωνα με την παρακάτω διάταξη:

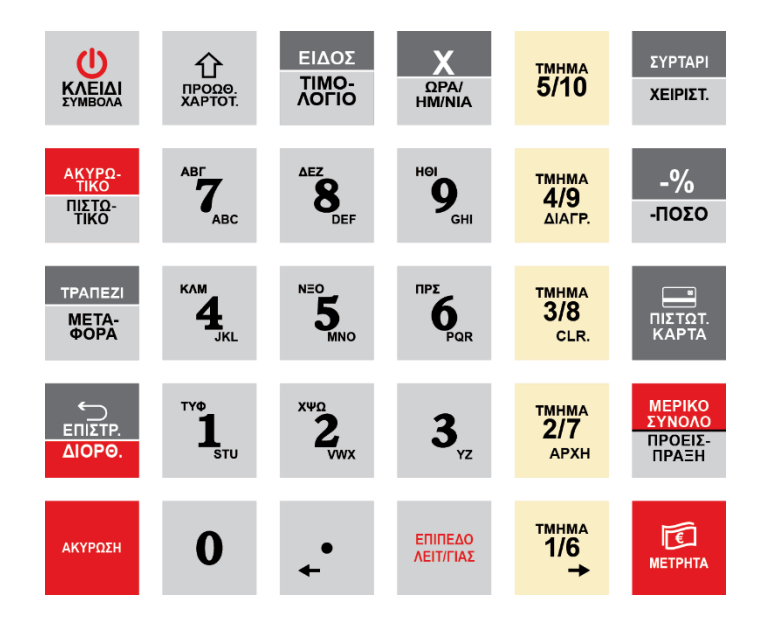

## **ΑΡΙΘΜΗΤΙΚΑ ΠΛΗΚΤΡΑ**

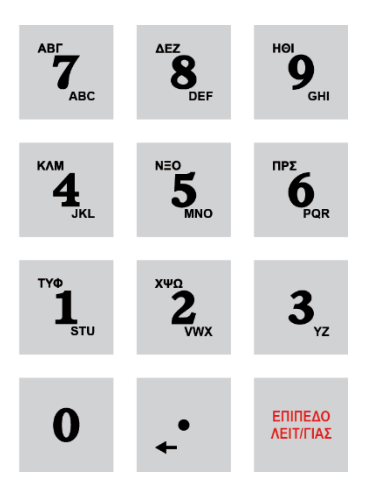

Το αριθμητικό πληκτρολόγιο **(0…9)** χρησιμοποιείται για την εισαγωγή ποσοτήτων, ποσών και αριθμών, καθώς και κειμένου σε λειτουργία προγραμματισμού.

Το πλήκτρο χρησιμοποιείται για υποδιαστολή για τους δεκαδικούς αριθμούς.

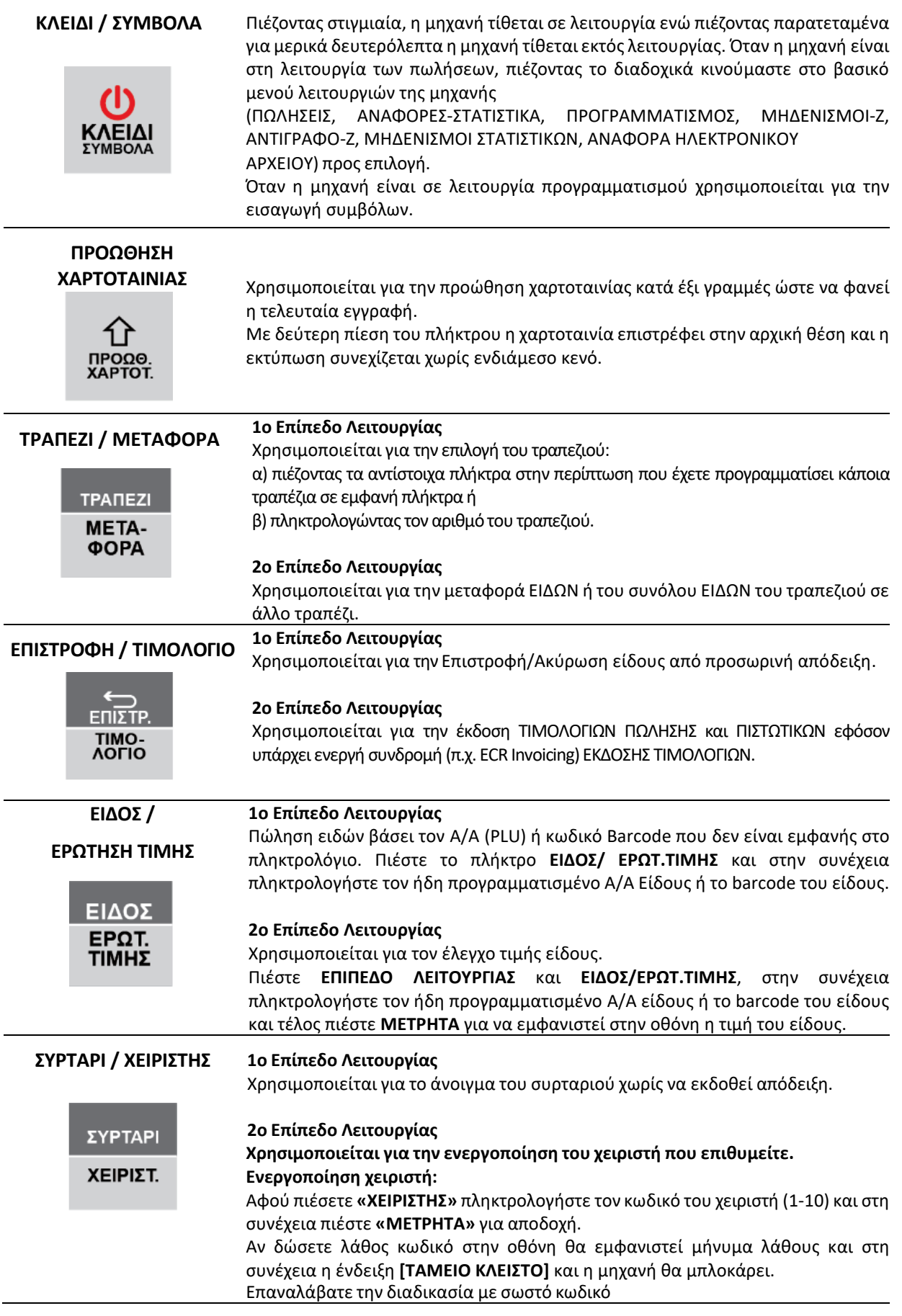

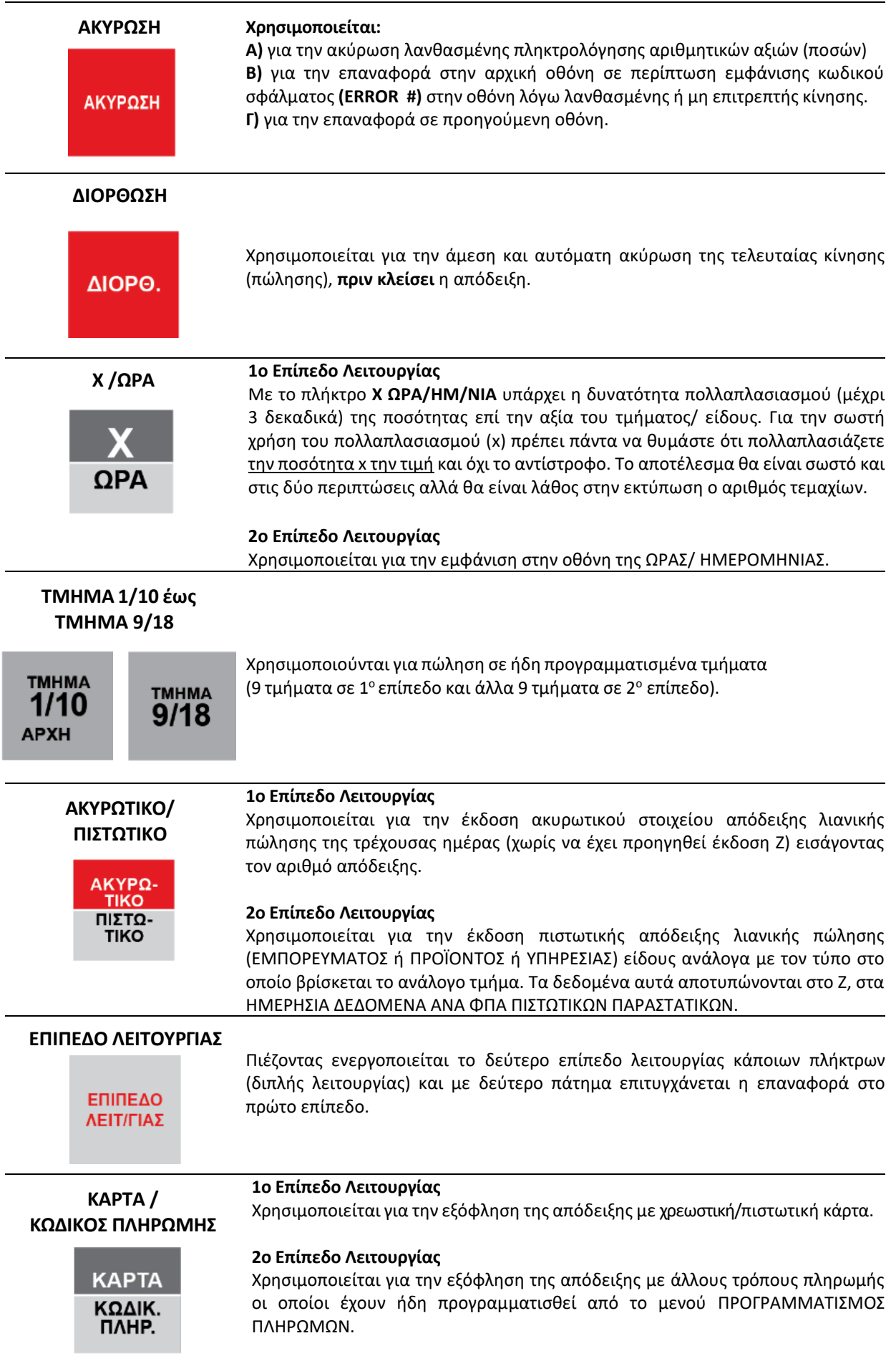

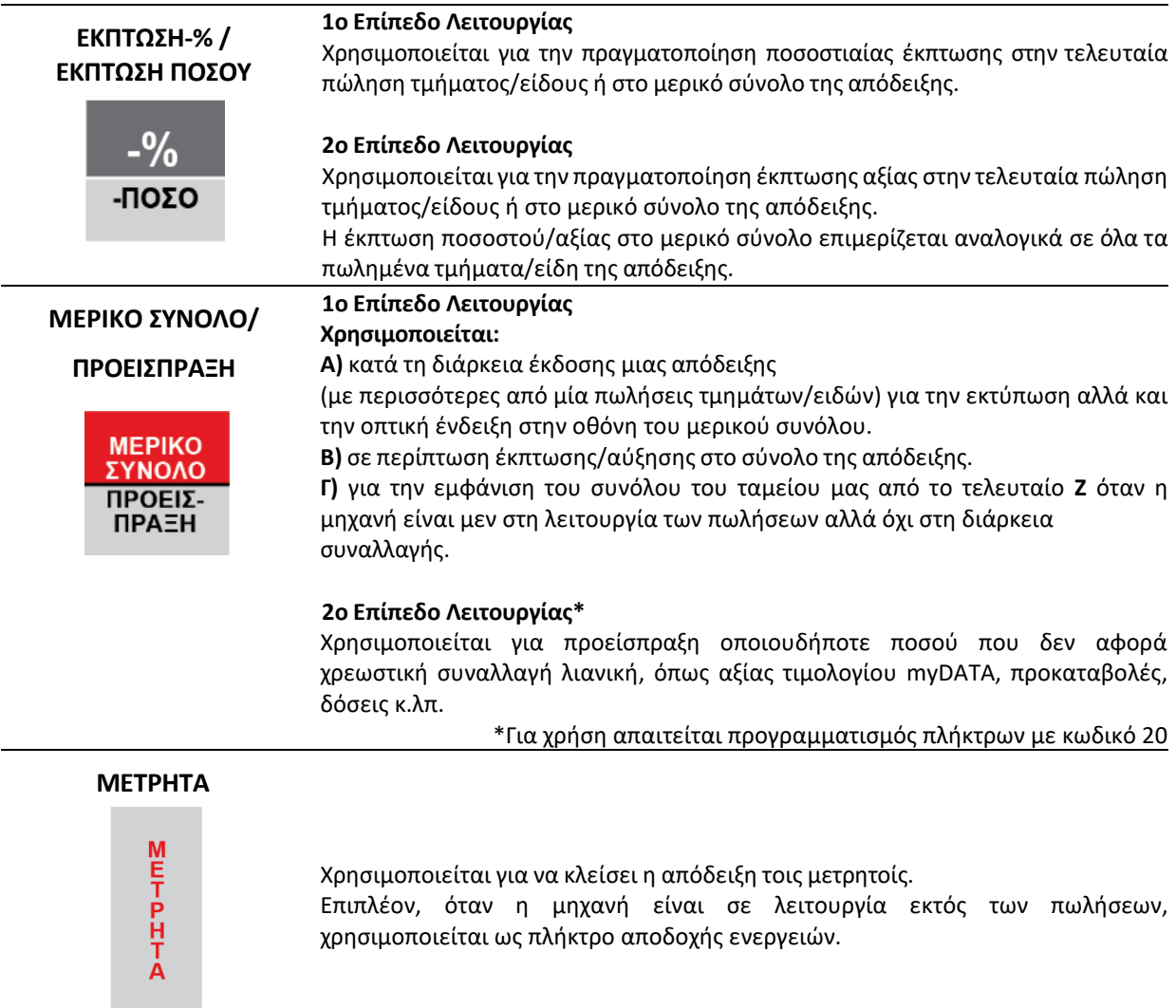

# <span id="page-16-0"></span>**5.ΒΑΣΙΚΕΣ ΛΕΙΤΟΥΡΓΙΕΣ**

## **1. ΠΩΛΗΣΕΙΣ**

Έκδοση όλων των νόμιμων δελτίων που αφορούν αποδείξεις πωλήσεων καθώς επίσης και των δελτίων που αφορούν είσπραξη/ανάληψη έναντι.

#### **2. ΑΝΑΦΟΡΕΣ-ΣΤΑΤΙΣΤΙΚΑ**

Έκδοση διάφορων αναφορών – στατιστικών καθώς και δελτίων ανάγνωσης φορολογικής μνήμης από **Ζ** σε **Ζ** και από ημερομηνία σε ημερομηνία.

#### **3. ΠΡΟΓΡΑΜΜΑΤΙΣΜΟΣ**

Προγραμματισμός όλων των παραμέτρων της μηχανής.

#### **4. ΜΗΔΕΝΙΣΜΟΙ – Ζ**

Έκδοση του ημερήσιου φορολογικού δελτίου κλεισίματος.

## **5. ΑΝΤΙΓΡΑΦΟ – Ζ**

Έκδοση αντιγράφου του τελευταίου δελτίου **Ζ**.

## **6. ΜΗΔΕΝΙΣΜΟΙ ΣΤΑΤΙΣΤΙΚΩΝ**

Μηδενισμός διάφορων στατιστικών όπως αυτά εκδίδονται μέσα από τις αναφορές.

## **7. ΑΝΑΦΟΡΑ ΗΛΕΚΤΡΟΝΙΚΟΥ ΑΡΧΕΙΟΥ**

Εκτύπωση των περιεχομένων της κάρτας SD καθώς και έλεγχος χωρητικότητας της SD.

## **Βασικά πλήκτρα που χρησιμοποιούνται στο βασικό μενού είναι τα εξής:**

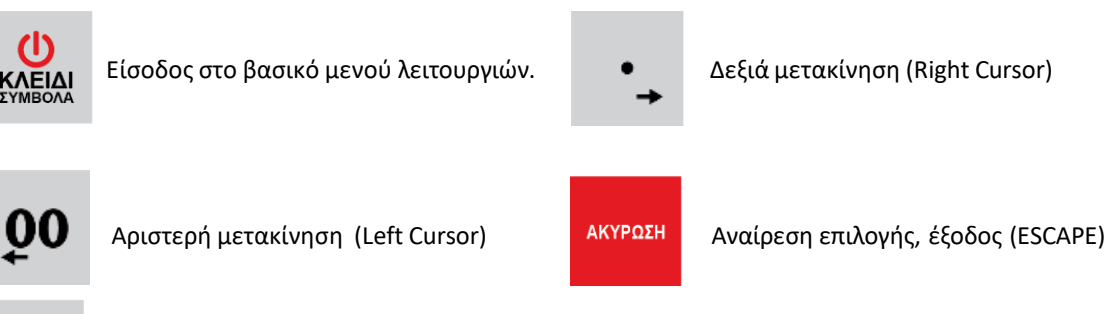

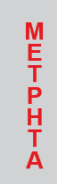

Αποδοχή επιλογής (ENTER)

## <span id="page-17-0"></span>**5.1. ΠΩΛΗΣΕΙΣ**

## <span id="page-17-1"></span>**ΓΕΝΙΚΕΣ ΠΛΗΡΟΦΟΡΙΕΣ ΕΙΣΠΡΑΞΗΣ ΜΕ ΚΑΡΤΑ**

Μετά την επιτυχή διασύνδεση της Ταμειακή σου Μηχανής με το Τραπεζικό Τερματικό (EFT/POS), οι μόνες λειτουργίες που μπορούν να εκτελεστούν από το POS είναι η πληκτρολόγηση του PIN του πελάτη, η ακύρωση της συναλλαγής, η ρύθμιση δόσεων και οτιδήποτε άλλο δεν αφορά πληκτρολόγηση ποσού συναλλαγής.

## <span id="page-17-2"></span>**ΓΕΝΙΚΕΣ ΠΛΗΡΟΦΟΡΙΕΣ ΠΛΗΡΩΜΩΝ**

## **ΑΜΕΣΕΣ ΠΛΗΡΩΜΕΣ**

Ως άμεση πληρωμή χαρακτηρίζεται αυτή που κατά τη στιγμή της συναλλαγής και έκδοσης της απόδειξης είναι γνωστό αν ο πελάτης θα πληρώσει με μετρητά ή με κάρτα.

Στην περίπτωση αυτή προχωράτε στην δημιουργία της απόδειξης και την στιγμή που θα πρέπει να την εκδώσετε, επιλέγετε από το πληκτρολόγιο της Ταμειακής Μηχανής τον τρόπο πληρωμής, μετρητά ή κάρτα.

Στην περίπτωση των μετρητών επιλέγετε ΜΕΤΡΗΤΑ και εκδίδεται η απόδειξη κατά τα γνωστά έως σήμερα.

Αν η αξία της απόδειξης πρόκειται να εξοφληθεί με κάρτα, επιλέγετε από το πληκτρολόγιο της Ταμειακής ΚΑΡΤΑ, οπότε το ποσό της συναλλαγής μεταφέρεται αυτόματα στο POS, πληκτρολογεί ο πελάτης το PIN του, εφόσον απαιτείται, οπότε ολοκληρώνεται η συναλλαγή πληρωμής και εκδίδεται αυτόματα και η απόδειξη από την Ταμειακή Μηχανή. Στην απόδειξη αυτή περιέχονται στο τέλος της και τα στοιχεία της συναλλαγής με κάρτα, ανεξάρτητα αν εκτυπώνεται και απόδειξη με τα αντίστοιχα στοιχεία από το POS.

## ΠΛΗΡΩΜΕΣ ΜΕ ΔΟΣΕΙΣ

Στον προγραμματισμό των πληρωμών, υπάρχει η δυνατότητα της επιλογής ΠΛΗΡΩΜΗ ΜΕ ΔΟΣΕΙΣ. Επιλέγοντας τον τρόπο αυτό πληρωμής και ορίζοντας στο POS των αριθμό των δόσεων, η κάρτα χρεώνεται αντίστοιχα.

#### ΤΜΗΜΑΤΙΚΕΣ ΠΛΗΡΩΜΕΣ

Υπάρχει δυνατότητα τμηματικών πληρωμών για την περίπτωση όπου για την εξόφληση όλου του ποσού χρησιμοποιούνται περισσότερες της μιας κάρτες ή μέρος πληρώνεται με κάρτα και το υπόλοιπο με μετρητά.

#### ΕΞΑΡΓΥΡΩΣΗ ΠΟΝΤΩΝ

Η διαδικασία εξαργύρωσης πόντων που έχουν συγκεντρωθεί στην κάρτα, πραγματοποιείται από το POS, εφόσον παρέχεται η δυνατότητα αυτή.

## **ΕΤΕΡΟΧΡΟΝΙΣΜΕΝΕΣ ΠΛΗΡΩΜΕΣ**

Ως Ετεροχρονισμένη Πληρωμή χαρακτηρίζεται αυτή που κατά την στιγμή της συναλλαγής και έκδοσης της απόδειξης δεν είναι γνωστό αν ο πελάτης θα πληρώσει με μετρητά ή με κάρτα.

Στις περιπτώσεις αυτές εντάσσεται κυρίως αυτή του delivery, αλλά και άλλες που για διάφορους λόγους δεν μπορεί να είναι γνωστός, την ώρα της έκδοσης της απόδειξης, ο τρόπος πληρωμής. Ο επαγγελματίας πάντως είναι ελεύθερος να επιλέξει τον τρόπο αυτό, για οποιαδήποτε περίπτωση, εφόσον τον διευκολύνει η διαδικασία αυτή.

Κατά τη διαδικασία έκδοσης της απόδειξης, το POS (συνήθως φορητό) θα πρέπει να είναι σε λειτουργία και να είναι συνδεδεμένο, στο ίδιο εσωτερικό δίκτυο του καταστήματος που είναι συνδεδεμένη και η Ταμειακή Μηχανή (στην περίπτωση που το POS είναι φορητό και 4G, μπορεί να συνδεθεί με την Ταμειακή και απομακρυσμένα μέσω δικτύου κινητής τηλεφωνίας).

Επιλέγοντας το πλήκτρο ΚΑΡΤΑ στην Ταμειακή Μηχανή και με το δεξί βελάκι εμφανίζεται η ένδειξη ΕΤΕΡΟΧΡΟΝΙΣΜΕΝΗ, το επιβεβαιώνετε με το πλήκτρο ΜΕΤΡΗΤΑ και εκδίδετε την απόδειξη.

Στην απόδειξη που θα εκτυπωθεί εμφανίζεται ο χαρακτηρισμός ΕΤΕΡΟΧΡΟΝΙΣΜΕΝΗ. Ταυτόχρονα η απόδειξη αυτή έχει μεταφορτωθεί και στο POS.

Μεταφέρεστε με το POS, έχοντας την απόδειξη (ή περισσότερες) μαζί σας, στον πελάτη. Εφόσον ο πελάτης επιλέξει

να πληρώσει με κάρτα, αναζητάτε, στο POS τη συγκεκριμένη απόδειξη, με τον αριθμό της και επιλέγετε την εξόφληση με κάρτα.

Αν ο πελάτης επιλέξει να εξοφλήσει την απόδειξη μερικώς με κάρτα και μερικώς με μετρητά, σας δίδετε η δυνατότητα **(μόνο στις περιπτώσεις των ετεροχρονισμένων πληρωμών)**, να πληκτρολογήσετε στο POS το ποσό που θα πληρωθεί με κάρτα **(επιτρέπεται η πληκτρολόγηση ποσού μόνο εφόσον αυτό είναι μικρότερο από το συνολικό της απόδειξης)**. Εξοφλείτε το υπόλοιπο της απόδειξης με μετρητά, χωρίς να απαιτείται να προβείτε σε κανένα άλλο χειρισμό.

#### **Προσοχή**

Κατά τη λήψη της αναφοράς ημέρας (Ζ) της Ταμειακής Μηχανής, η τελευταία ζητά από το POS (και για τις δύο ως άνω περιπτώσεις) να της στείλει όλες τις εκκρεμείς συναλλαγές με κάρτα (κυρίως αυτές που εκδόθηκαν ως ετεροχρονισμένες). Για το λόγο αυτό, την στιγμή εκείνη το POS θα πρέπει να ευρίσκεται εντός του εσωτερικού δικτύου και να επικοινωνεί με την Ταμειακή Μηχανή (στην περίπτωση που το POS είναι φορητό και 4G, μπορεί να συνδεθεί με την Ταμειακή και απομακρυσμένα μέσω δικτύου κινητής τηλεφωνίας).

Σε περίπτωση που η λειτουργία αυτή δεν ολοκληρωθεί επιτυχώς, από την Ταμειακή Μηχανή θα ερωτηθείτε αν θέλετε παρόλα αυτά να προχωρήσετε στην έκδοσή του Ζ. Μπορείτε να επιλέξετε ΝΑΙ και να εκδώσετε Ζ. Σε αυτή την περίπτωση όμως, το POS ΔΕΝ θα μπορεί να εκδώσει "ΠΑΚΕΤΟ" έως ότου, σε κάποιο επόμενο Z, να ολοκληρωθεί η διαδικασία.

**Παρατήρηση:** Κάποιες περιγραφές, μπορεί να είναι με σύντμηση ή να διαφέρουν ελαφρώς, όπως και κάποιες από τις διαδικασίες, καθόσον εξαρτώνται από τους διαφορετικούς τύπους POS και τους διαφορετικούς εκκαθαριστές (Acquirers).

## **ΠΩΛΗΣΕΙΣ**

Καθορισμός χειριστή είναι εφικτό να γίνεται πριν από κάθε συναλλαγή (βλ. προγραμματισμός **ΠΑΡΑΜΕΤΡΩΝ ΠΩΛΗΣΕΩΝ**).

## <span id="page-19-0"></span>**5.1.1. ΠΩΛΗΣΗ ΜΕ ΕΠΙΛΟΓΗ ΤΡΑΠΕΖΙΟΥ ΚΑΙ ΕΚΔΟΣΗ ΠΡΟΣΩΡΙΝΗΣ ΑΠΟΔΕΙΞΗΣ ΠΑΡΑΔΟΣΗΣ**

Πιέζετε το πλήκτρο **[ΕΠΙΛΟΓΗ ΤΡΑΠΕΖΙΟΥ]** και πληκτρολογείτε το επιθυμητό ΤΡΑΠΕΖΙ και πιέζετε το πλήκτρο **[ΜΕΤΡΗΤΑ]**. Στη συνέχεια ακολουθεί πληκτρολόγηση από το αριθμητικό πληκτρολόγιο της τιμής (π.χ.25) και πίεση του πλήκτρου του επιθυμητού τμήματος προς πώληση **[ΤΜΗΜΑ 1]** έως **[ΤΜΗΜΑ 8]** ή **[ΕΠΙΠΕΔΟ ΛΕΙΤΟΥΡΓΙΑΣ]** και **[ΤΜΗΜΑ 9]** έως **[ΤΜΗΜΑ 16]** (π.χ. **ΤΜΗΜΑ 2**).

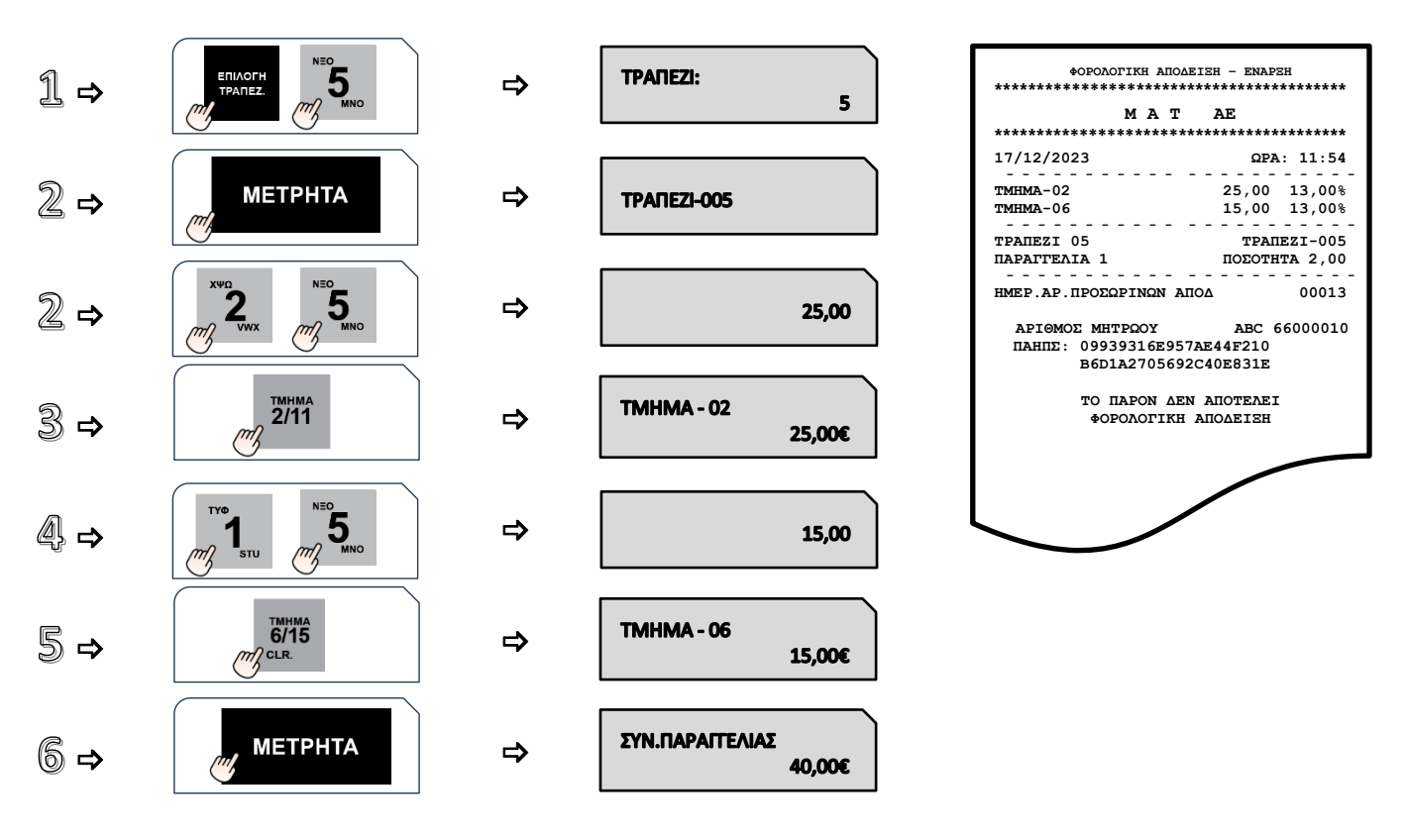

## <span id="page-20-0"></span>**5.1.2. ΕΠΙΣΤΡΟΦΗ/ΑΚΥΡΩΣΗ ΕΙΔΟΥΣ ΑΠΟ ΠΡΟΣΩΡΙΝΗ ΑΠΟΔΕΙΞΗ**

Απαραίτητη προϋπόθεση για επιλογή προσωρινής απόδειξης είναι να υπάρχουν περισσότερες από μία. Αφού επιλέξετε τραπέζι πιέζετε το πλήκτρο **[ΕΠΙΣΤΡΟΦΗ]** και επιλέγετε τον αριθμό προσωρινής απόδειξης (εφόσον υπάρχουν περισσότερες από μία) και στην συνέχεια πληκτρολογείτε την τιμή και το ΕΙΔΟΣ που επιστρέφετε. Αν υπάρχει και άλλο είδος που επιθυμείτε να επιστρέψετε επαναλαμβάνετε την διαδικασία

Αν επιθυμείτε να αντικαταστήσετε κάποιο είδος που επεστράφη με ένα άλλο που θα παραδώσετε ή ακόμα και κάποιο νέο (χωρίς να επιλέξετε εκ νέου ΕΠΙΣΤΡΟΦΗ), επιλέγετε το προς παράδοση είδος ή και περισσότερα και εκδίδετε την Προσωρινή Απόδειξη με **[ΜΕΤΡΗΤΑ]**.

**Επισήμανση**: Όπως είναι αντιληπτό από τα ανωτέρω, στην ίδια Προσωρινή Απόδειξη μπορεί να περιλαμβάνονται και τα επιστραφέντα είδη αλλά και νέα είδη που θα παραδώσετε.

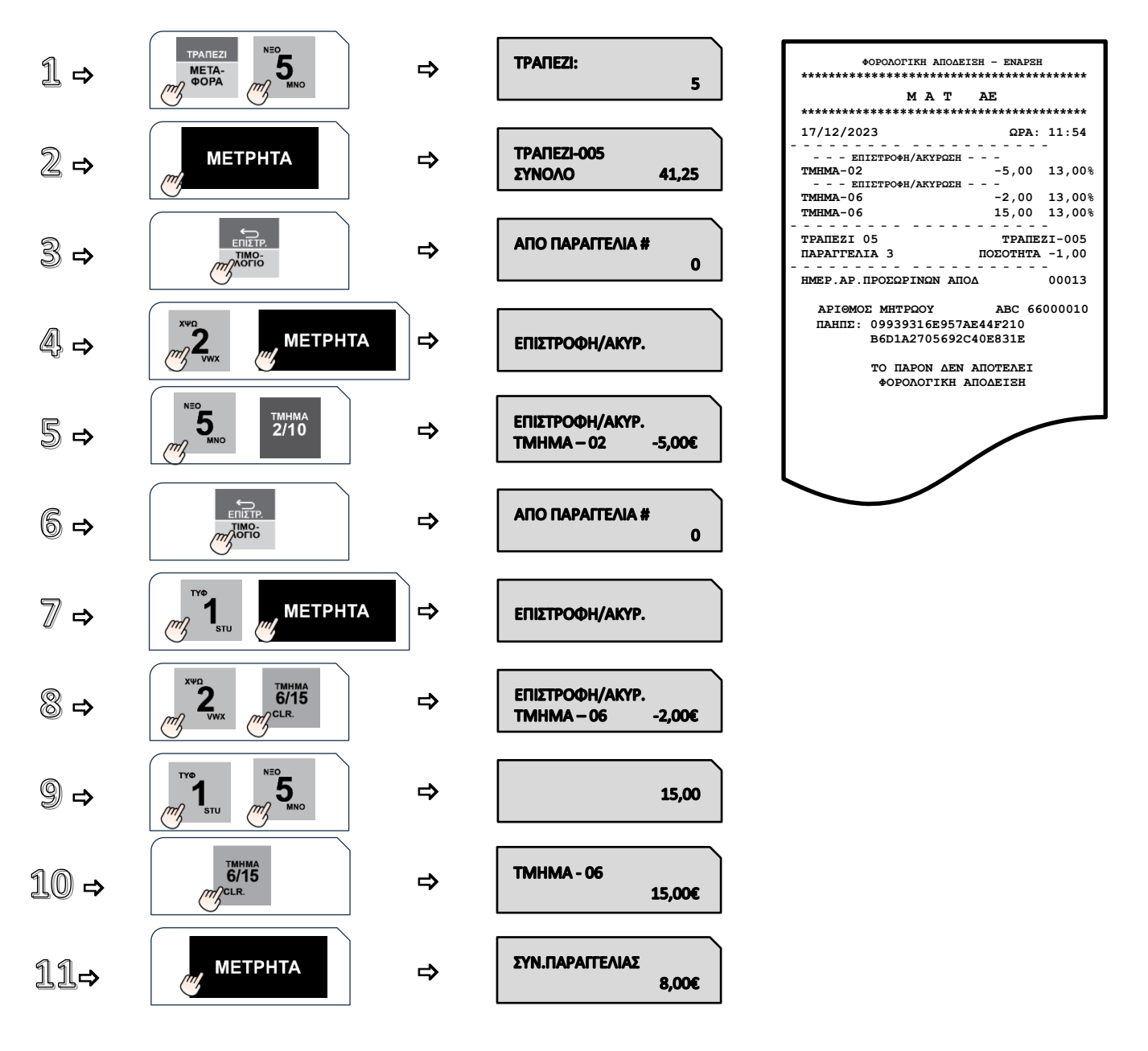

## <span id="page-21-0"></span>**5.1.3. ΜΕΤΑΦΟΡΑ ΕΙΔΩΝ ή ΤΟΥ ΣΥΝΟΛΟΥ ΤΟΥ ΤΡΑΠΕΖΙΟΥ ΣΕ ΑΛΛΟ**

Επιτρεπτή και νόμιμη διαδικασία είναι η εξής:

Θα πρέπει να επιστρέψετε με Προσωρινή Απόδειξη τα είδη που θέλετε να μεταφέρετε από ένα τραπέζι και να τα παραδώσετε με νέα Προσωρινή Απόδειξη στο άλλο.

Προκειμένου να διευκολυνθεί η ανωτέρω διαδικασία απαιτούνται οι πιο κάτω χειρισμοί:

Πιέζετε **[ΕΠΙΠΕΔΟ ΛΕΙΤΟΥΡΓΙΑΣ]** και **[ΜΕΤΑΦΟΡΑ ΤΡΑΠΕΖΙΟΥ]** και θα ερωτηθείτε «ΑΠΟ ΤΡΑΠΕΖΙ» επιλέγετε τον αριθμό του τραπεζιού και πιέζετε **[ΜΕΤΡΗΤΑ]**. Στην συνέχεια θα ερωτηθείτε «ΣΕ ΤΡΑΠΕΖΙ» όπου επιλέγετε και το τραπέζι στο οποίο θα γίνει η μεταφορά και πιέζετε **[ΜΕΤΡΗΤΑ]** για αποδοχή.

Στην συνέχεια υπάρχουν δύο επιλογές «ΟΛΟΚΛΗΡΟ» και με βελάκι δεξιά «ΜΕΡΙΚΟ»

Αν επιλέξετε «ΜΕΡΙΚΟ» εμφανίζονται τα σερβιρισμένα είδη σε λίστα και με το βελάκι επιλέγετε το προς μεταφορά και επιβεβαιώνετε με **[ΜΕΤΡΗΤΑ]**. Αν υπάρχει και επόμενο είδος πάλι με το δεξιά βελάκι και **[ΜΕΤΡΗΤΑ]** και ούτω καθ' εξής.

Εφόσον ολοκληρώσετε τα προς μεταφορά είδη επιλέγετε **[ΑΚΥΡΩΣΗ]** (ή ΠΙΣΩ) και εκδίδονται οι Προσωρινές Αποδείξεις Επιστροφής και Παράδοσης.

Στην περίπτωση αυτή και τα δύο τραπέζια παραμένουν ανοικτά.

Αν επιλέξετε «ΟΛΟΚΛΗΡΟ» μεταφέρεται το σύνολο του τραπεζιού (με όλες τις προσωρινές), οπότε το αρχικό κλείνει αυτόματα με μηδενικό σύνολο.

**ΣΗΜΕΙΩΣΗ:** Με ανάλογο τρόπο γίνεται και η συνένωση δύο τραπεζιών. Είτε κάνετε επιστροφή ολική του ενός τραπεζιού και παράδοση στο άλλο, με το οποίο συνενώνεται ή κάνετε ολική επιστροφή και των δύο τραπεζιών και παράδοση και των δύο σε ένα τρίτο τραπέζι.

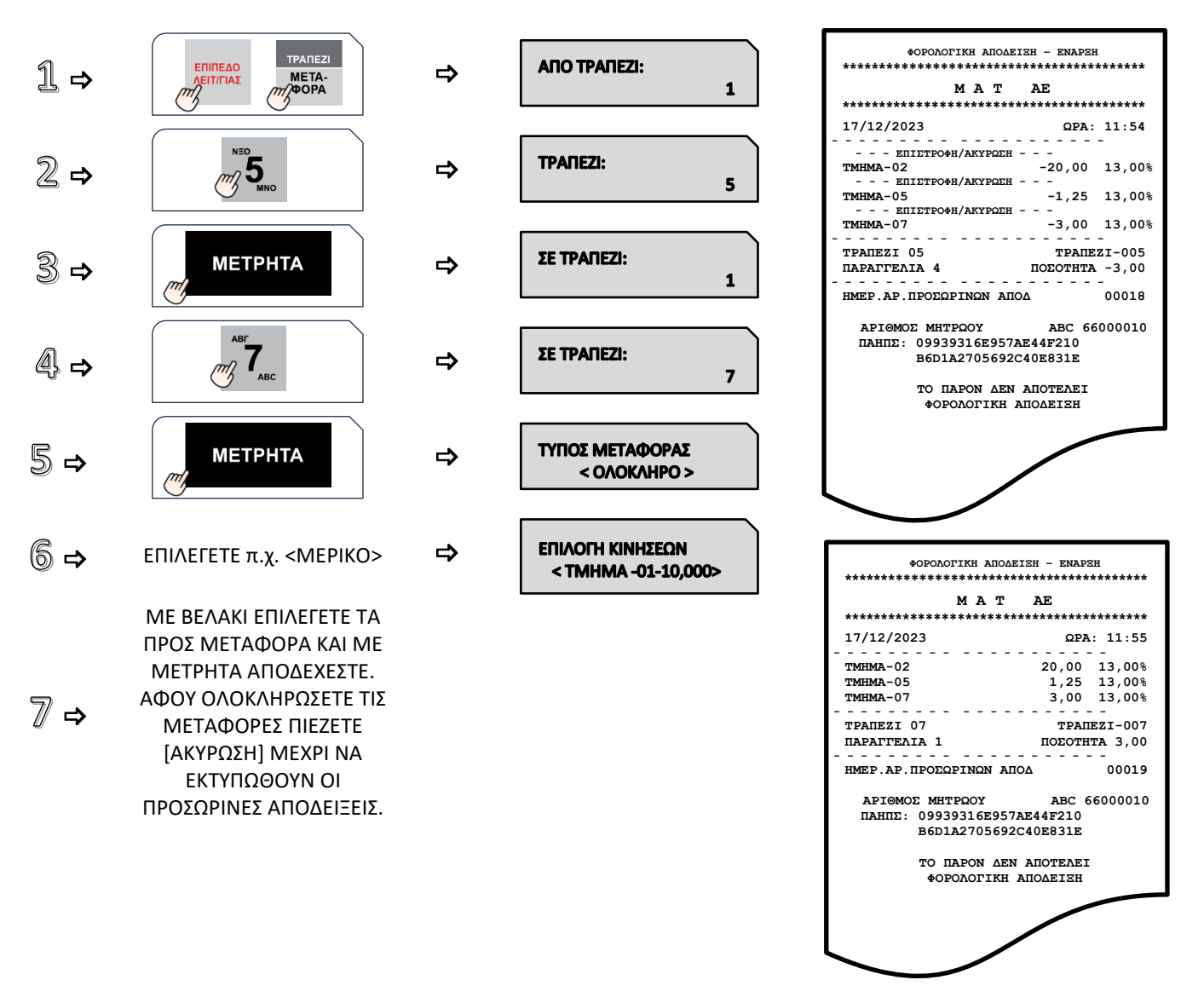

## <span id="page-22-0"></span>**5.1.4. ΜΕΡΙΚΗ ΠΛΗΡΩΜΗ**

Επιτρεπτή και νόμιμη διαδικασία είναι η εξής:

Θα πρέπει να επιστρέψετε με Προσωρινή Απόδειξη τα είδη που θέλετε να εξοφληθούν. Στη συνέχεια να τα μεταφέρετε στην συνέχεια σε ένα μη χρησιμοποιούμενο τραπέζι, πάλι με Προσωρινή Απόδειξη και να το κλείσετε. Αν οι μερικές πληρωμές για ένα τραπέζι είναι περισσότερες, επαναλαμβάνετε την ίδια διαδικασία.

## <span id="page-23-0"></span>**5.1.5. ΠΩΛΗΣΗ ΣΕ ΤΜΗΜΑ**

#### **α. ΧΩΡΙΣ ΠΡΟΓΡΑΜΜΑΤΙΣΜΕΝΗ ΤΙΜΗ**

Πληκτρολόγηση από το αριθμητικό πληκτρολόγιο της τιμής (π.χ.25) και πίεση του πλήκτρου του επιθυμητού τμήματος προς πώληση **[ΤΜΗΜΑ 1]** έως **[ΤΜΗΜΑ 8]** ή **[ΕΠΙΠΕΔΟ ΛΕΙΤΟΥΡΓΙΑΣ]** και **[ΤΜΗΜΑ 9]** έως **[ΤΜΗΜΑ 16]** (π.χ. **ΤΜΗΜΑ 2**).

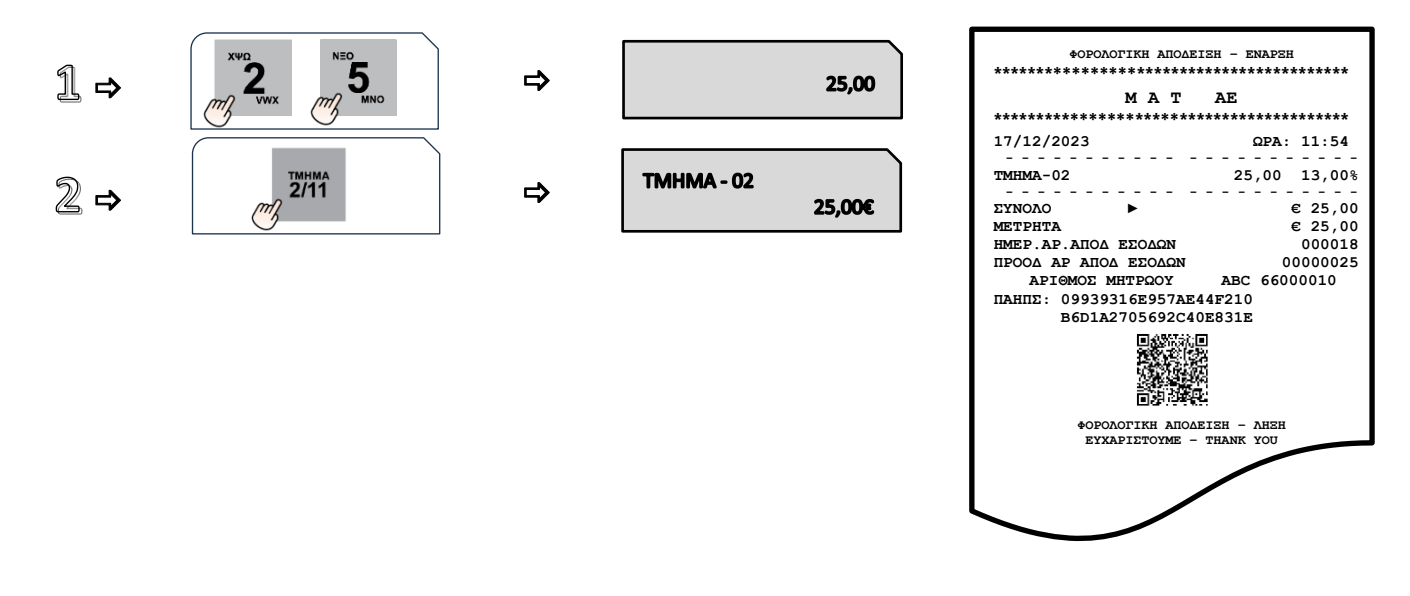

#### **β. ΜΕ ΠΡΟΓΡΑΜΜΑΤΙΣΜΕΝΗ ΤΙΜΗ**

Πίεση του πλήκτρου του επιθυμητού τμήματος (με ήδη προγραμματισμένη τιμή) προς πώληση **[ΤΜΗΜΑ 1]** έως **[ΤΜΗΜΑ 11]** ή **[ΕΠΙΠΕΔΟ ΛΕΙΤΟΥΡΓΙΑΣ]** και **[ΤΜΗΜΑ 10]** έως **[ΤΜΗΜΑ 20].**

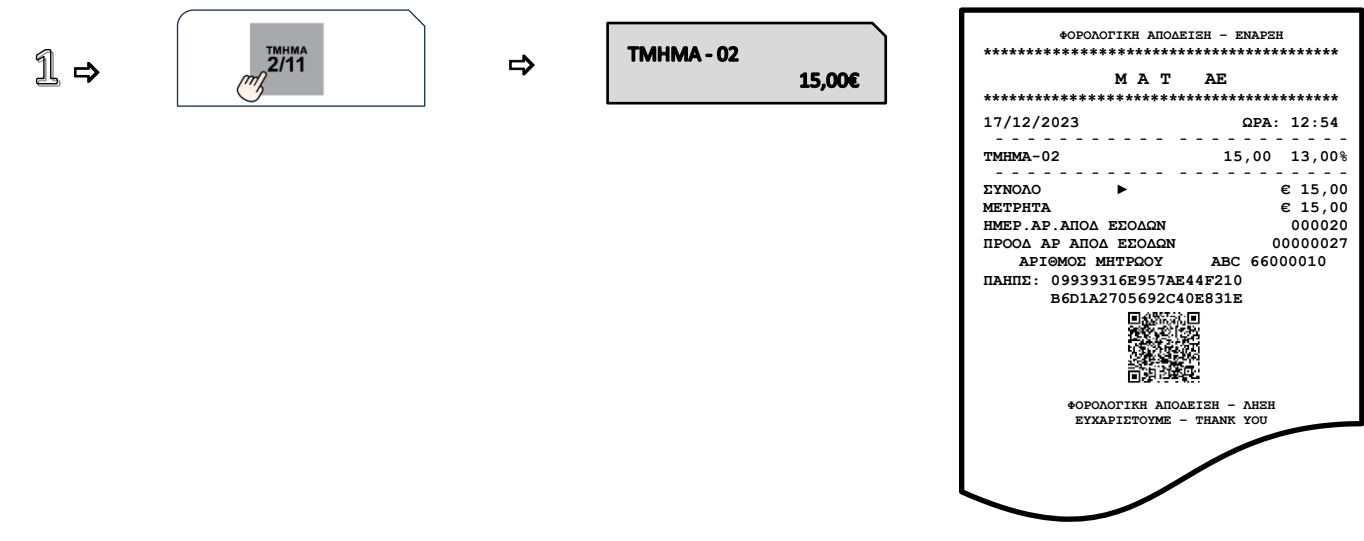

## <span id="page-24-0"></span>**5.1.6. ΠΩΛΗΣΗ ΣΕ ΕΙΔΟΣ**

#### **α. ΧΩΡΙΣ ΠΡΟΓΡΑΜΜΑΤΙΣΜΕΝΗ ΤΙΜΗ**

Πληκτρολόγηση από το αριθμητικό πληκτρολόγιο της τιμής (π.χ.25) και πίεση του πλήκτρου **[ΕΙΔΟΣ].**

Πληκτρολόγηση του α/α **ΕΙΔΟΥΣ** (01-30.000) (π.χ.75) ή του αριθμού **BARCODE** του επιθυμητού είδους προς πώληση. Αφού γίνει η επιλογή του ΕΙΔΟΥΣ, πίεση του πλήκτρου **[ΜΕΤΡΗΤΑ]** για αποδοχή.

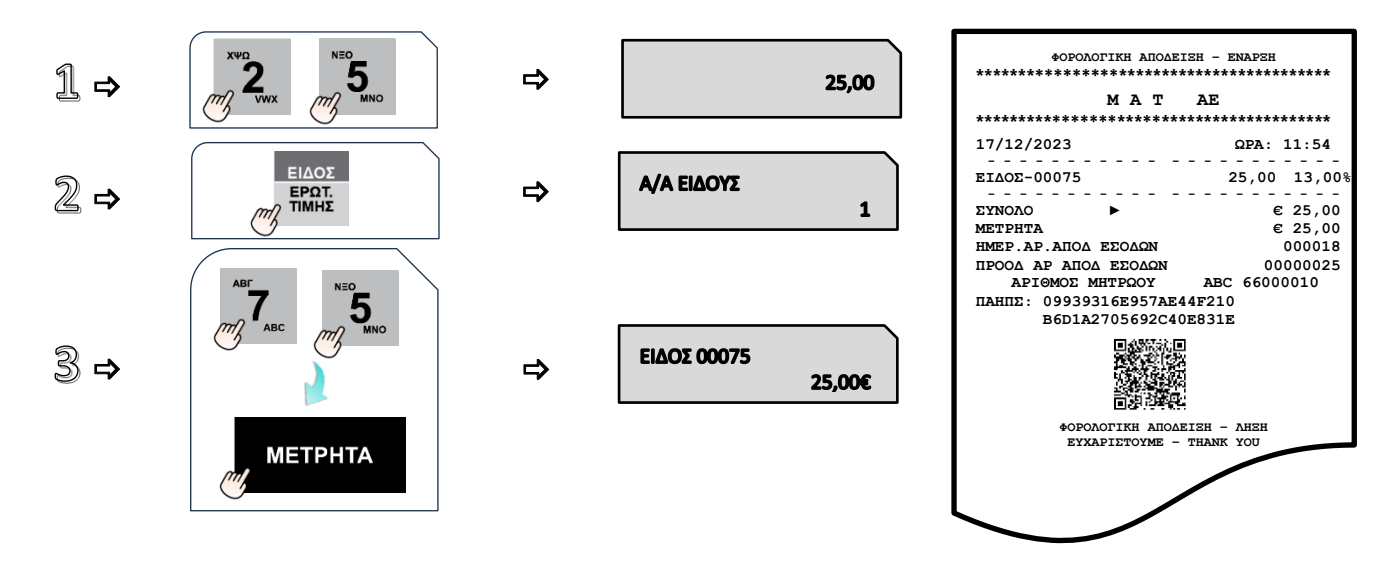

## **β. ΜΕ ΠΡΟΓΡΑΜΜΑΤΙΣΜΕΝΗ ΤΙΜΗ**

Πίεση του πλήκτρου **[ΕΙΔΟΣ]** και πληκτρολόγηση του α/α **ΕΙΔΟΥΣ** (01-30.000) (π.χ.55) (με ήδη προγραμματισμένη τιμή) ή του αριθμού BARCODE του επιθυμητού είδους προς πώληση. Αφού γίνει η επιλογή του **ΕΙΔΟΥΣ**, πίεση του πλήκτρου **[ΜΕΤΡΗΤΑ]**  για αποδοχή.

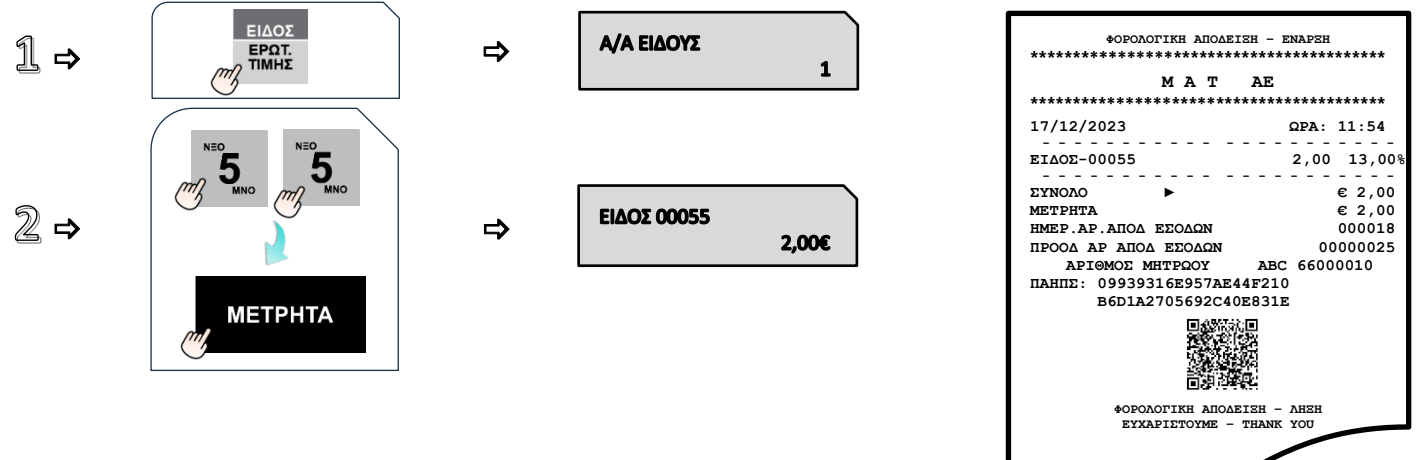

## <span id="page-25-0"></span>**5.1.7. ΠΩΛΗΣΗ ΣΕ ΤΜΗΜΑ ΜΕ ΠΟΣΟΤΗΤΑ**

## **1 ος τρόπος**

Πληκτρολόγηση από το αριθμητικό πληκτρολόγιο της επιθυμητής ποσότητας (π.χ.3) και πίεση του πλήκτρου **[\*].** Στη συνέχεια πληκτρολόγηση της τιμής (π.χ. 10) και πίεση του πλήκτρου του επιθυμητού τμήματος προς πώληση **[ΤΜΗΜΑ 1]** έως **[ΤΜΗΜΑ 8]** ή **[ΕΠΙΠΕΔΟ ΛΕΙΤΟΥΡΓΙΑΣ]** και **[ΤΜΗΜΑ 9]** έως **[ΤΜΗΜΑ 16].**

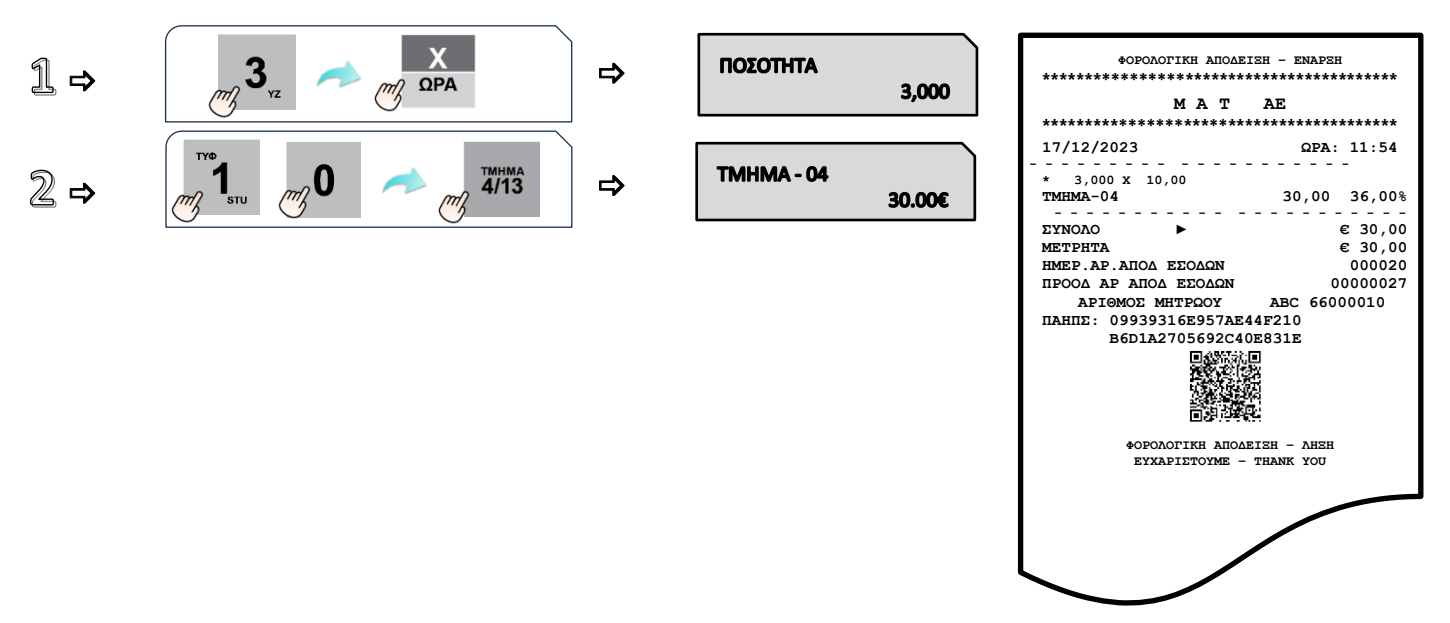

## **2 ος τρόπος**

Πληκτρολόγηση από το αριθμητικό πληκτρολόγιο της τιμής (π.χ.9) και πίεση του πλήκτρου του επιθυμητού τμήματος προς πώληση **[ΤΜΗΜΑ 1**] έως **[ΤΜΗΜΑ 8]** ή **[ΕΠΙΠΕΔΟ ΛΕΙΤΟΥΡΓΙΑΣ]** και **[ΤΜΗΜΑ 9]** έως **[ΤΜΗΜΑ 16]** και στη συνέχεια πίεση του πλήκτρου του τμήματος όσες φορές είναι επιθυμητό.

Στο επάνω αριστερό τμήμα της οθόνης φαίνεται ο αριθμός της επανάληψης κάθε φορά που πιέζετε το πλήκτρο του τμήματος.

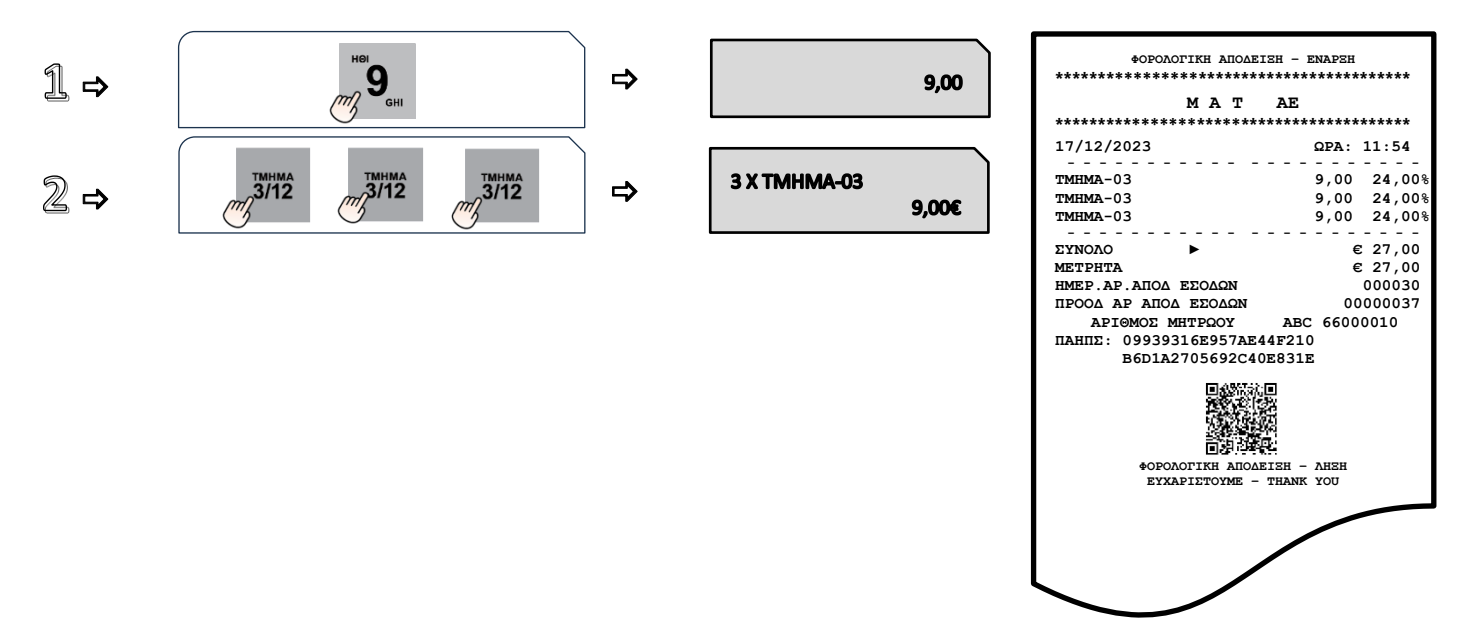

## <span id="page-26-0"></span>**5.1.8. ΚΛΕΙΣΙΜΟ ΑΠΟΔΕΙΞΗΣ**

#### **α. ΜΕΤΡΗΤΑ ή ΚΑΡΤΑ ή ΑΛΛΟΣ ΤΡΟΠΟΣ ΠΛΗΡΩΜΗΣ**

Αφού έχουν πραγματοποιηθεί οι απαραίτητες συναλλαγές, για να κλείσει η απόδειξη απαιτείται η πίεση του πλήκτρου **[ΜΕΤΡΗΤΑ]** ή **[ΚΑΡΤΑ]** για την επιλογή του τρόπου. (Με το πλήκτρα **[ΚΑΡΤΑ]** επιλέγετε τον επιθυμητό τύπο πληρωμής μεταξύ των ΚΑΡΤΑ ή ΕΤΕΡΟΧΡΟΝΙΣΜΕΝΟ ή QR PAYMENT.)

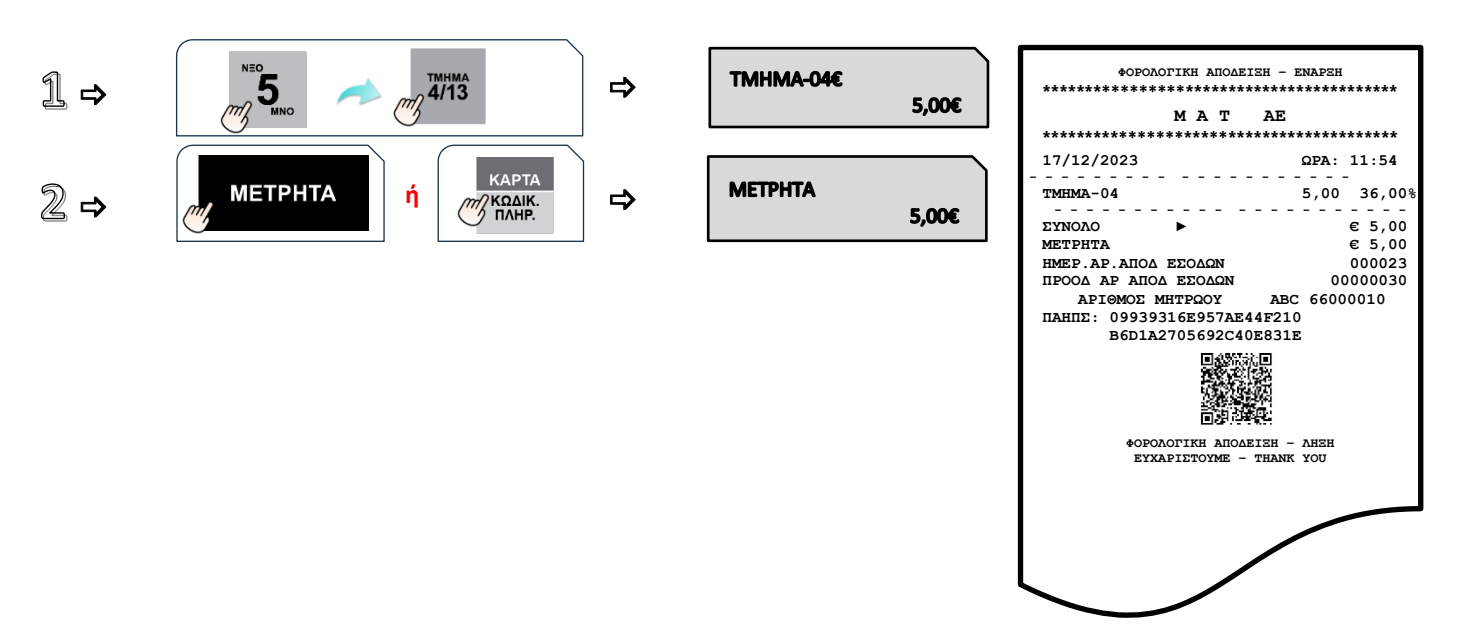

## **β. ΜΕΙΚΤΟΣ ΤΡΟΠΟΣ ΠΛΗΡΩΜΗΣ**

Αφού έχουν πραγματοποιηθεί οι απαραίτητες συναλλαγές εισάγετε το ποσό και πιέστε το πλήκτρο **[ΜΕΤΡΗΤΑ]** ή **[ΚΑΡΤΑ]**  για την επιλογή του 1ου τρόπου πληρωμής και συνεχίζετε με τον ίδιο τρόπο ως την ολική εξόφληση της συναλλαγής.

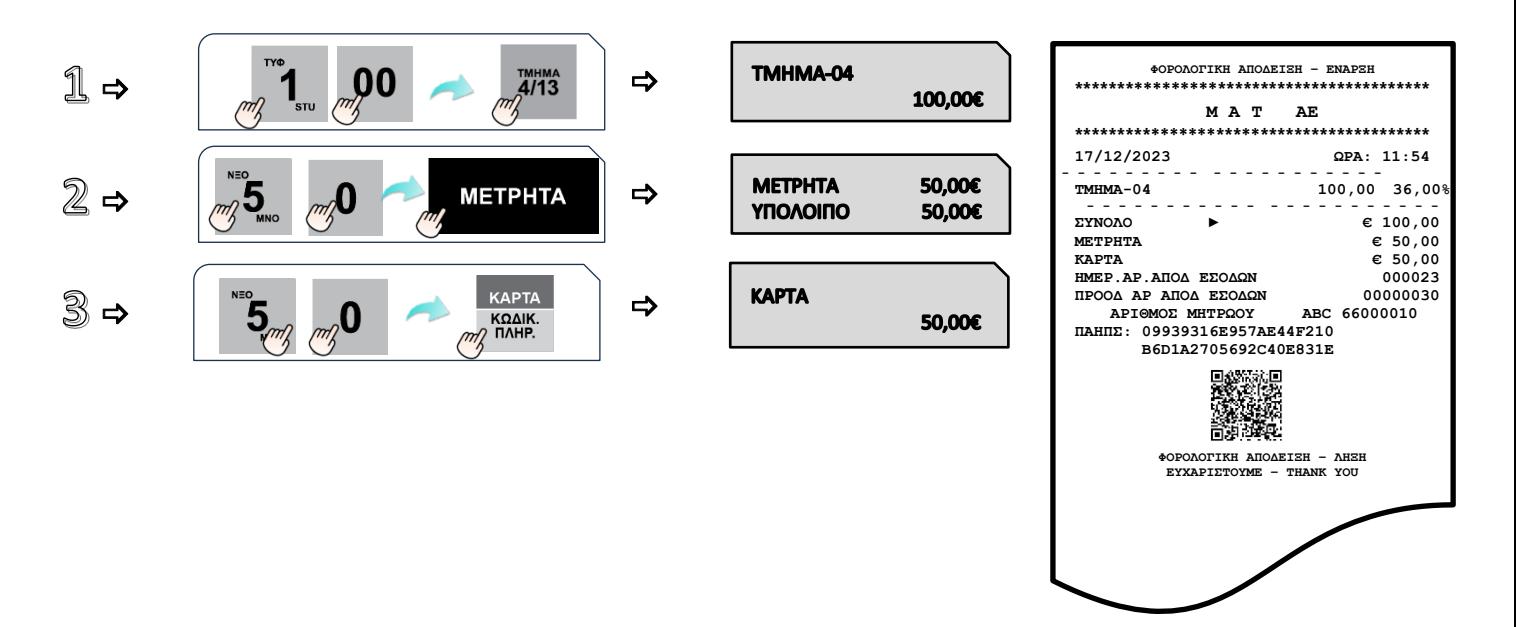

## <span id="page-27-0"></span>**5.1.9. ΥΠΟΛΟΓΙΣΜΟΣ ΡΕΣΤΩΝ**

**Πριν να κλείσει η απόδειξη με το πλήκτρο [ΜΕΤΡΗΤΑ]**, πληκτρολογείτε το ποσό που δίνει ο πελάτης (π.χ. 20) και αμέσως μετά πιέστε το πλήκτρο **[ΜΕΤΡΗΤΑ].** Τα ρέστα εμφανίζονται στην οθόνη και εκτυπώνονται στην απόδειξη.

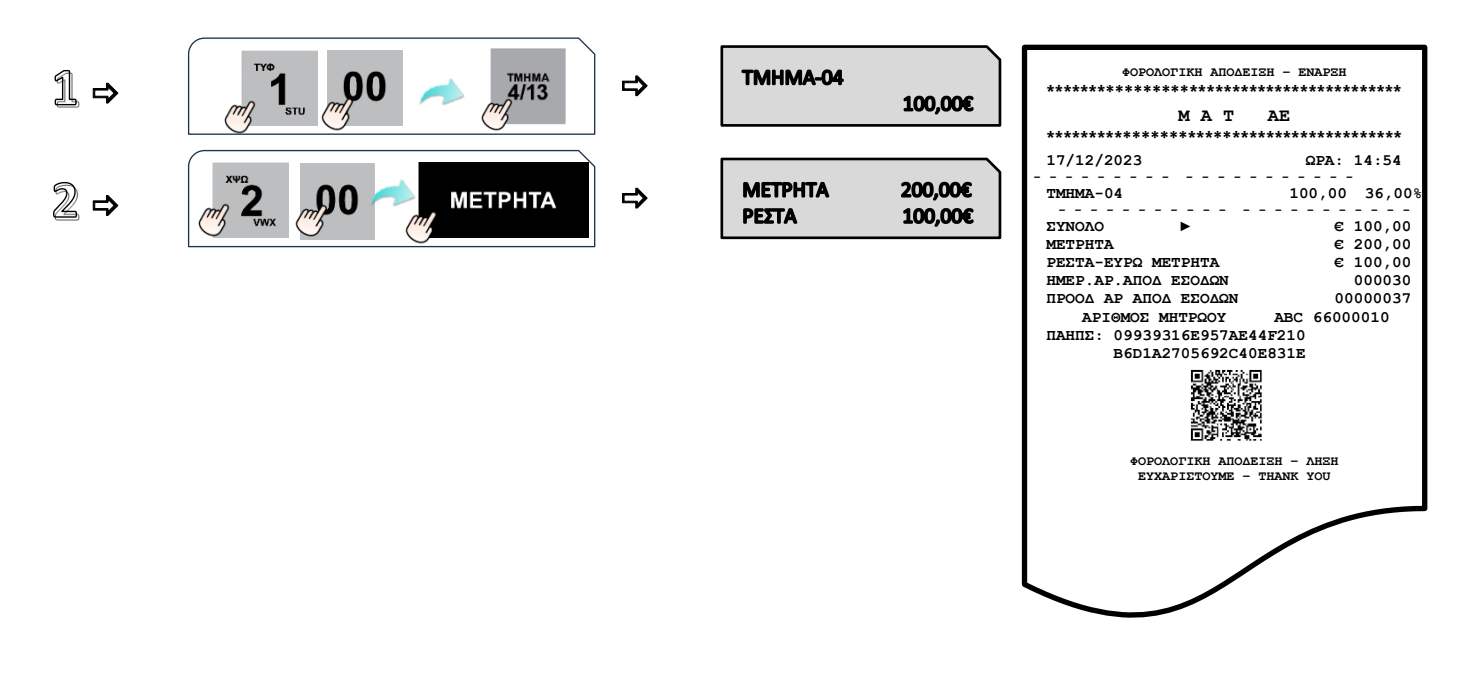

## <span id="page-27-1"></span>**5.1.10. ΔΙΟΡΘΩΣΗ**

Χρησιμοποιώντας το πλήκτρο **[ΑΜΕΣΗ ΔΙΟΡΘΩΣΗ]** υπάρχει η δυνατότητα άμεσης και αυτόματης ακύρωσης της τελευταίας κίνησης (πώλησης), **πριν να κλείσει** η απόδειξη.

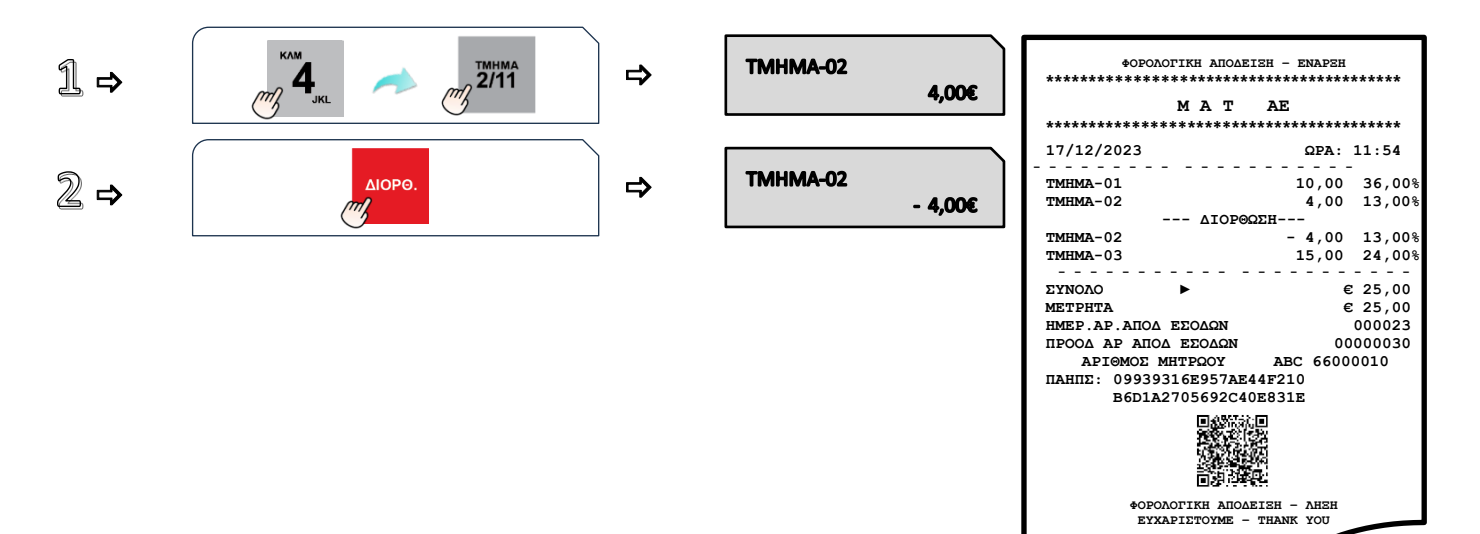

## <span id="page-28-0"></span>**5.1.11. ΟΛΙΚΗ ΑΚΥΡΩΣΗ**

Χρησιμοποιείται για την ακύρωση μιας ανοικτής απόδειξης. Η απόδειξη είναι νόμιμη με μηδενική αξία συναλλαγής.

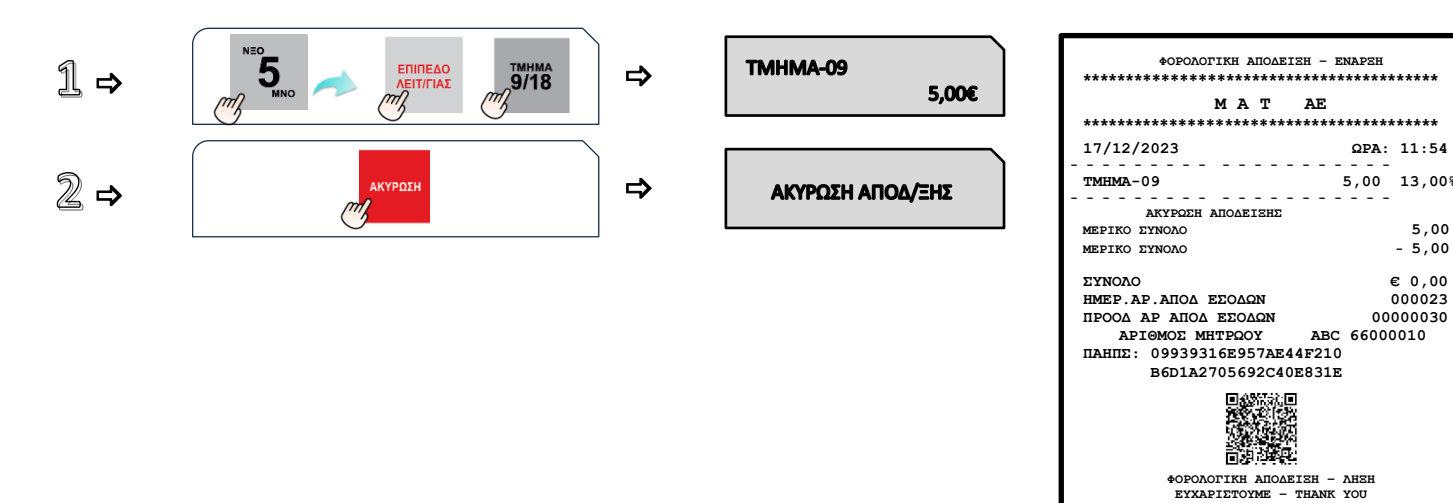

Βιβλίο Οδηγιών Χειρισμού MIRKA III & info CARINA i57 IIII Εστίασης

 $\frac{5}{00}$ ,00 13,00%

## <span id="page-29-0"></span>**5.1.12. ΠΟΣΟΣΤΙΑΙΑ ΕΚΠΤΩΣΗ ΣΕ ΕΙΔΟΣ/ΤΜΗΜΑ**

Μετά την πώληση τμήματος/είδους πληκτρολογήστε το ποσοστό της έκπτωσης και πιέστε το πλήκτρο **[ΕΚΠΤΩΣΗ–%].** Η ποσοστιαία έκπτωση αφαιρείται από το τελευταίο πωλημένο τμήμα/είδος.

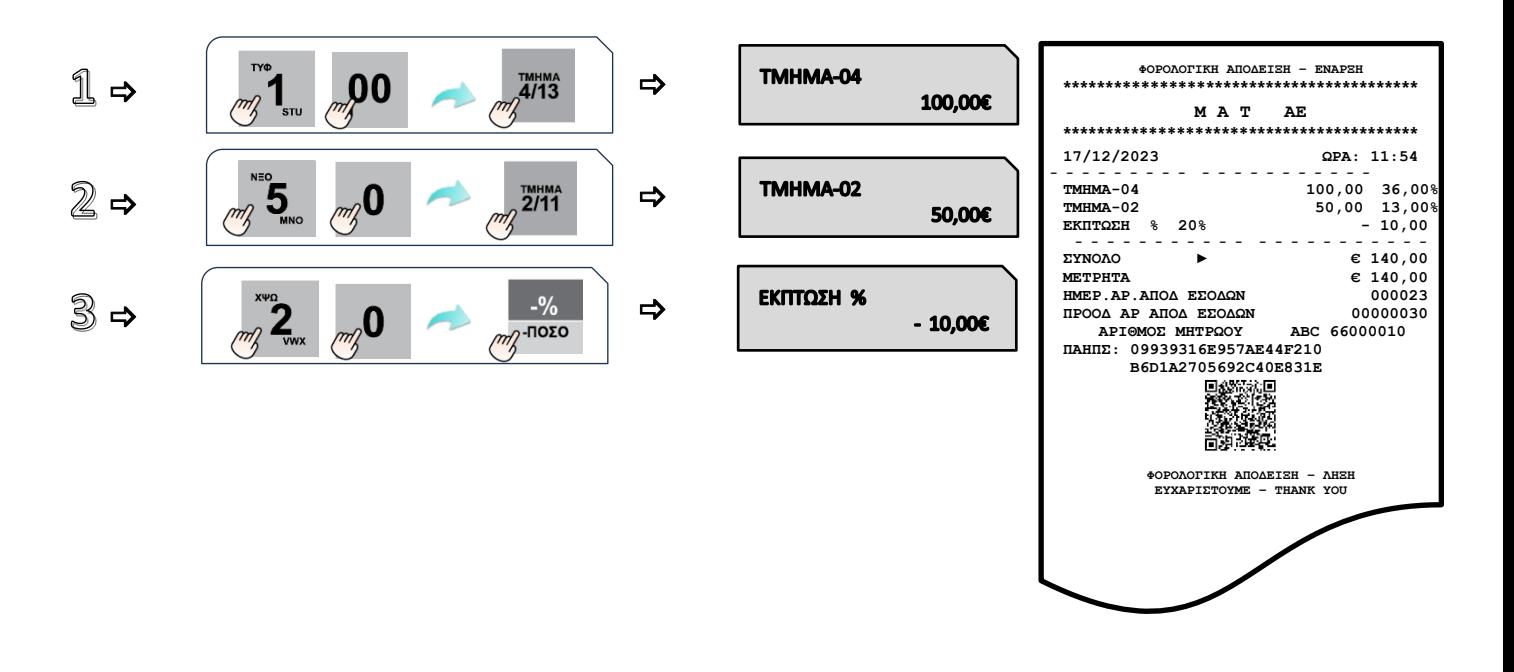

#### <span id="page-29-1"></span>**5.1.13. ΕΚΠΤΩΣΗ ΠΟΣΟΥ ΣΤΟ ΕΙΔΟΣ/ΤΜΗΜΑ**

Μετά την πώληση τμήματος/είδους πληκτρολογήστε την αξία της έκπτωσης και πιέστε τα πλήκτρα **[ΕΠΙΠΕΔΟ ΛΕΙΤΟΥΡΓΙΑΣ]** και **[ΕΚΠΤΩΣΗ ΠΟΣΟΥ].** Η αξία αυτή αφαιρείται από το τελευταίο πωλημένο τμήμα/είδος.

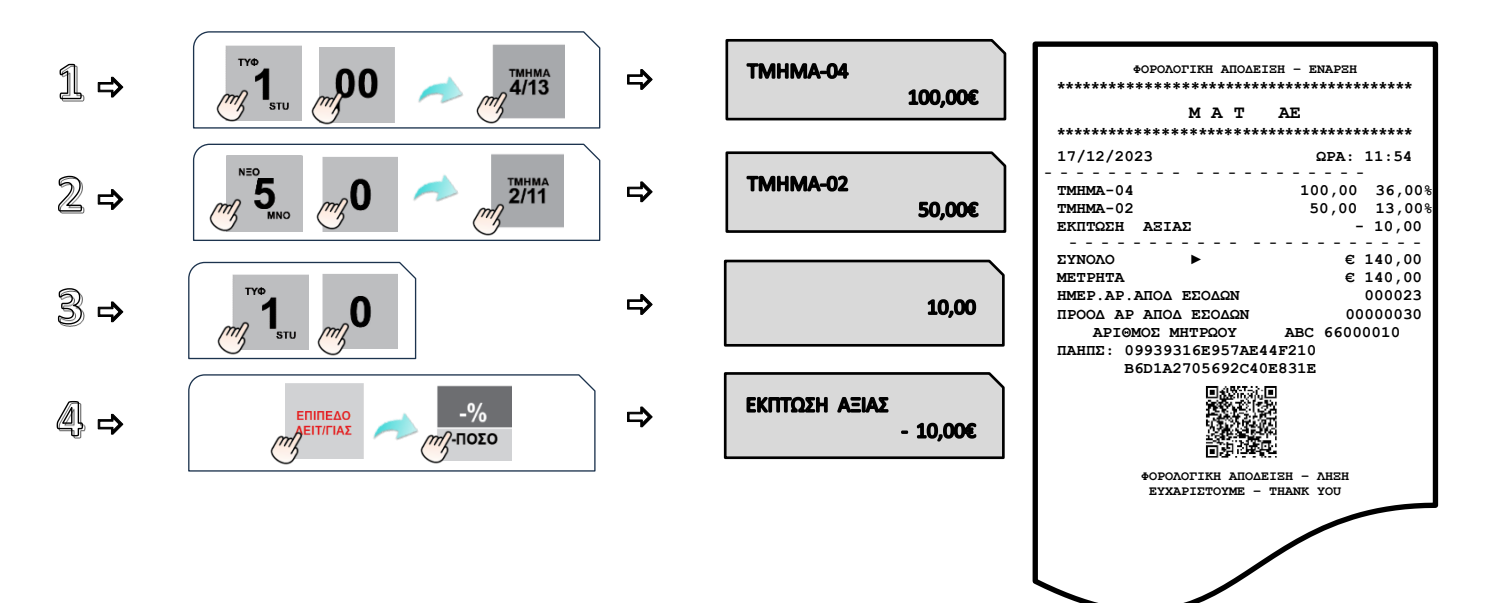

## <span id="page-30-0"></span>**5.1.14. ΠΟΣΟΣΤΙΑΙΑ ΕΚΠΤΩΣΗ ΣΤΟ ΣΥΝΟΛΟ**

Μετά την πώληση ενός ή περισσοτέρων τμημάτων/ειδών πιέστε το πλήκτρο **[ΜΕΡΙΚΟΣΥΝΟΛΟ],** πληκτρολογήστε το ποσοστό της έκπτωσης και πιέστε το πλήκτρο **[ΕΚΠΤΩΣΗ – %].**

Η ποσοστιαία έκπτωση στο μερικό σύνολο επιμερίζεται αναλογικά σε όλα τα πωλημένα τμήματα/είδη της απόδειξης.

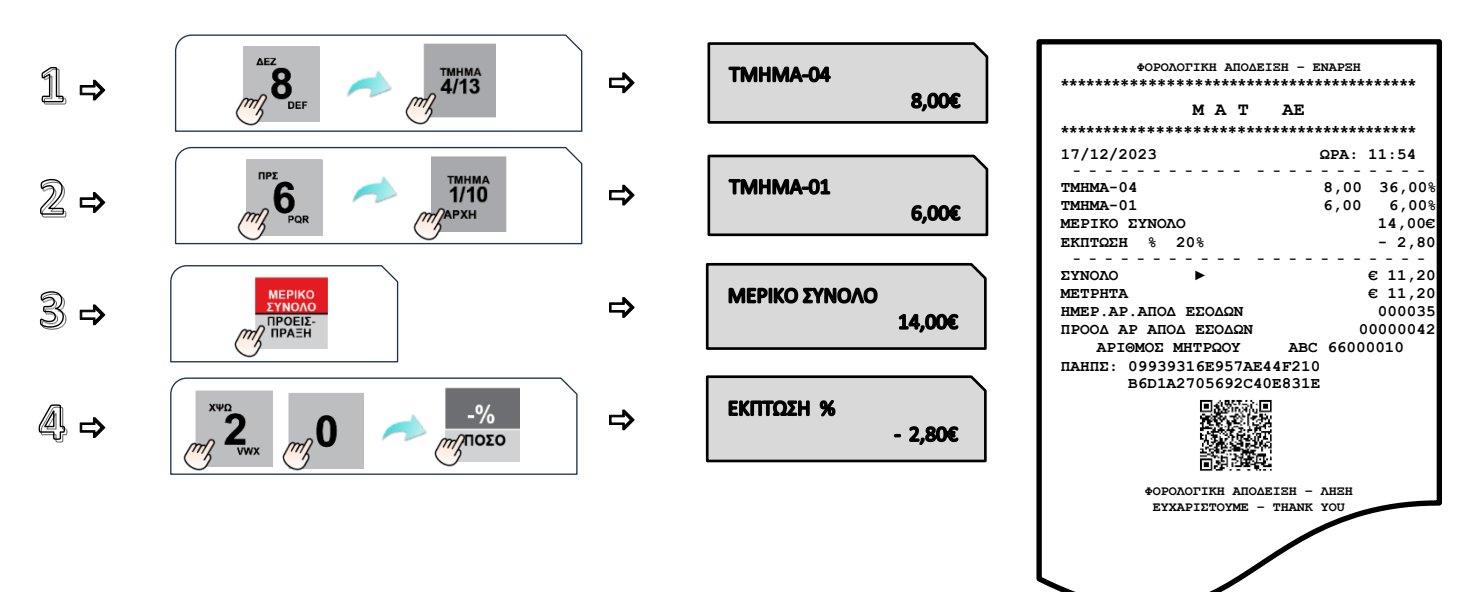

#### <span id="page-30-1"></span>**5.1.15. ΕΚΠΤΩΣΗ ΠΟΣΟΥ ΣΤΟ ΣΥΝΟΛΟ**

Μετά την πώληση ενός ή περισσοτέρων τμημάτων/ειδών πιέστε το πλήκτρο **[ΜΕΡΙΚΟ ΣΥΝΟΛΟ],** πληκτρολογήστε την αξία της έκπτωσης και πιέστε τα πλήκτρα **[ΕΠΙΠΕΔΟ ΛΕΙΤΟΥΡΓΙΑΣ]** και **[ΕΚΠΤΩΣΗ ΠΟΣΟΥ].**

Η έκπτωση αξίας στο μερικό σύνολο επιμερίζεται αναλογικά σε όλα τα πωλημένα τμήματα/είδη της απόδειξης.

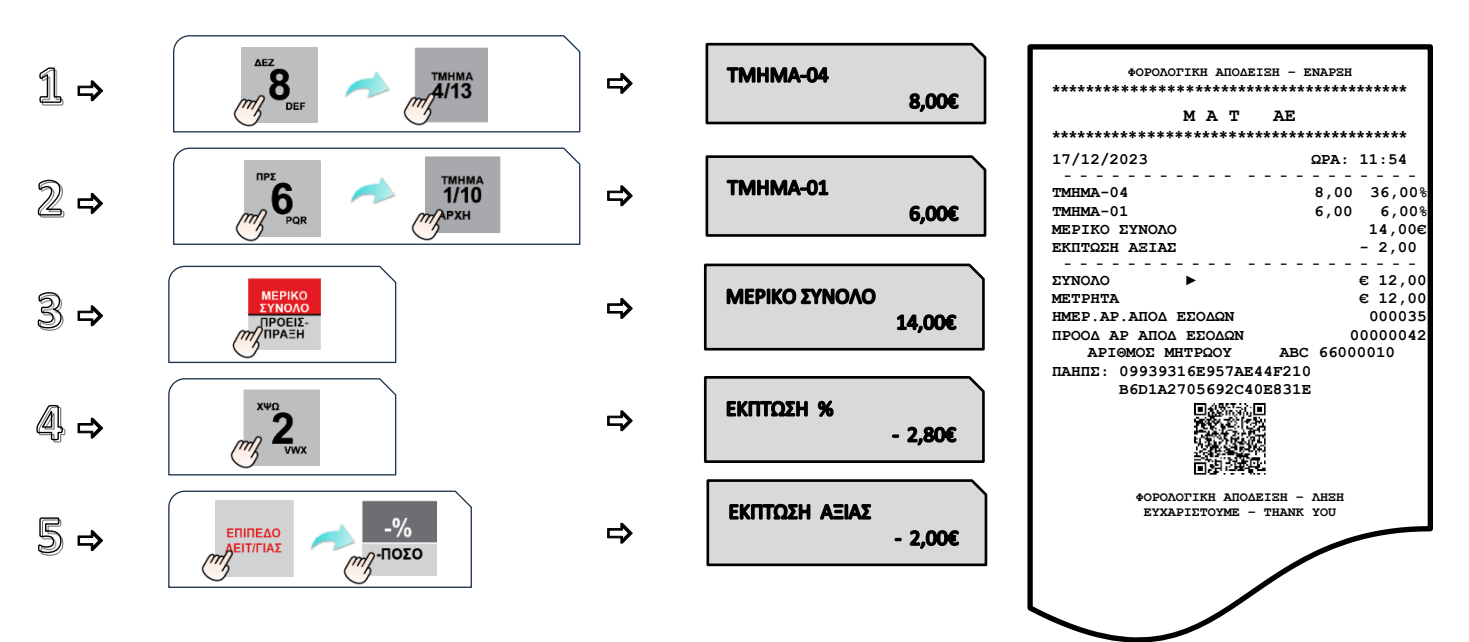

## <span id="page-31-0"></span>**5.1.16. ΕΙΣΠΡΑΞΗ ΜΕ ΚΑΡΤΑ ΤΙΜΟΛΟΓΙΟΥ, ΠΑΡΑΣΤΑΤΙΚΟΥ ή ΠΡΟΕΙΣΠΡΑΞΗ ΑΛΛΟΥ ΠΟΣΟΥ**

Έχετε τη δυνατότητα είσπραξης με κάρτα για τις πιο κάτω περιπτώσεις:

- 1. Έκδοση τιμολογίου myDATA
- 2. Έκδοση παραστατικού Tax-free (myDATA)
- 3. Προείσπραξη οποιουδήποτε ποσού που δεν αφορά χρεωστική συναλλαγή λιανικής, όπως προκαταβολές, δόσεις κ.λπ.

Οι χειρισμοί για την εκτέλεση των πιο πάνω λειτουργιών έχουν ως εξής:

#### **Χωρίς συνδρομή "ECR Invoicing"**

Επιλέγετε **[ΕΠΙΠΕΔΟ ΛΕΙΤΟΥΡΓΙΑΣ]** (ή 2ο ΕΠΙΠΕΔΟ), στη συνέχεια **[ΜΕΡΙΚΟ ΣΥΝΟΛΟ/ ΠΡΟΕΙΣΠΡΑΞΗ]**, οπότε θα σας εμφανιστούν οι τρεις ως άνω επιλογές, by default το τιμολόγιο και με το βελάκι οι υπόλοιπες δύο, επιλέγετε την επιθυμητή και επιβεβαιώνετε με [ΜΕΤΡΗΤΑ]. Στη συνέχεια καταχωρείτε το ποσό της συναλλαγής, επιλέγετε **[ΚΑΡΤΑ]** (**ΠΡΟΣΟΧΗ** όχι [ΜΕΤΡΗΤΑ]), οπότε η συναλλαγή εξελίσσετε κατά τα γνωστά.

#### Η ταμειακή μηχανή θα εκτυπώσει ενημερωτικό δελτίο της συγκεκριμένης συναλλαγής

Αν η συναλλαγή αφορά τιμολόγιο myDATA και εφόσον έχει ολοκληρωθεί η πληρωμή ως ανωτέρω, μπορείτε να προβείτε στην έκδοσή του (αν το τιμολόγιο έχει προηγηθεί, κατά την ως άνω διαδικασία, παρέχεται η δυνατότητα να καταχωρηθεί και ο αριθμός του, διαφορετικά το πεδίο αυτό παραμένει κενό ή εισάγετε όποιον αριθμό θέλετε.

#### **Με συνδρομή "ECR Invoicing"**

Εφόσον υπάρχει συνδρομή ECR Invoicing, ακολουθείτε τη γνωστή διαδικασία έκδοσης του τιμολογίου και το εξοφλείτε με κάρτα, χωρίς να ακολουθήσετε την πιο πάνω διαδικασία, καθώς αυτή εκτελείται αυτόματα. Για τις υπόλοιπες δύο (tax-free και προείσπραξη), η ως άνω διαδικασία είναι απαραίτητη.

# **5.2. ΑΝΑΦΟΡΕΣ-ΣΤΑΤΙΣΤΙΚΑ**

<span id="page-32-0"></span>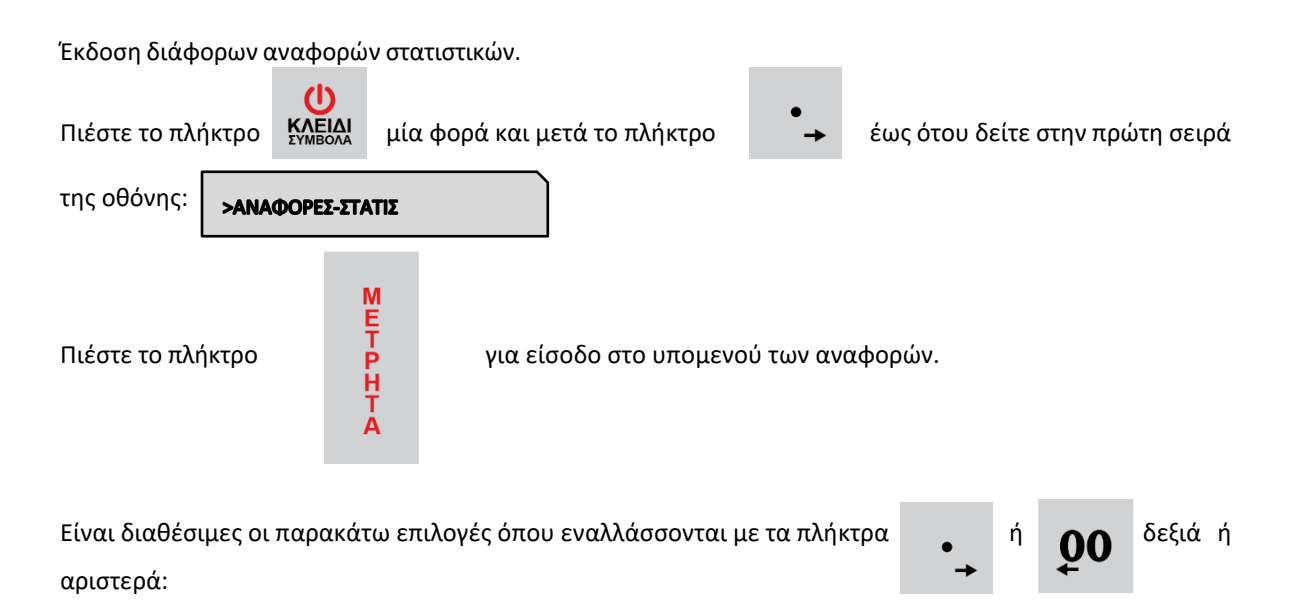

- 1. ΣΥΝΟΛΑ ΗΜΕΡΑΣ Χ
- 2. ΤΑΜΕΙΟ ΗΜΕΡΑΣ
- 3. ΠΩΛΗΣΕΙΣ ΕΙΔΩΝ
- 4. ΠΩΛΗΣΕΙΣ ΤΜΗΜΑΤΩΝ ΗΜΕΡΑΣ
- 5. ΣΥΝΟΛΟ ΠΩΛΗΣΕΩΝ ΤΜΗΜΑΤΩΝ
- 6. ΗΜΕΡΗΣΙΑ ΑΝΑΦΟΡΑ ΠΩΛΗΣΕΩΝ ΤΜΗΜΑΤΩΝ
- 7. ΧΕΙΡΙΣΤΕΣ
- 8. ΓΕΝΙΚΟΙ ΠΑΡΑΜΕΤΡΟΙ
- 9. ΣΥΓΚΕΝΤΡΩΤΙΚΑ ΣΥΝΟΛΑ
- 10. ΑΝΑΦΟΡΑ ΚΑΤΗΓΟΡΙΩΝ
- 11. ΣΤΑΤΙΣΤΙΚΑ
- 12. ΠΕΡΙΟΔΙΚΗ Ζ –Ζ
- 13. ΠΕΡΙΟΔΙΚΗ ΗΜΕΡΟΜΗΝΙΑ
- 14. ΠΕΡΙΟΔΙΚΗ CMOS
- 15. ΚΛΕΙΣΙΜΟ Φ.Μ.
- 16. ΑΠΟΣΤΟΛΗ ΦΜ Η/Υ
- 17. ΣΥΝΟΛΑ ΑΝΑΛΗΨΕΩΝ
- 18. ΑΝΑΦΟΡΑ ΤΡΑΠΕΖΙΩΝ
- 19. ΗΜΕΡΗΣΙΑ ΑΝΑΦΟΡΑ ΤΙΜΟΛΟΓΙΩΝ
- 20. ECR INVOICING
- 21. ΑΝΑΦΟΡΑ ΛΙΑΝΙΚΗΣ

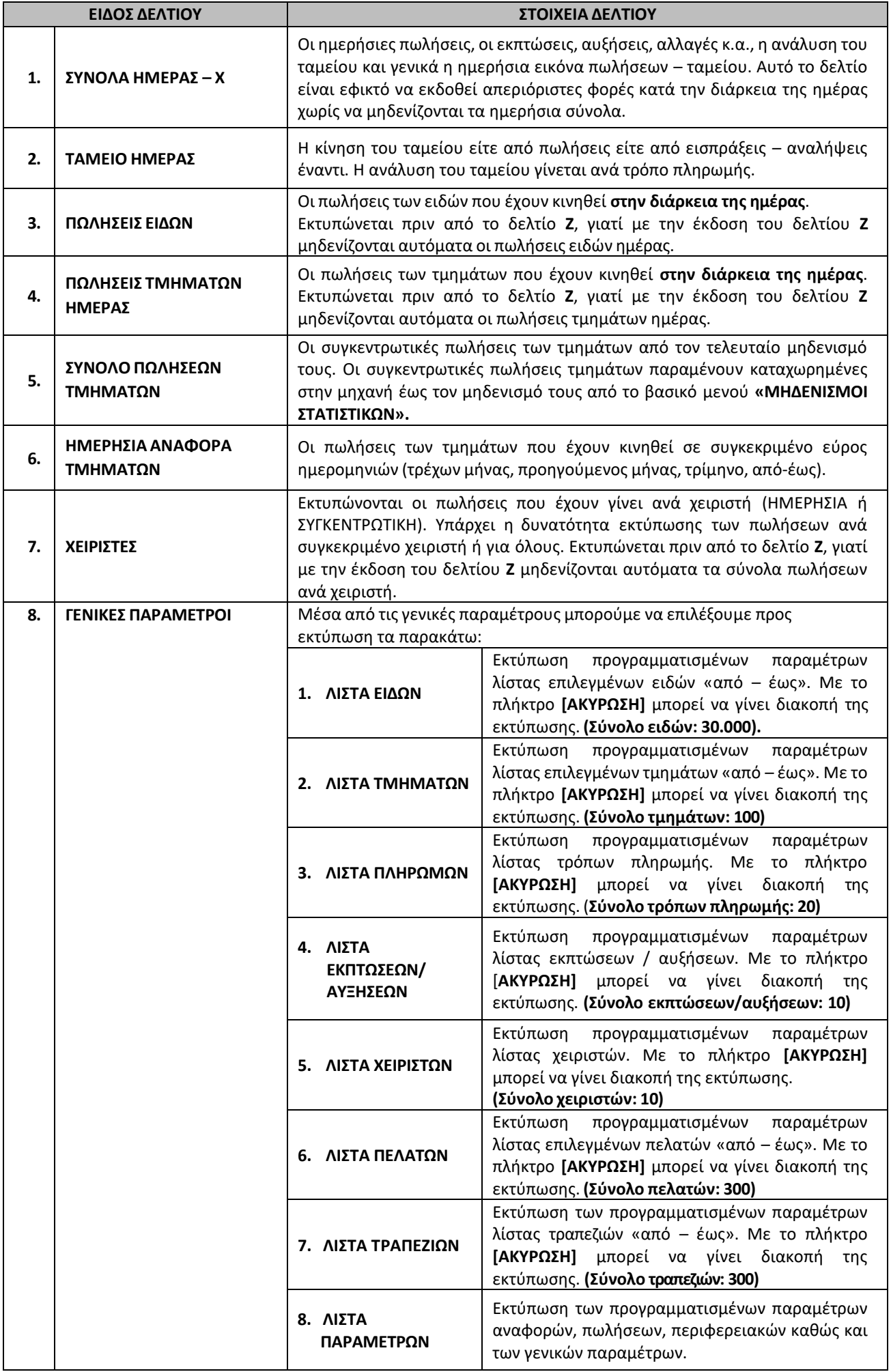

Βιβλίο Οδηγιών Χειρισμού MIRKA III & info CARINA i57 IIII Εστίασης

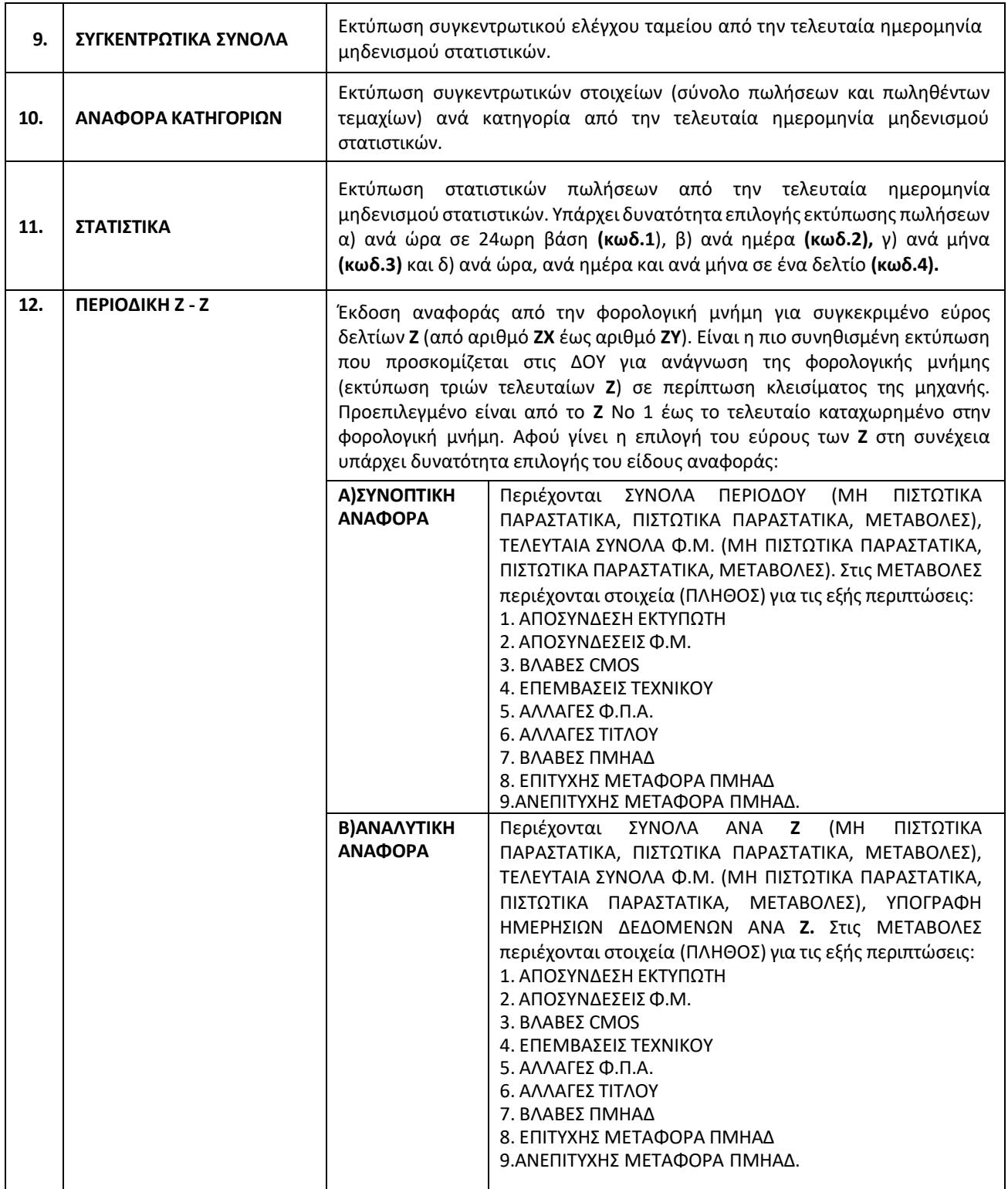

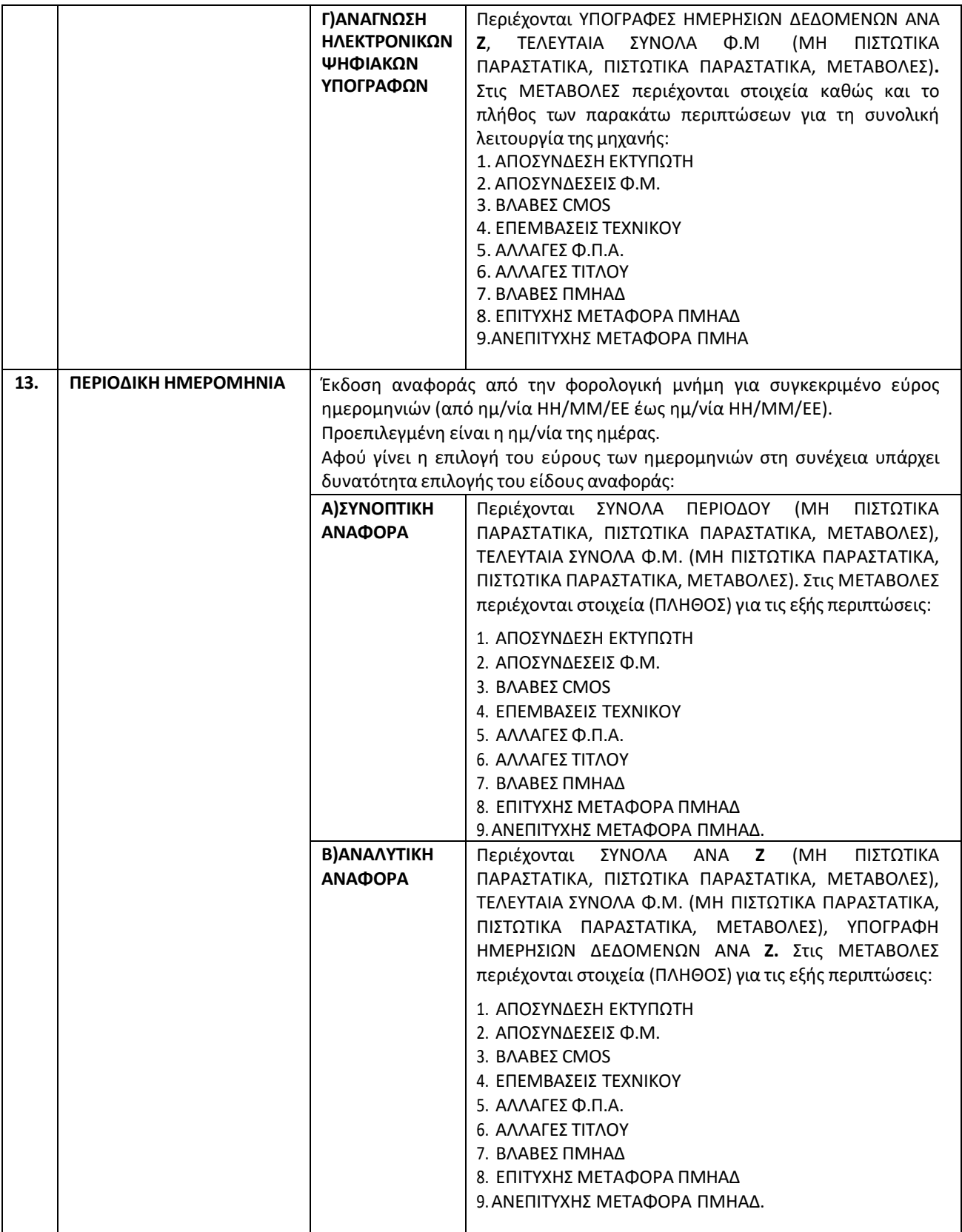
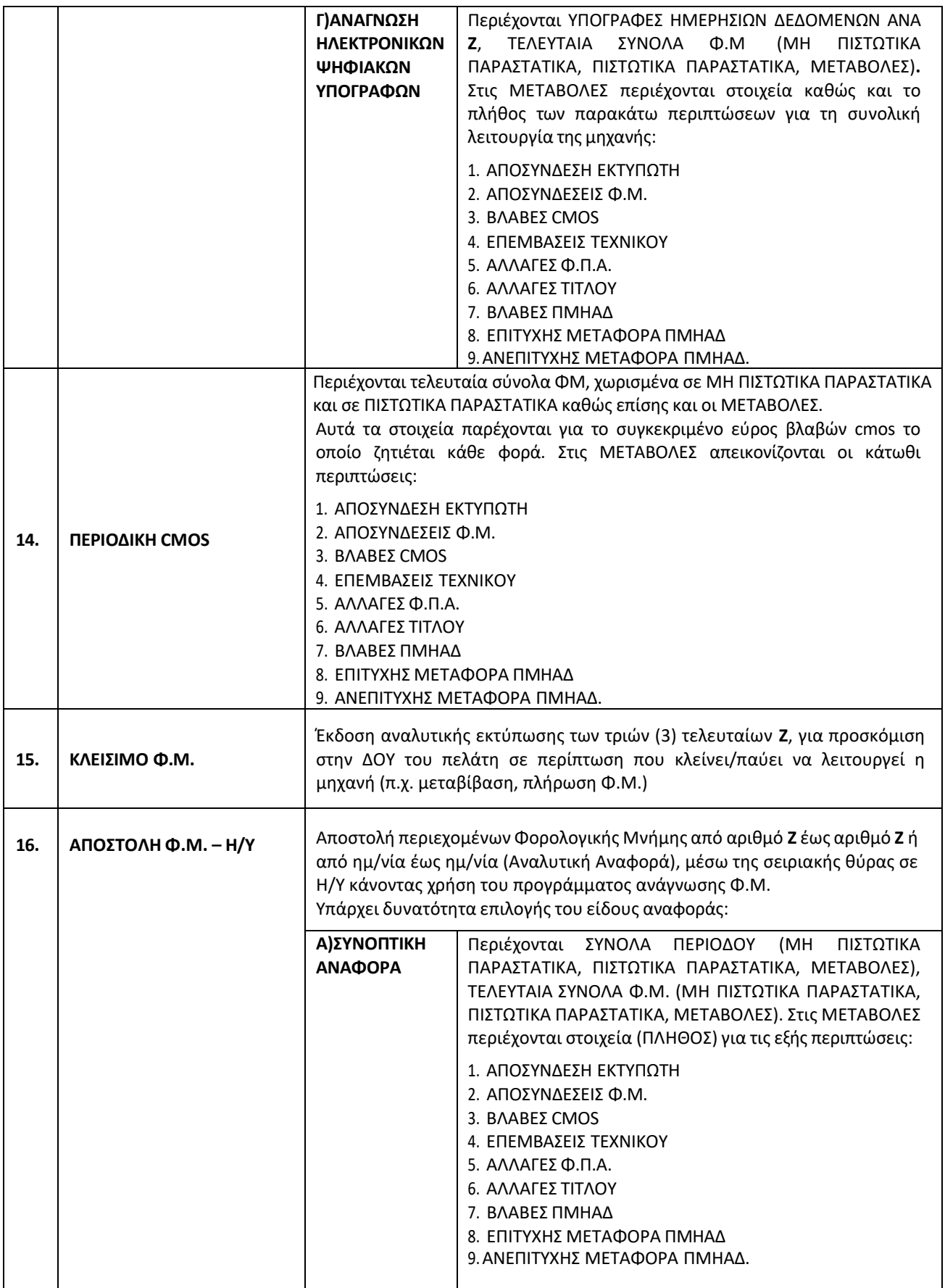

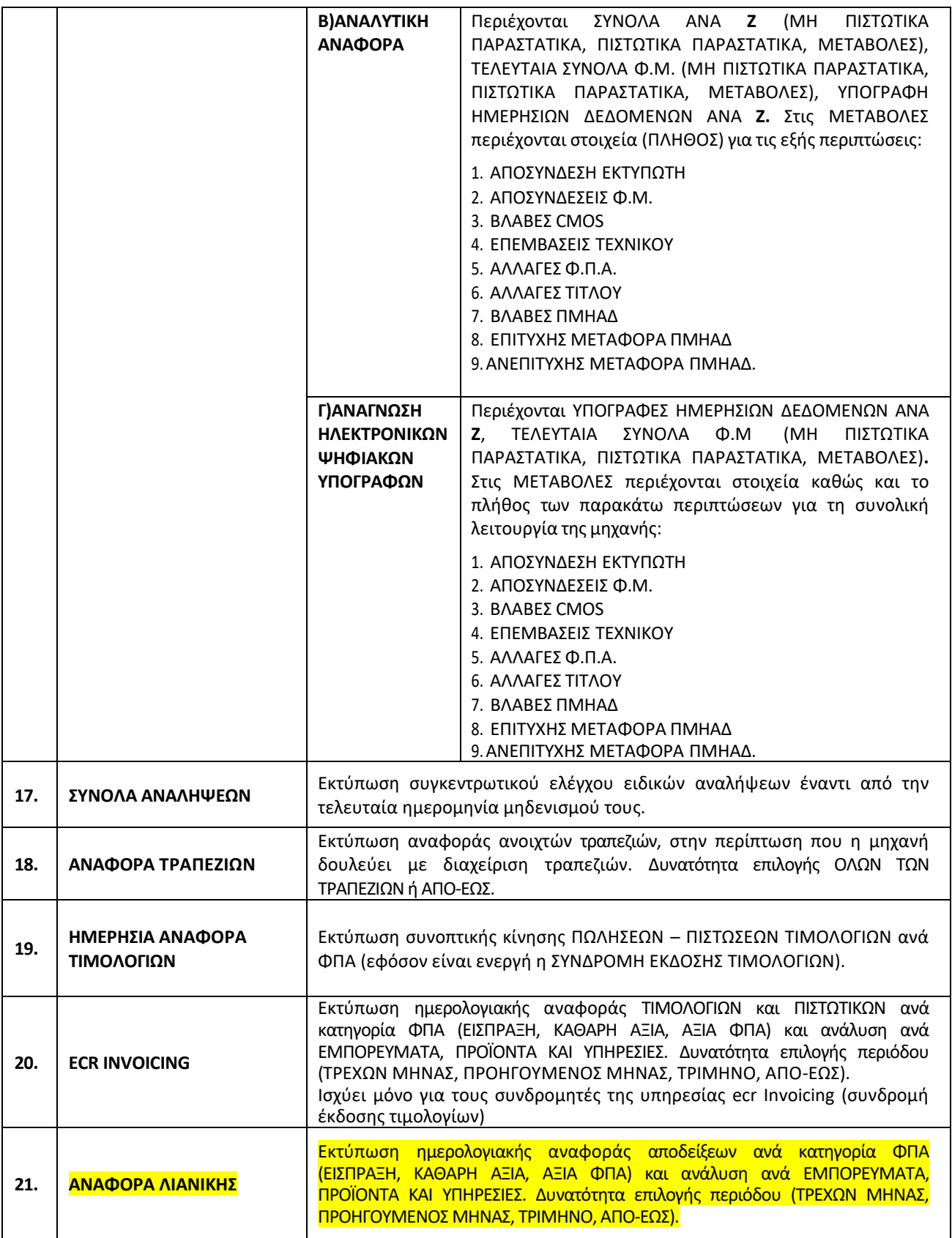

# **5.3. ΠΡΟΓΡΑΜΜΑΤΙΣΜΟΣ**

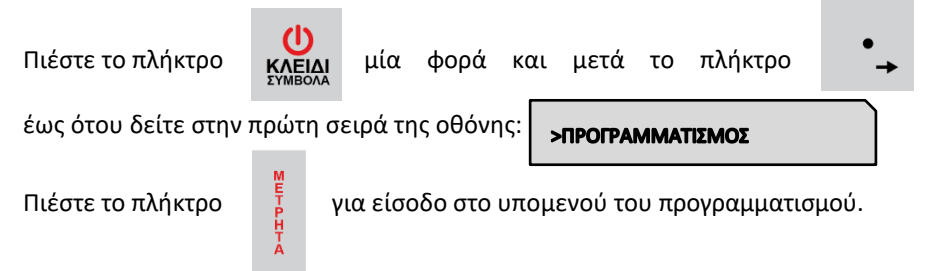

# **Βασικά πλήκτρα που χρησιμοποιούνται είναι τα εξής:**

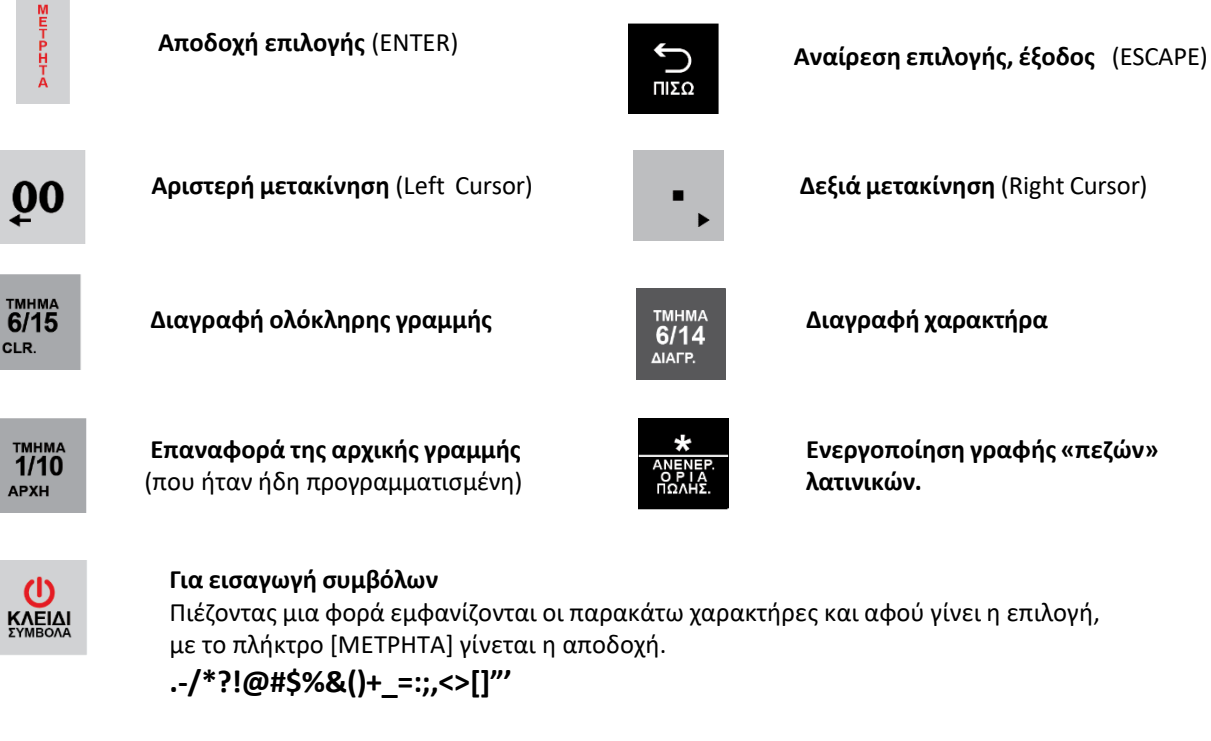

Το αλφαριθμητικό πληκτρολόγιο χρησιμοποιείται σύμφωνα με τους χαρακτήρες που είναι τυπωμένοι επάνω στα πλήκτρα. Πατώντας επαναλαμβανόμενα επιλέγουμε ποιόν από τους χαρακτήρες / αριθμό επιθυμούμε.

Είναι διαθέσιμες οι παρακάτω επιλογές όπου εναλλάσσονται με τα πλήκτρα  $\bullet$  00 ή  $\bullet$  αριστερά ή δεξιά:

- 1. ΕΙΔΩΝ
- 2. ΤΜΗΜΑΤΩΝ
- 3. ΠΑΡΑΜΕΤΡΩΝ ΠΩΛΗΣΕΩΝ
- 4. ΠΑΡΑΜΕΤΡΩΝ ΑΝΑΦΟΡΩΝ
- 5. ΠΑΡΑΜΕΤΡΩΝ ΠΕΡΙΦΕΡΕΙΑΚΩΝ
- 6. ΓΕΝΙΚΩΝ ΠΑΡΑΜΕΤΡΩΝ
- 7. ETHERNET
- 8. ΧΕΙΡΙΣΤΩΝ
- 9. ΠΕΛΑΤΩΝ
- 10. ΠΛΗΡΩΜΩΝ
- 11. ΕΚΠΤΩΣΕΩΝ / ΑΥΞΗΣΕΩΝ
- 12. ΕΙΣΙΤΗΡΙΩΝ
- 13. ΚΟΥΠΟΝΙΩΝ
- 14. ΚΑΤΗΓΟΡΙΩΝ
- 15. ΤΙΤΛΟΥ
- 16. ΥΠΟΤΙΤΛΟΥ
- 17. ΣΥΝΤΕΛΕΣΤΩΝ ΦΠΑ
- 18. ΩΡΑΣ ΗΜΕΡΟΜΗΝΙΑΣ
- 19. ΕΙΚΟΝΙΔΙΩΝ
- 20. ΜΗΝΥΜΑΤΩΝ
- 21. ΠΛΗΚΤΡΩΝ
- 22. ΠΑΡΑΜΕΤΡΩΝ ΓΙΑ ΑΠΟΣΤΟΛΗ ΓΓΠΣ
- 23. ΜΠΑΤΑΡΙΑΣ
- 24. EFTPOS
- 25. ΑΝΑΛΗΨΕΙΣ
- 26. ΤΡΑΠΕΖΙΑ
- 27. ΕΚΤΥΠΩΣΗ ΠΑΡΑΜΕΤΡΩΝ
- 28. WIFI

# **5.3.1. ΠΡΟΓΡΑΜΜΑΤΙΣΜΟΣ ΕΙΔΩΝ**

Υπάρχει δυνατότητα προγραμματισμού **30.000 ΕΙΔΩΝ**.

Εργοστασιακά είναι προγραμματισμένοι οι κωδικοί **των 100 πρώτων ΕΙΔΩΝ** (όπου ο α/α ΕΙΔΟΥΣ№1 έχει κωδικό ΕΙΔΟΥΣ 000000000000001 έως № 100 αντίστοιχα με κωδικό ΕΙΔΟΥΣ 000000000000100).

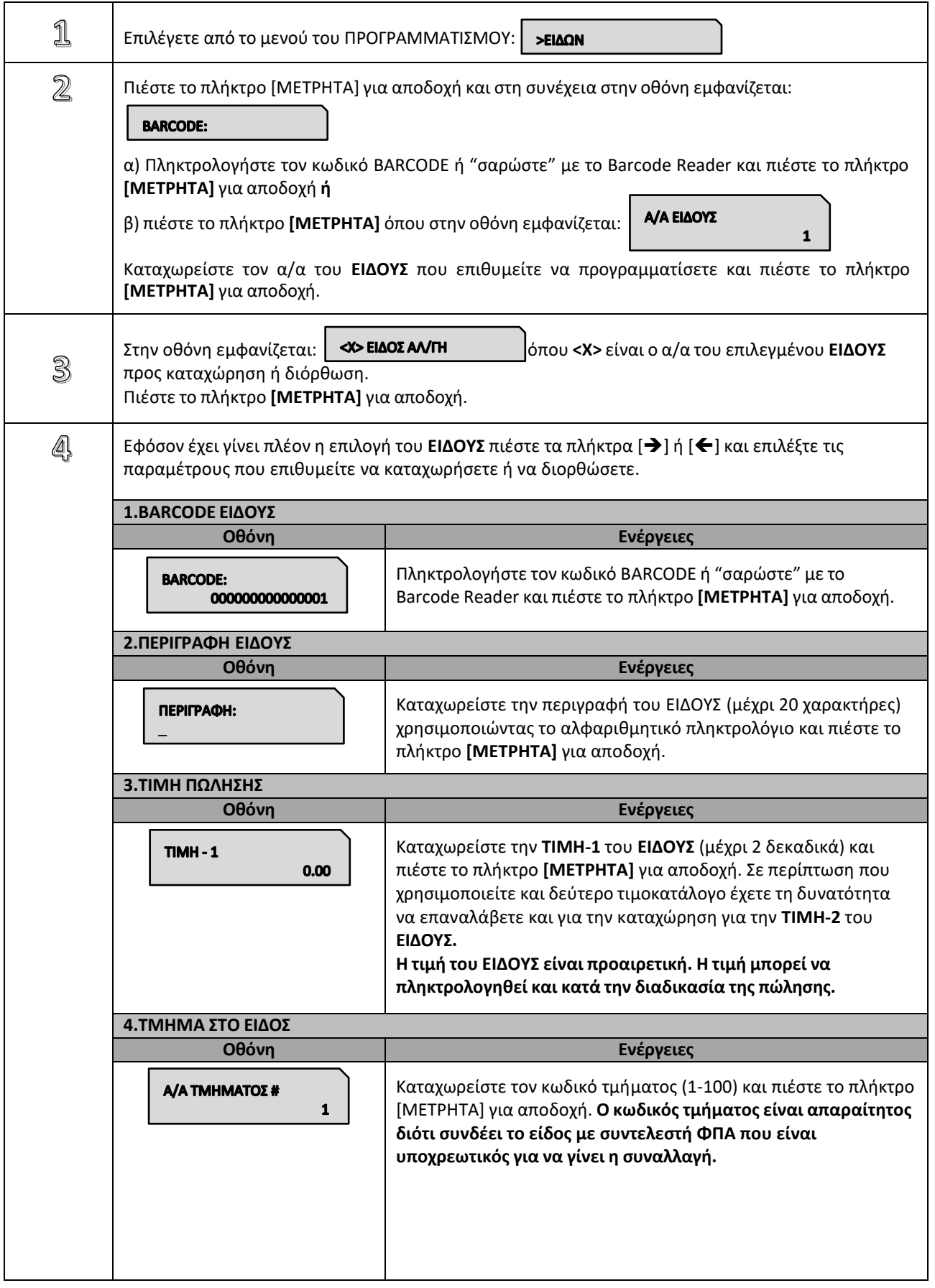

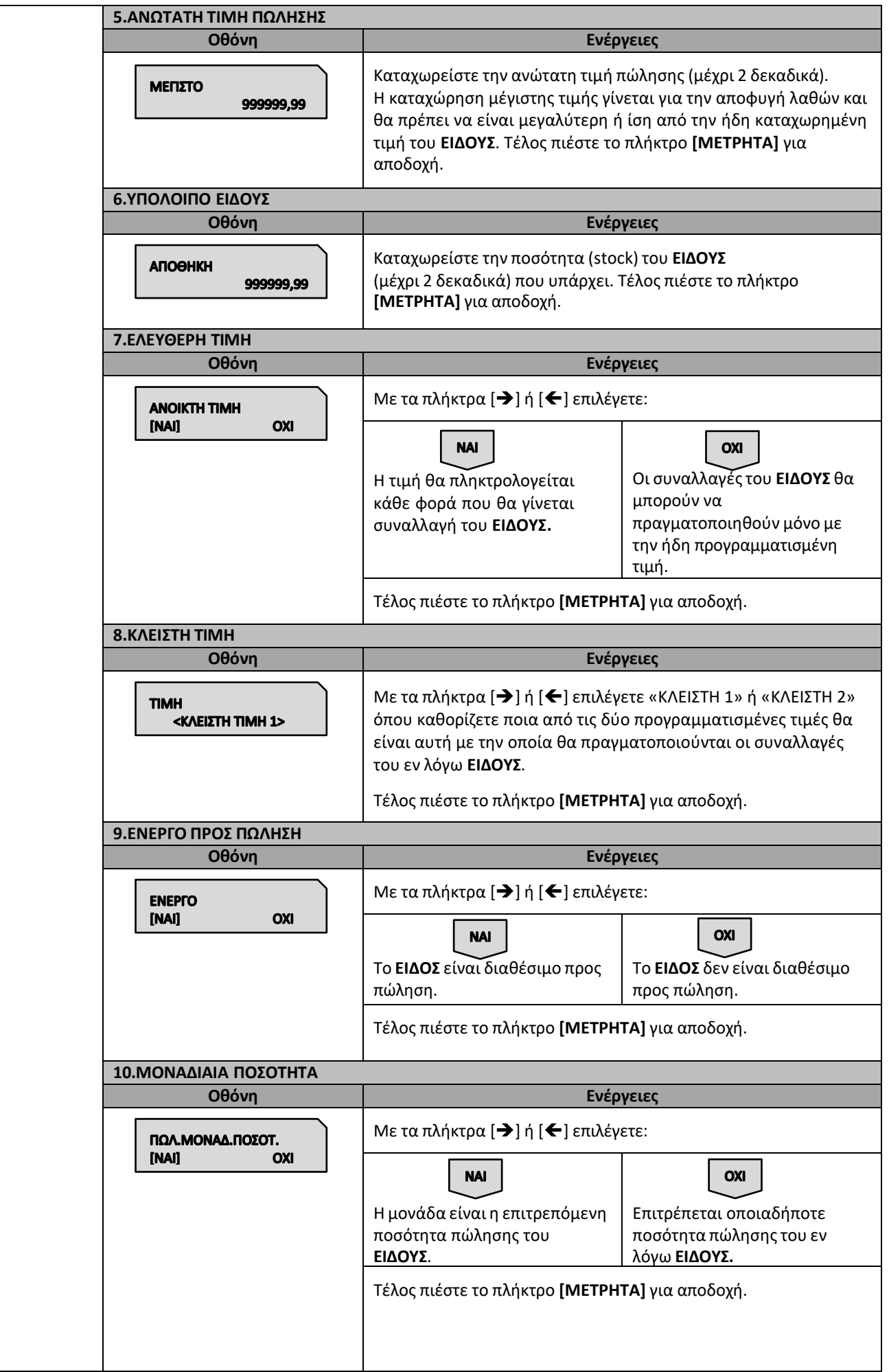

![](_page_42_Picture_427.jpeg)

![](_page_43_Picture_141.jpeg)

# **5.3.2. ΠΡΟΓΡΑΜΜΑΤΙΣΜΟΣ ΤΜΗΜΑΤΩΝ**

Υπάρχει δυνατότητα προγραμματισμού **100 ΤΜΗΜΑΤΩΝ**.

![](_page_44_Picture_471.jpeg)

![](_page_45_Picture_469.jpeg)

![](_page_46_Picture_248.jpeg)

# **5.3.3. ΠΡΟΓΡΑΜΜΑΤΙΣΜΟΣ ΠΑΡΑΜΕΤΡΩΝ ΠΩΛΗΣΕΩΝ**

Υπάρχει δυνατότητα προγραμματισμού διάφορων παραμέτρων πωλήσεων.

![](_page_47_Picture_509.jpeg)

![](_page_48_Picture_425.jpeg)

Βιβλίο Οδηγιών Χειρισμού MIRKA III & info CARINA i57 IIII Εστίασης

![](_page_49_Picture_499.jpeg)

Βιβλίο Οδηγιών Χειρισμού MIRKA III & info CARINA i57 IIII Εστίασης

![](_page_50_Picture_570.jpeg)

Βιβλίο Οδηγιών Χειρισμού MIRKA III & info CARINA i57 IIII Εστίασης

![](_page_51_Picture_416.jpeg)

![](_page_52_Picture_460.jpeg)

![](_page_53_Picture_319.jpeg)

![](_page_54_Picture_214.jpeg)

![](_page_55_Picture_111.jpeg)

# **5.3.4. ΠΡΟΓΡΑΜΜΑΤΙΣΜΟΣ ΠΑΡΑΜΕΤΡΩΝ ΑΝΑΦΟΡΩΝ**

Υπάρχει δυνατότητα προγραμματισμού κάποιων παραμέτρων σχετικά με τα δελτία αναφορών.

![](_page_56_Picture_506.jpeg)

![](_page_57_Picture_216.jpeg)

# **5.3.5. ΠΡΟΓΡΑΜΜΑΤΙΣΜΟΣ ΠΑΡΑΜΕΤΡΩΝ ΠΕΡΙΦΕΡΕΙΑΚΩΝ**

Υπάρχει δυνατότητα προγραμματισμού κάποιων παραμέτρων των περιφερειακών.

![](_page_58_Picture_553.jpeg)

![](_page_59_Picture_0.jpeg)

ENABLE CODE

DISABLE CODE

ΕΠΙΣΤ.ΧΑΡΑΚΤ: NAI (OXI)

Επιλέγετε: ΕΠΙΣΤ.ΧΑΡΑΚΤ (ΝΑΙ) ΟΧΙ

OXI

![](_page_59_Picture_2.jpeg)

Καταχωρείτε: ACK 0x 00000000 NAK 0x 00000000

### **SCALE**

Ox 45

Ox 44

Με τα πλήκτρα  $[\rightarrow]$  ή  $[\Leftarrow]$ επιλέγετε το μοντέλο ζυγαριάς που επιθυμείτε και στη συνέχεια εμφανίζεται μήνυμα «ΚΛΕΙΣΙΜΟ ΑΠΟΔΕΙΞΗΣ? ΝΑΙ – ΟΧΙ»

### **EXTERNAL LCD**

Με τα πλήκτρα  $[\rightarrow]$  ή  $[\Leftarrow]$ επιλέγετε μεταξύ του 16 και του 20.

#### **EXTERNAL KEYBOARD**

Με τα πλήκτρα  $[\rightarrow]$  ή  $[\Leftarrow]$ επιλέγετε αν θα γίνεται χρήση Barcode Reader ή ΚΩΔΙΚΟΥ.

#### **ESC/POS PRINTER**

Με τα πλήκτρα  $[\rightarrow]$  ή  $[\Leftarrow]$ επιλέγετε τον τύπο του ESC/POS μεταξύ ESC/POS, COBUS, RBS TP80C, RBS TP80BE.

Στη συνέχεια επιλέγετε αν θέλετε αρχικοποίηση παραμέτρων και καταχωρείτε:

▪ ΠΕΡΙΓΡΑΦΗ (-20 χαρακτήρες) Επιλέγετε:

- CODE PAGE (737 ή 1253)
- FEED LINES (-50 γραμμές)
- **· ΕΝΕΡΓΟΠΟΙΗΣΗ CUTTER (τύπο** -ολικό ή μερικό)

#### **CAMCORDER**

Με τα πλήκτρα  $[→]$  ή  $[∈]$ επιλέγετε αν θα υπάρχει συμβατότητα με CLEVER EYE.

#### **NOT USED**

![](_page_60_Picture_190.jpeg)

![](_page_61_Picture_380.jpeg)

![](_page_62_Picture_64.jpeg)

# **5.3.6. ΠΡΟΓΡΑΜΜΑΤΙΣΜΟΣ ΓΕΝΙΚΩΝ ΠΑΡΑΜΕΤΡΩΝ**

Υπάρχει δυνατότητα προγραμματισμού διάφορων γενικών παραμέτρων.

![](_page_63_Picture_500.jpeg)

![](_page_64_Picture_317.jpeg)

![](_page_65_Picture_58.jpeg)

![](_page_66_Picture_594.jpeg)

![](_page_67_Picture_136.jpeg)

## **5.3.8. ΠΡΟΓΡΑΜΜΑΤΙΣΜΟΣ ΧΕΙΡΙΣΤΩΝ**

Υπάρχει δυνατότητα προγραμματισμού **10 ΧΕΙΡΙΣΤΩΝ**.

![](_page_68_Picture_492.jpeg)

![](_page_69_Picture_491.jpeg)

# **5.3.9. ΠΡΟΓΡΑΜΜΑΤΙΣΜΟΣ ΠΕΛΑΤΩΝ**

Υπάρχει δυνατότητα προγραμματισμού **300 ΠΕΛΑΤΩΝ**.

![](_page_70_Picture_417.jpeg)

![](_page_71_Picture_435.jpeg)
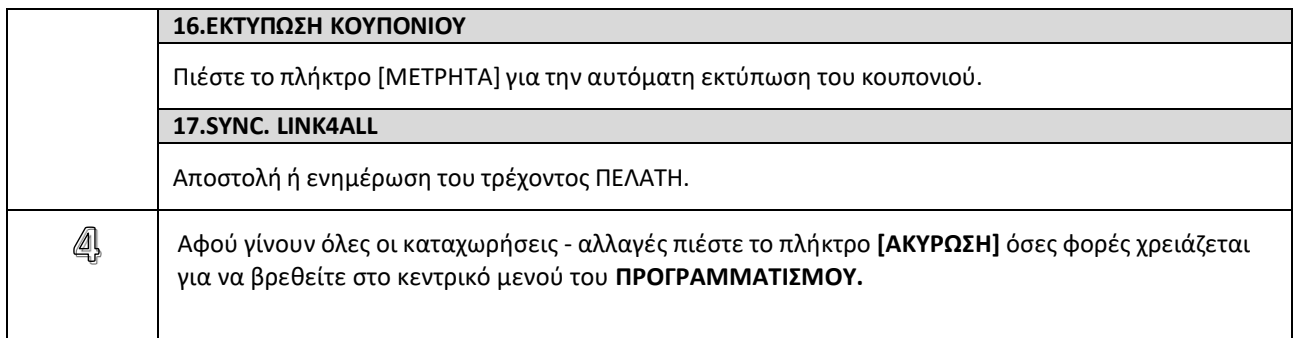

### **5.3.10. ΠΡΟΓΡΑΜΜΑΤΙΣΜΟΣ ΠΛΗΡΩΜΩΝ**

Υπάρχει δυνατότητα προγραμματισμού **20 τρόπων ΠΛΗΡΩΜΩΝ**.

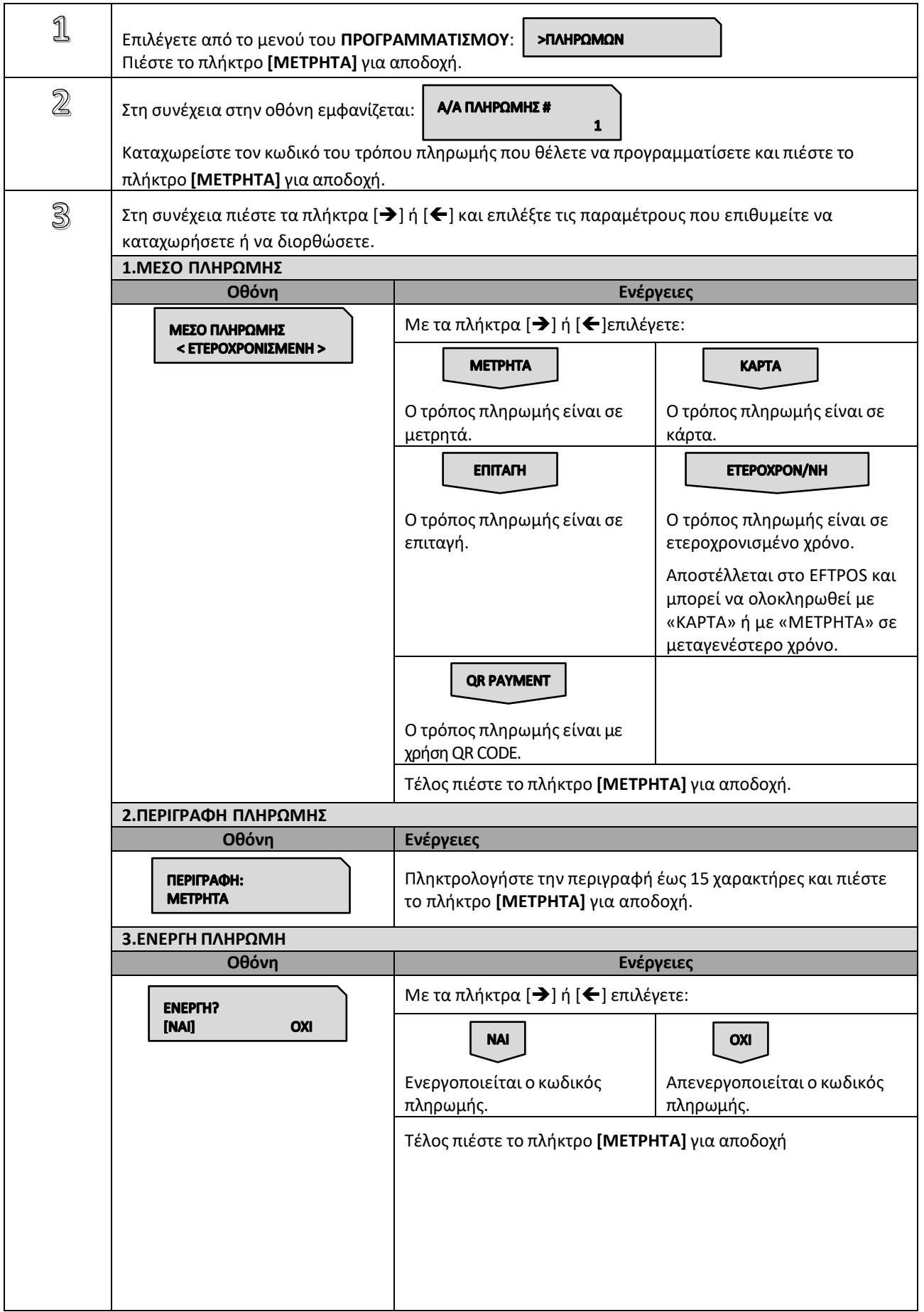

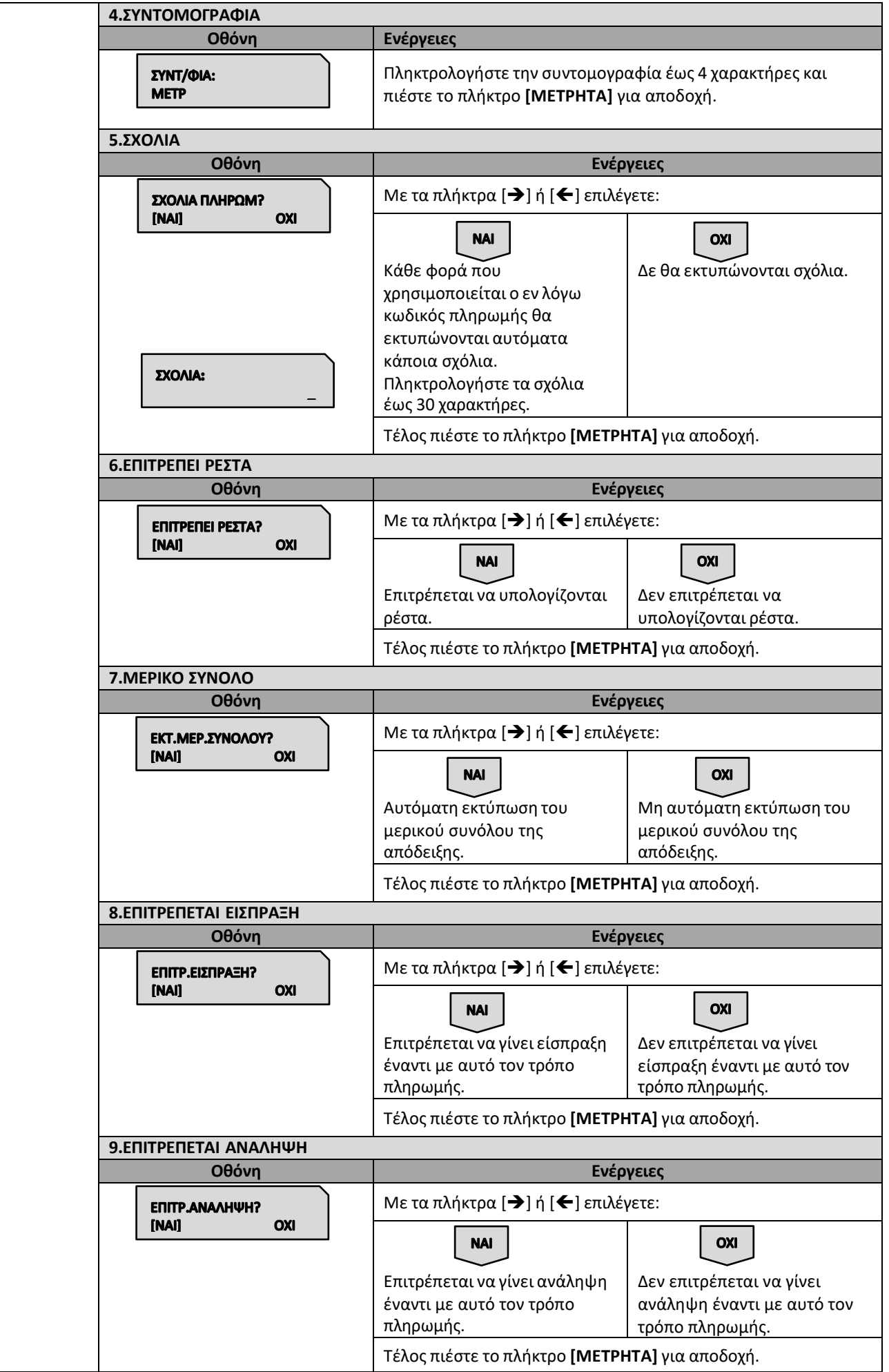

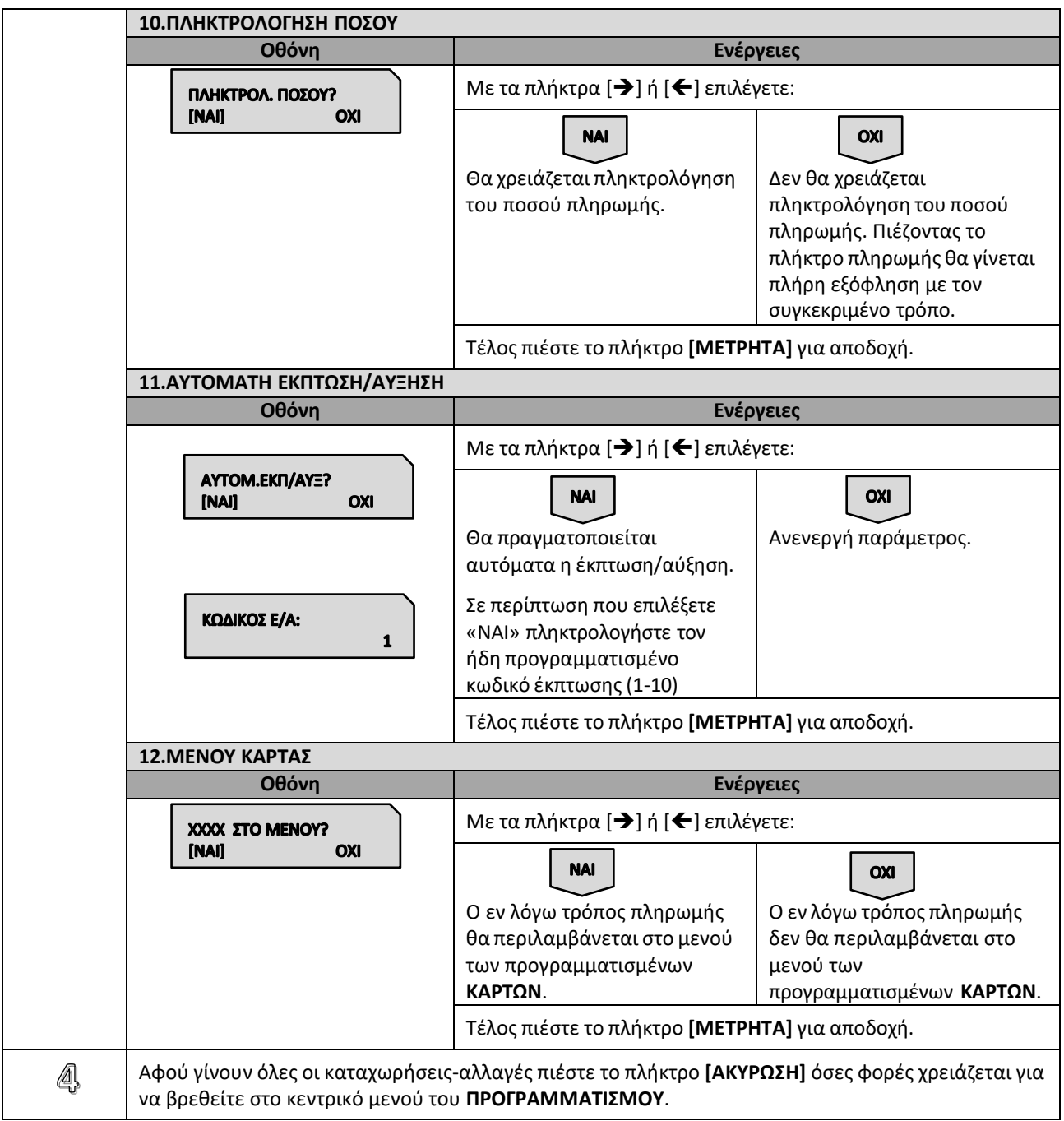

# **5.3.11. ΠΡΟΓΡΑΜΜΑΤΙΣΜΟΣ ΕΚΠΤΩΣΕΩΝ / ΑΥΞΗΣΕΩΝ**

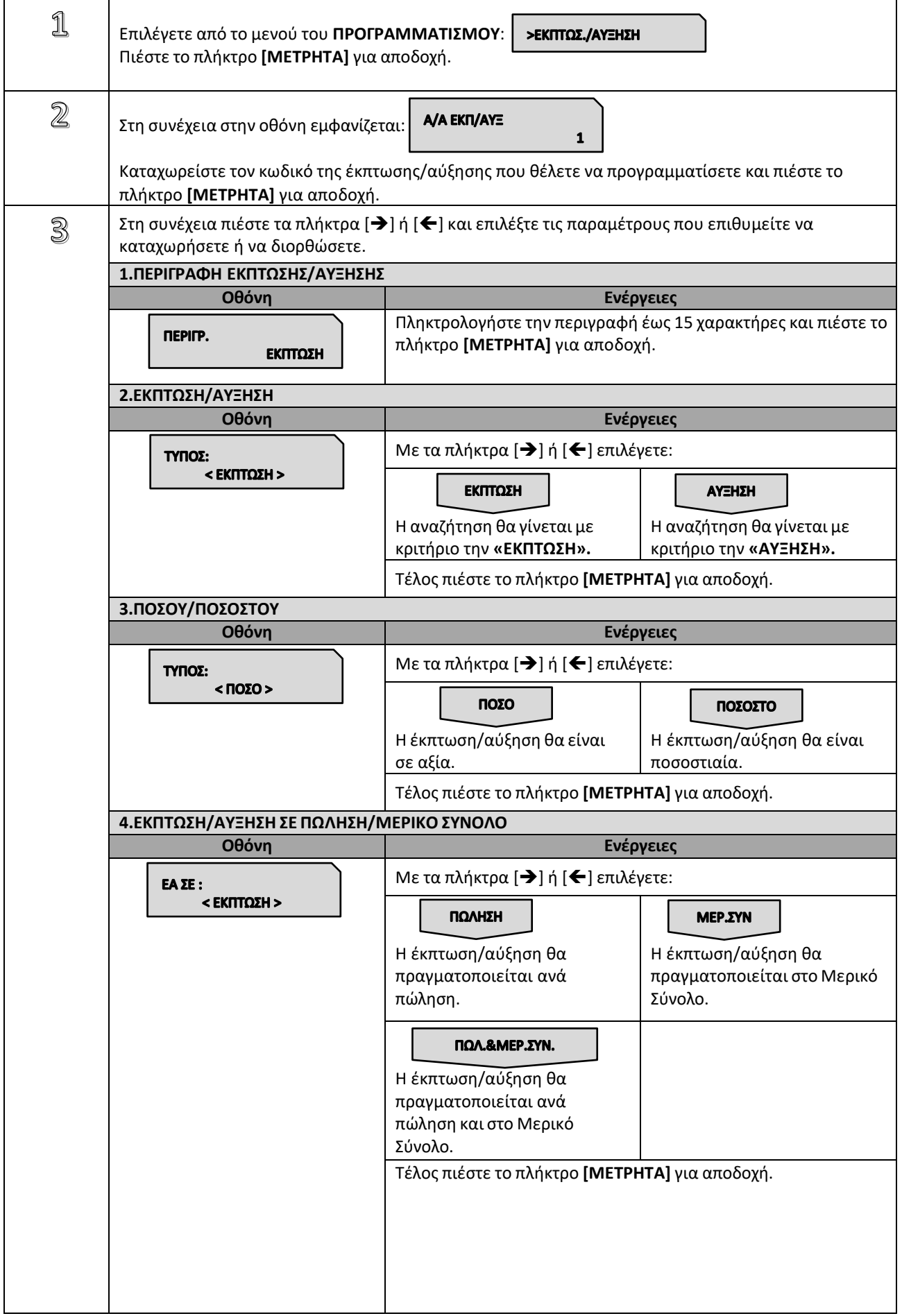

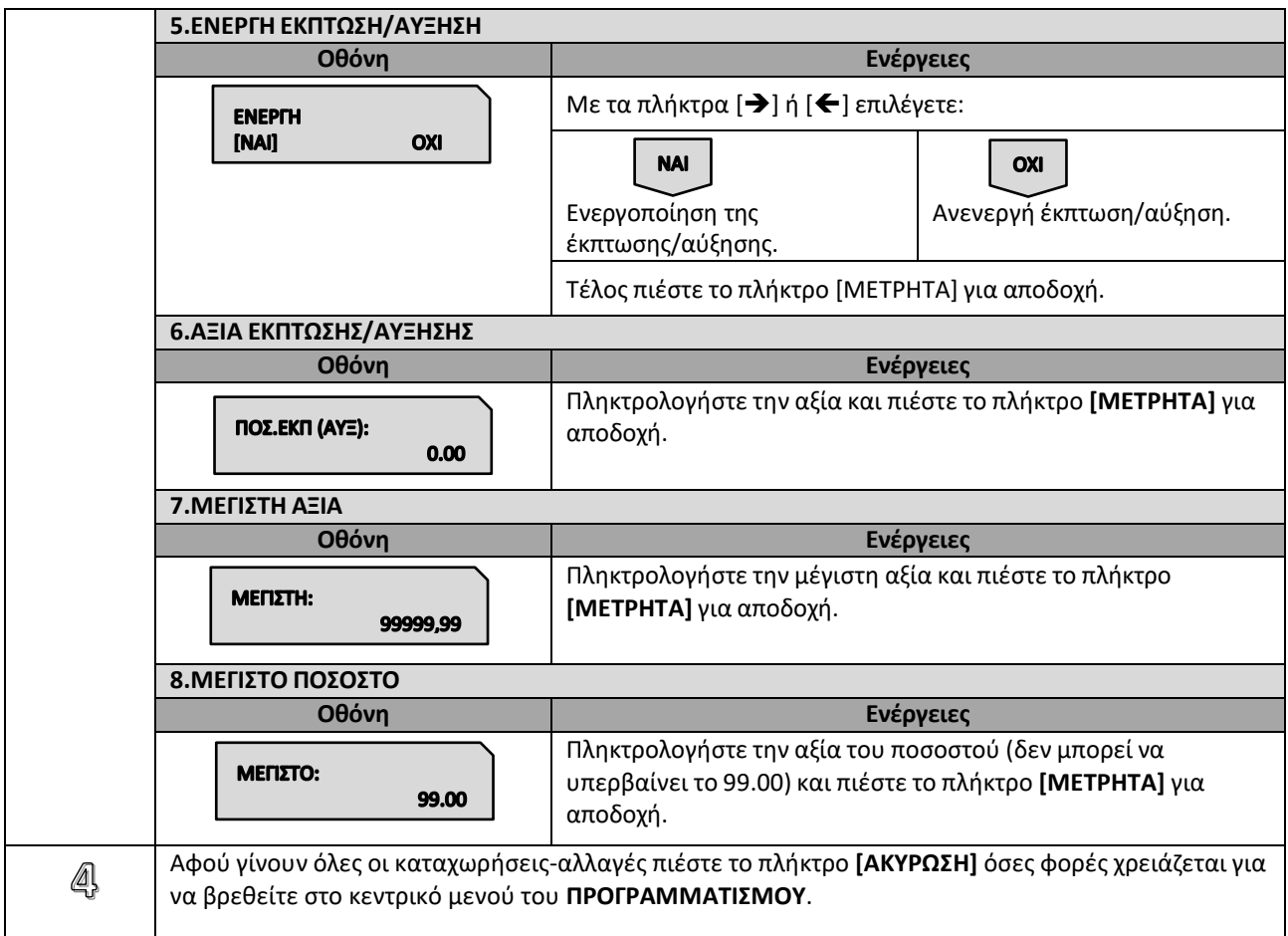

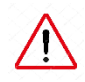

Οι πρώτοι **(4) κωδικοί** δεν δέχονται μεταβολή για τις πρώτες **(3) παραμέτρους**. (κωδ.#1ΦΕΚΠΤΩΣΗ ΑΞΙΑΣ, κωδ.#2ΦΕΚΠΤΩΣΗ %, κωδ.#3ΦΑΥΞΗΣΗ ΑΞΙΑΣ, κωδ.#4ΦΑΥΞΗΣΗ %)

#### **5.3.12. ΠΡΟΓΡΑΜΜΑΤΙΣΜΟΣ ΕΙΣΙΤΗΡΙΩΝ**

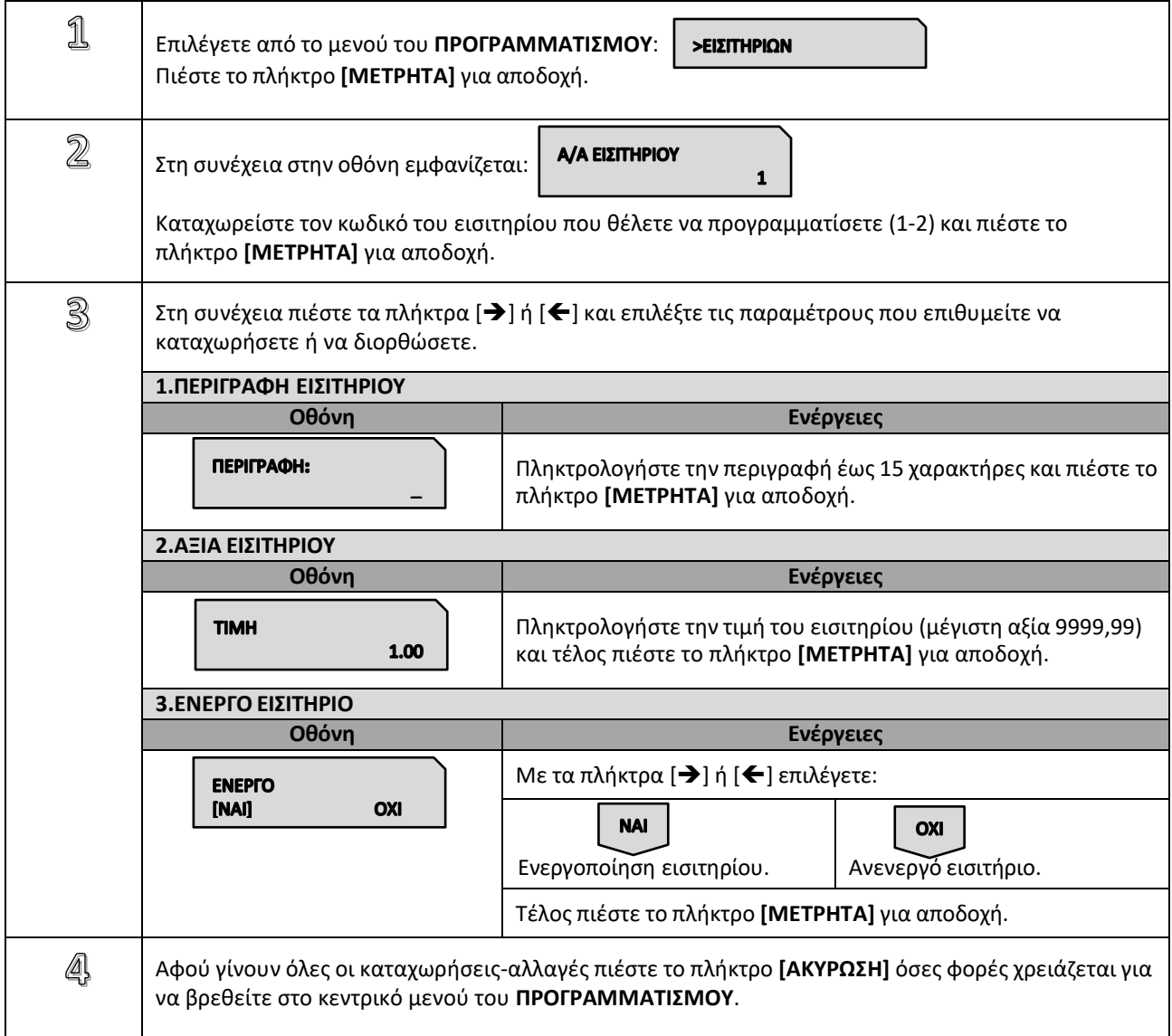

### **5.3.13. ΠΡΟΓΡΑΜΜΑΤΙΣΜΟΣ ΚΟΥΠΟΝΙΩΝ**

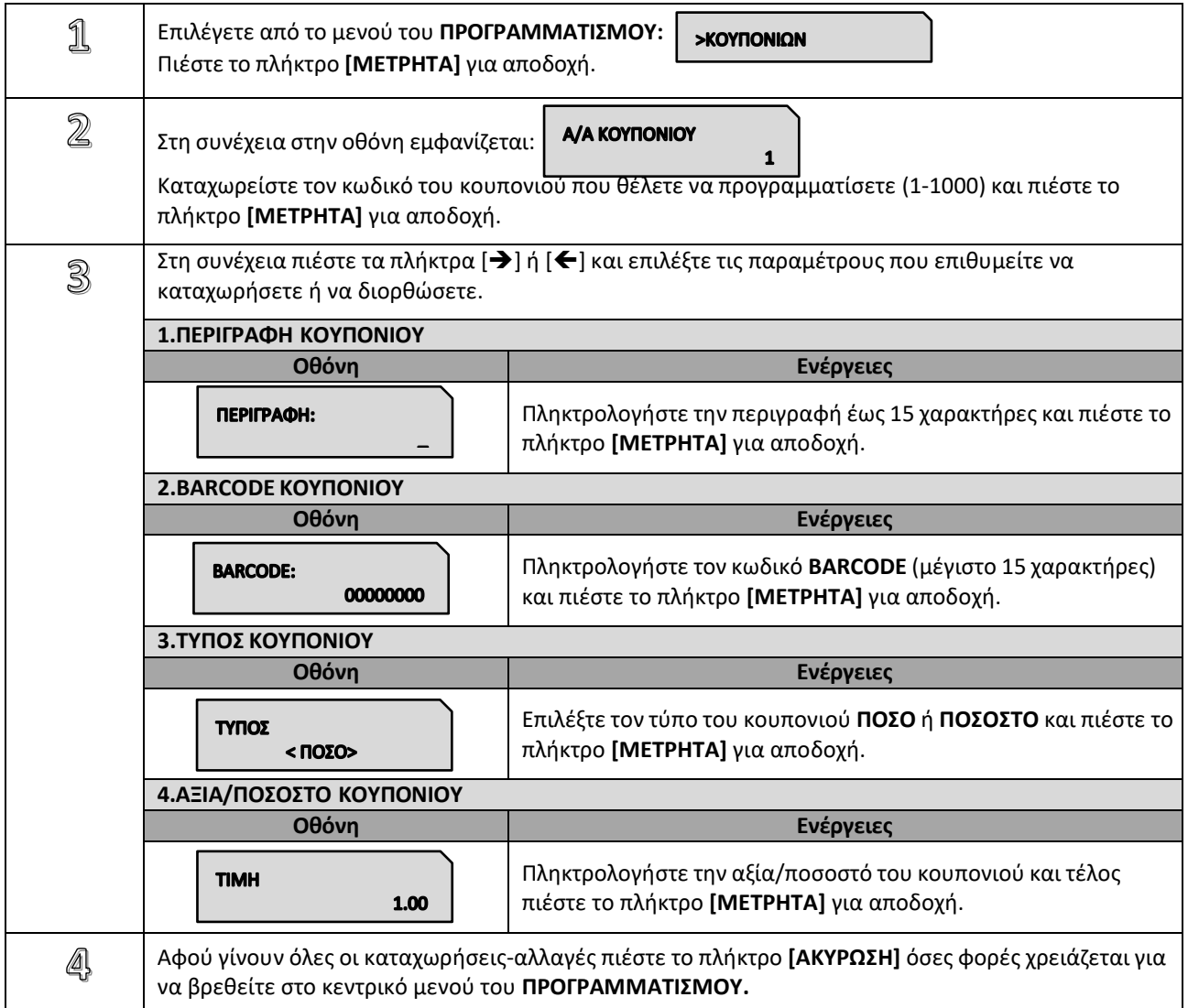

### **5.3.14. ΠΡΟΓΡΑΜΜΑΤΙΣΜΟΣ ΚΑΤΗΓΟΡΙΩΝ**

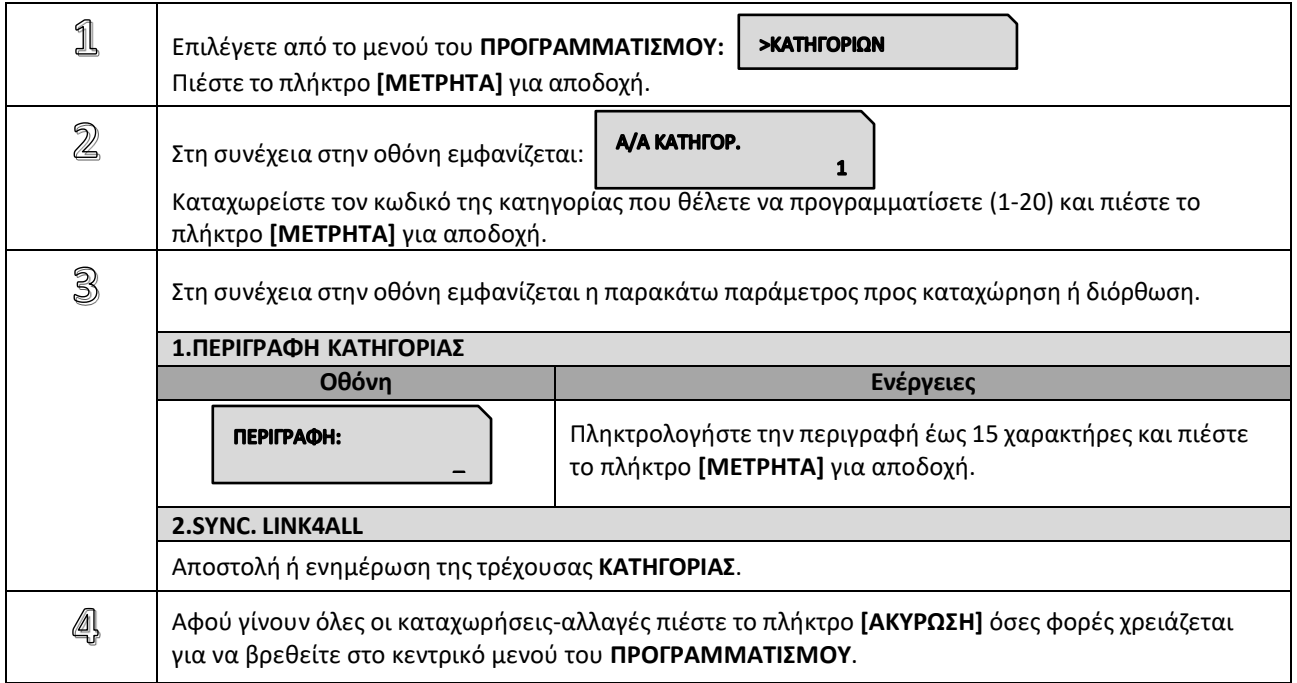

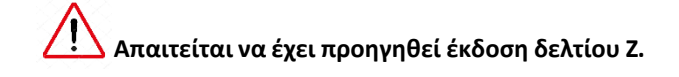

Υπάρχει δυνατότητα προγραμματισμού μέχρι **8 γραμμές τίτλου** (επωνυμία) που θα τυπώνονται στην αρχή κάθε απόδειξης. Τα στοιχεία που προγραμματίζονται είναι υποχρεωτικά αυτά που έχει δηλώσει ο πελάτης για να κάνει έναρξη στην εφορία και προαιρετικά ο διακριτικός τίτλος ή κάτι άλλο.

Οποιαδήποτε αλλαγή καταχωρείται στη φορολογική μνήμη και το μέγιστο επιτρεπτό όριο είναι **50 αλλαγές τίτλου**.

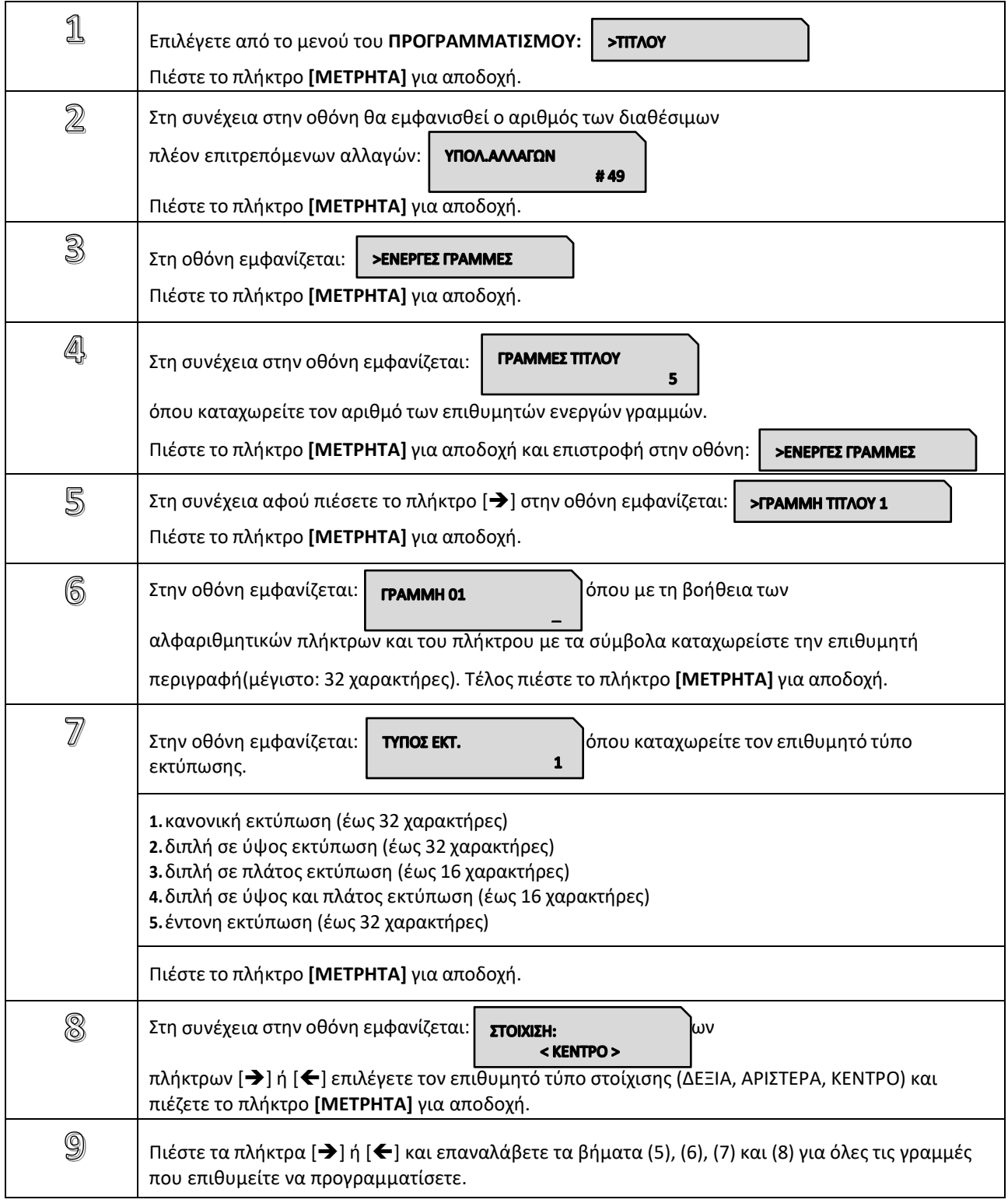

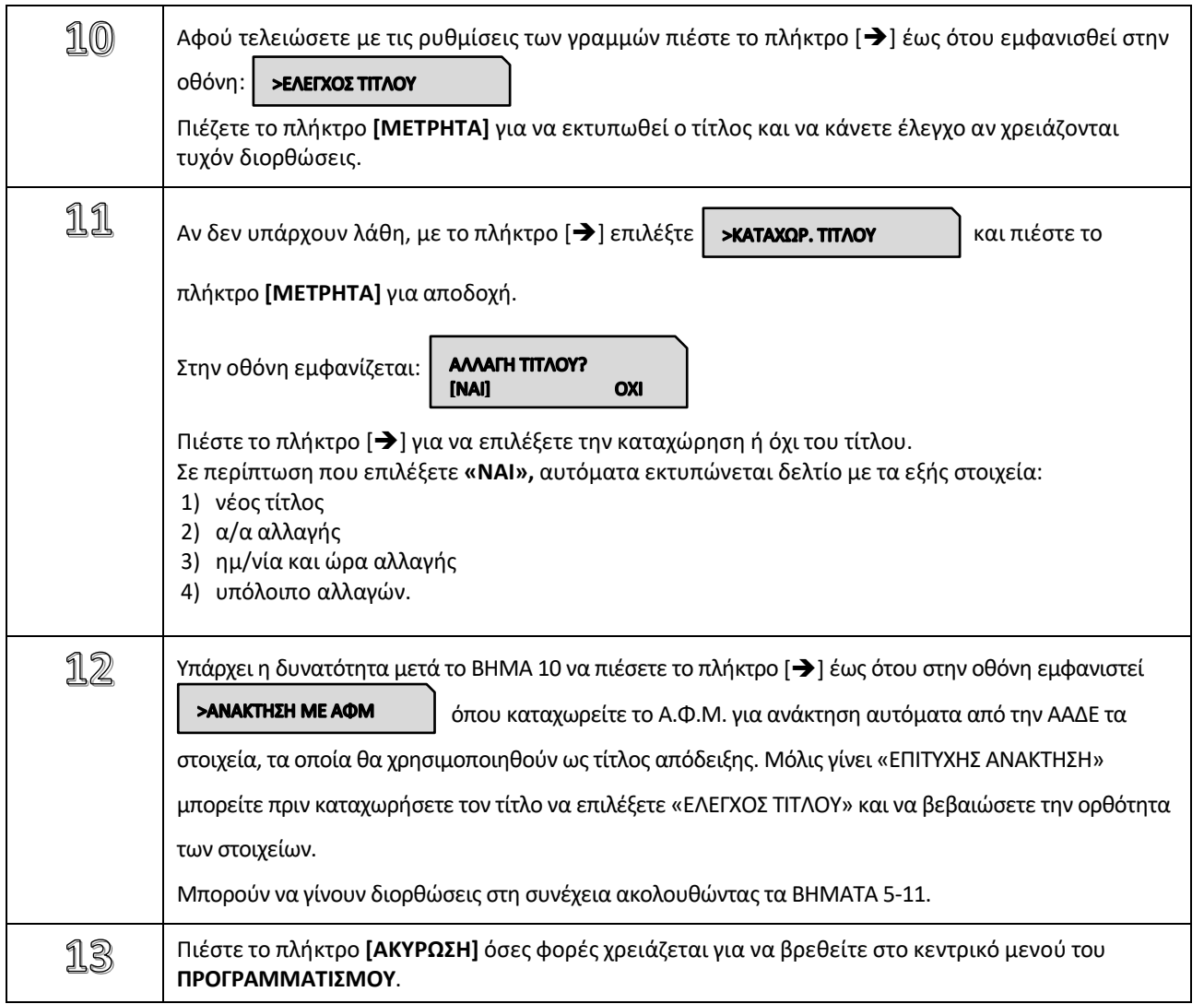

#### **5.3.16. ΠΡΟΓΡΑΜΜΑΤΙΣΜΟΣ ΥΠΟΤΙΤΛΟΥ**

Υπάρχει δυνατότητα προγραμματισμού μέχρι 6 γραμμές υπότιτλου που θα τυπώνονται στο τέλος κάθε απόδειξης. Σε αντίθεση με το προγραμματισμό τίτλου οποιαδήποτε αλλαγή γίνεται στον υπότιτλο δεν καταχωρείται στη φορολογική μνήμη.

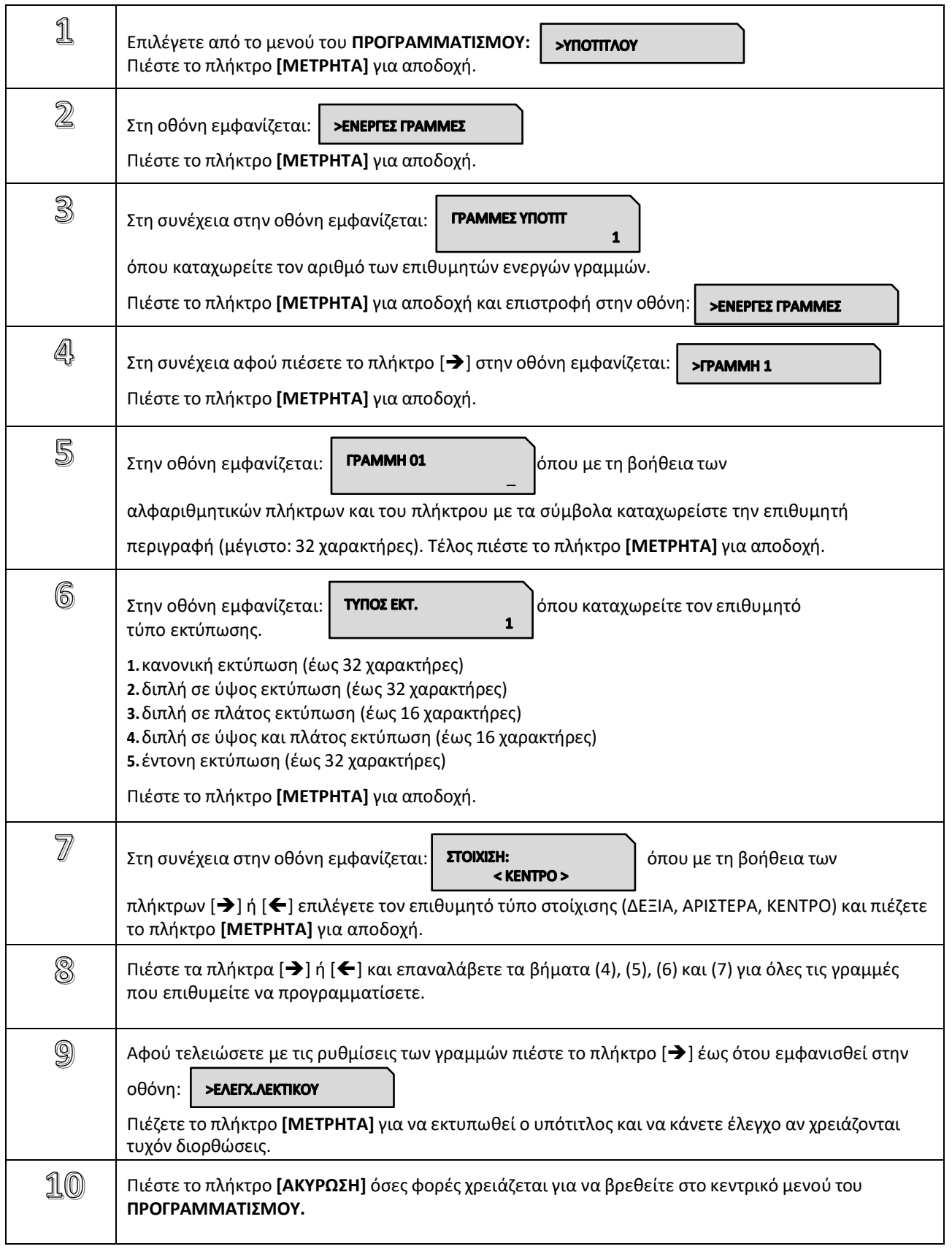

### **5.3.17. ΠΡΟΓΡΑΜΜΑΤΙΣΜΟΣ ΣΥΝΤΕΛΕΣΤΩΝ ΦΠΑ**

**Απαιτείται να έχει προηγηθεί έκδοση δελτίου Ζ.**

Υπάρχει δυνατότητα προγραμματισμού των τεσσάρων συντελεστών **ΦΠΑ** (ο 5°<sup>ς</sup> συντελεστής είναι πάντα 0) σύμφωνα με τους συντελεστές που ισχύουν σε κάθε περιοχή της Ελλάδας.

Οι εργοστασιακές (προεπιλεγμένες)τιμές είναι οι ακόλουθες:

**ΦΠΑ 1(Α): 6% ΦΠΑ 2(Β): 13% ΦΠΑ 3(Γ): 24% ΦΠΑ 4(Δ): 36% ΦΠΑ 5(Ε): 0%**

Οποιαδήποτε αλλαγή καταχωρείται στη φορολογική μνήμη καιτο μέγιστο επιτρεπτό όριο είναι **50 αλλαγές** συντελεστών **Φ.Π.Α.**

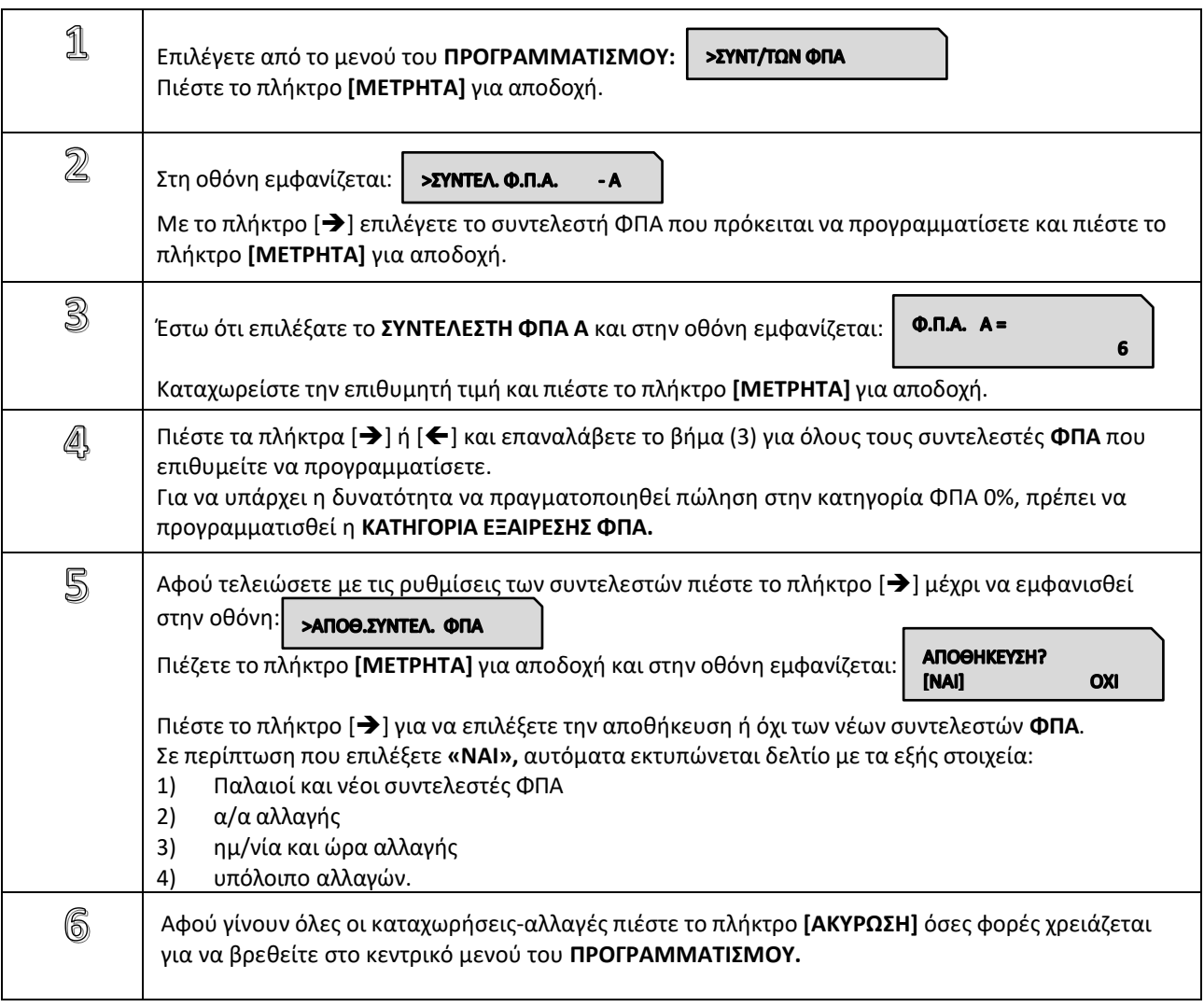

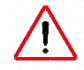

**Βάσει της νομοθεσίας ο κάθε συντελεστής ΦΠΑ έχει μοναδική τιμή, όπου απαγορεύεται δύο διαφορετικοί συντελεστές ΦΠΑ να έχουν την ίδια τιμή.**

#### **5.3.18. ΠΡΟΓΡΑΜΜΑΤΙΣΜΟΣ ΩΡΑΣ – ΗΜΕΡΟΜΗΝΙΑΣ**

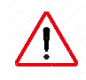

**Για διόρθωση της ώρας – ημερομηνίας απαιτείται η επέμβαση εξουσιοδοτημένου τεχνικού με αποσφράγιση και επέμβαση στο εσωτερικό της μηχανής σύμφωνα με τις νόμιμες διαδικασίες που προβλέπονται για αυτή την περίπτωση.**

Τη μόνη παρέμβαση που μπορεί να κάνει ο χειριστής σχετικά με την **ΩΡΑ/ΗΜΕΡΟΜΗΝΙΑ** είναι η μορφή της (αν θα είναι αναλυτική ή όχι).

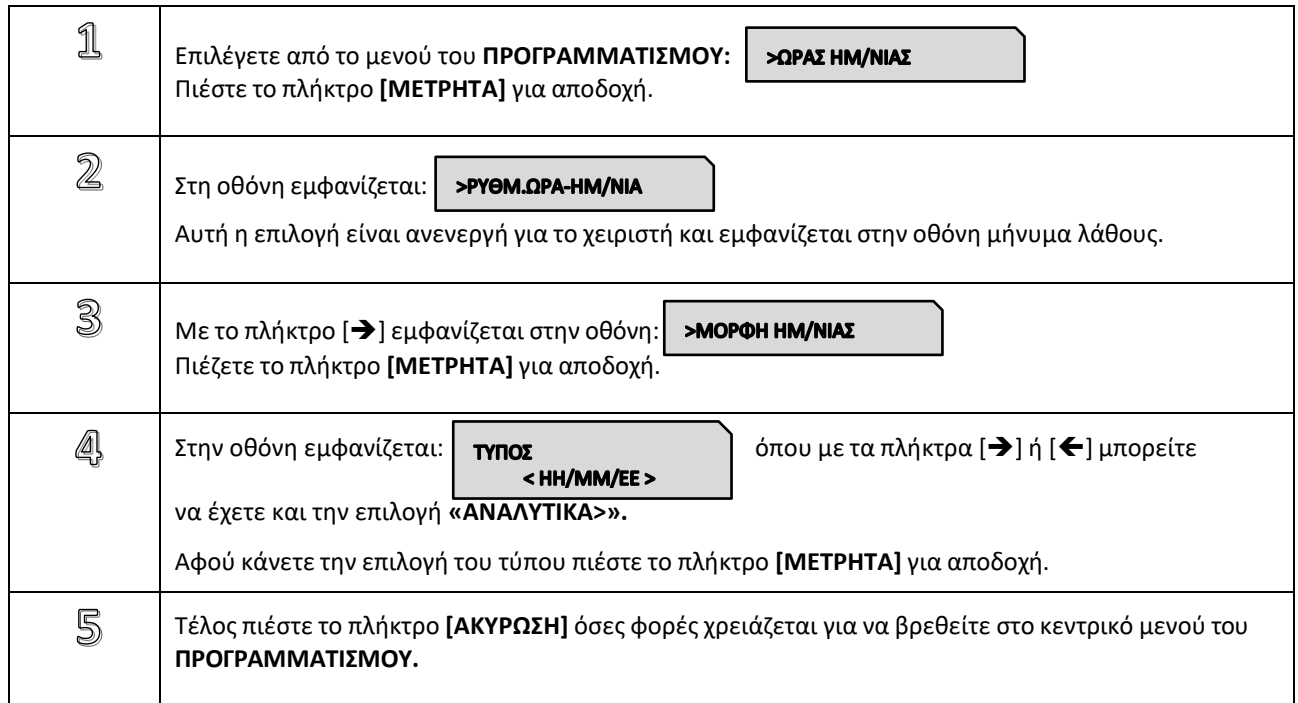

#### **5.3.19. ΠΡΟΓΡΑΜΜΑΤΙΣΜΟΣ ΕΙΚΟΝΙΔΙΩΝ**

Υπάρχει δυνατότητα προγραμματισμού εκτύπωσης κάποιου εικονιδίου στην αρχή ή στο τέλος κάθε παραστατικού πώλησης. Απαραίτητη προϋπόθεση είναι η χρήση εφαρμογής μέσω Η/Υ μέσω της οποίας θα αποθηκευτούν τα εικονίδια (μέχρι 9 εικονίδια) στην προσωρινή μνήμη της μηχανής.

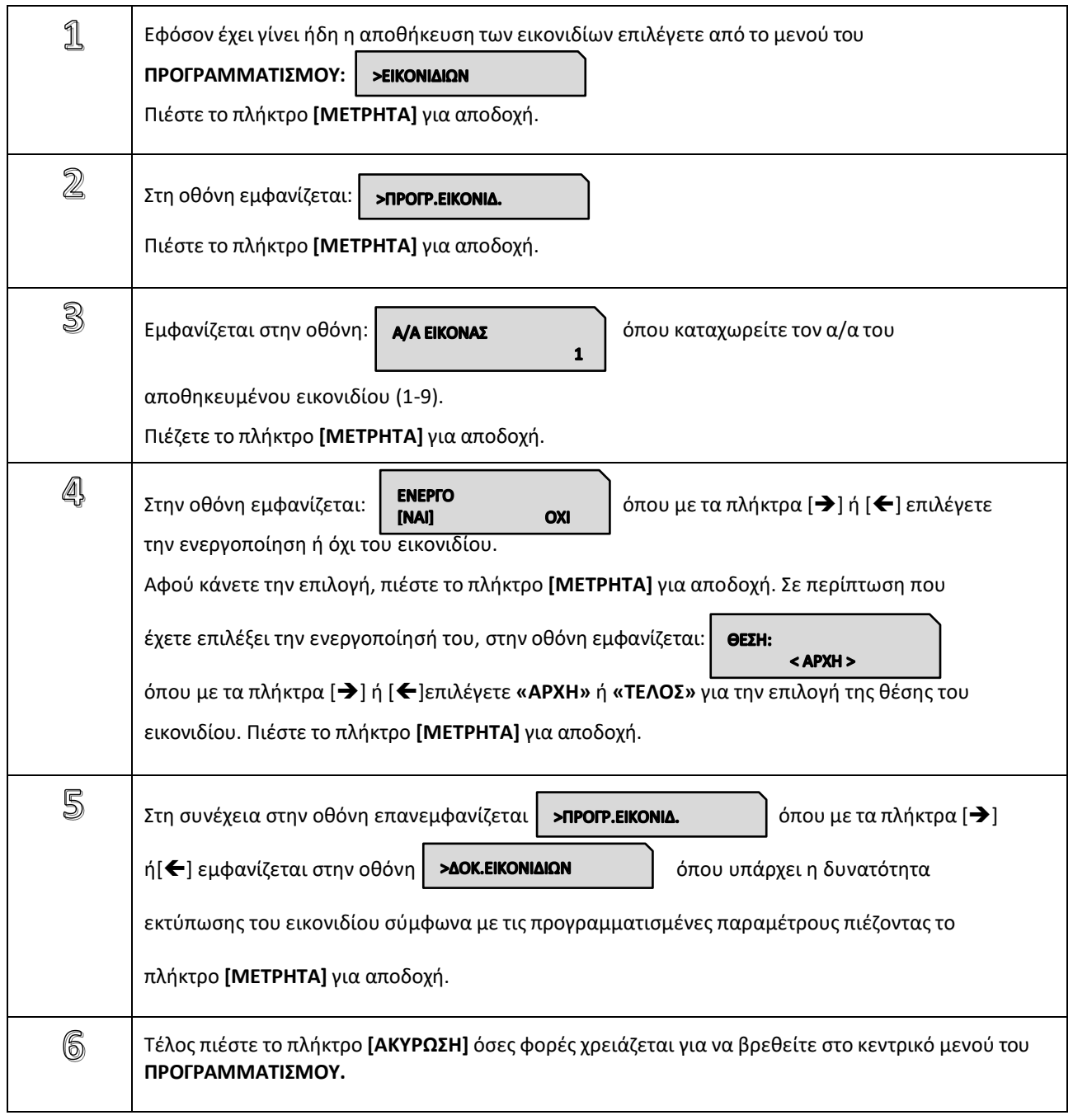

### **5.3.20. ΠΡΟΓΡΑΜΜΑΤΙΣΜΟΣ ΜΗΝΥΜΑΤΩΝ**

Υπάρχει δυνατότητα προγραμματισμού

- α) εμφάνισης κυλιόμενου διαφημιστικού μηνύματος στην οθόνη όταν η μηχανή είναι στο μενού των πωλήσεων και σε κατάσταση ηρεμίας,
- β) εκτύπωσης σχολίων στην αρχή κάθε παραστατικού πώλησης και γ) εκτύπωσης σχολίων στο τέλος κάθε παραστατικού πώλησης.

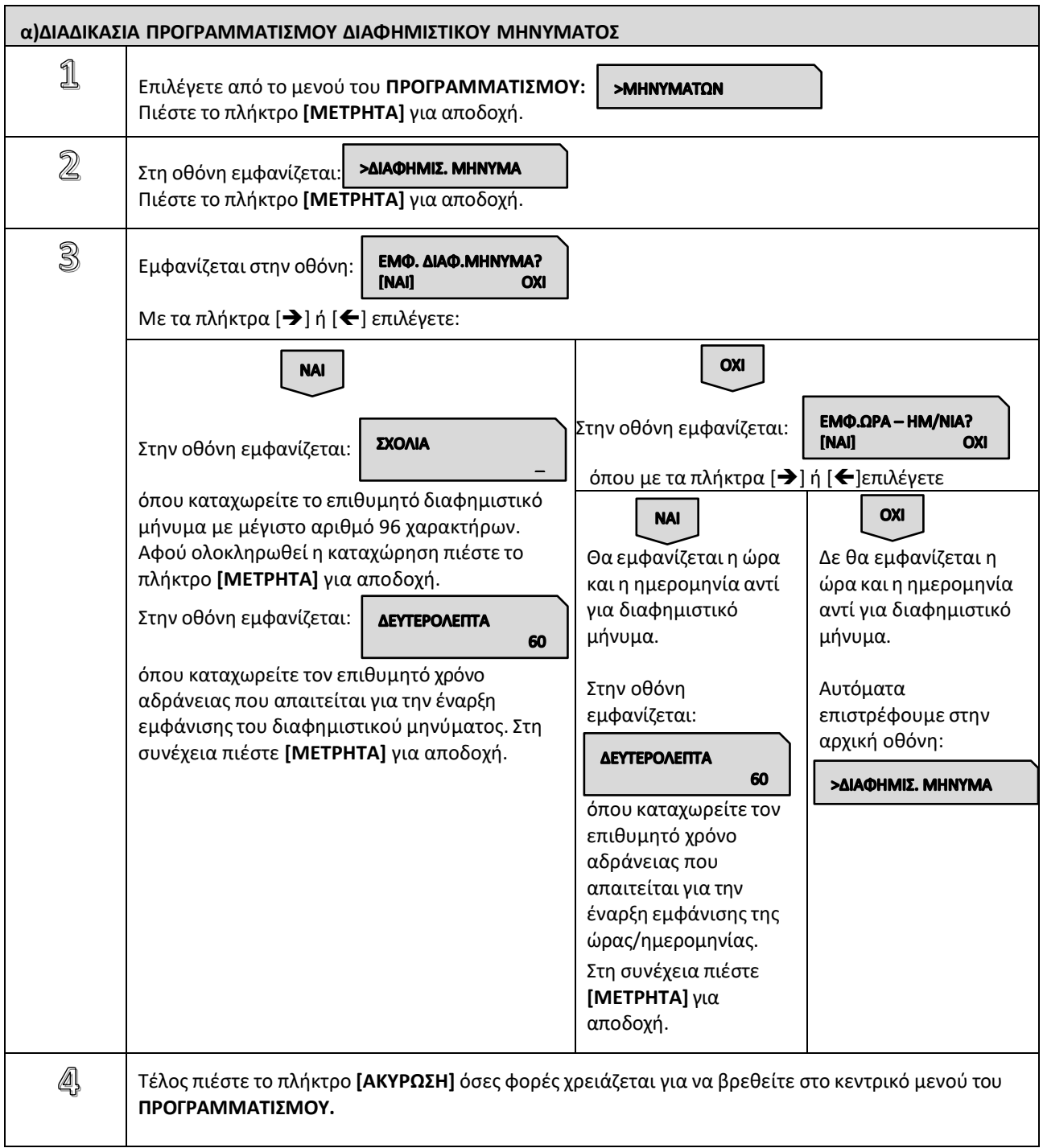

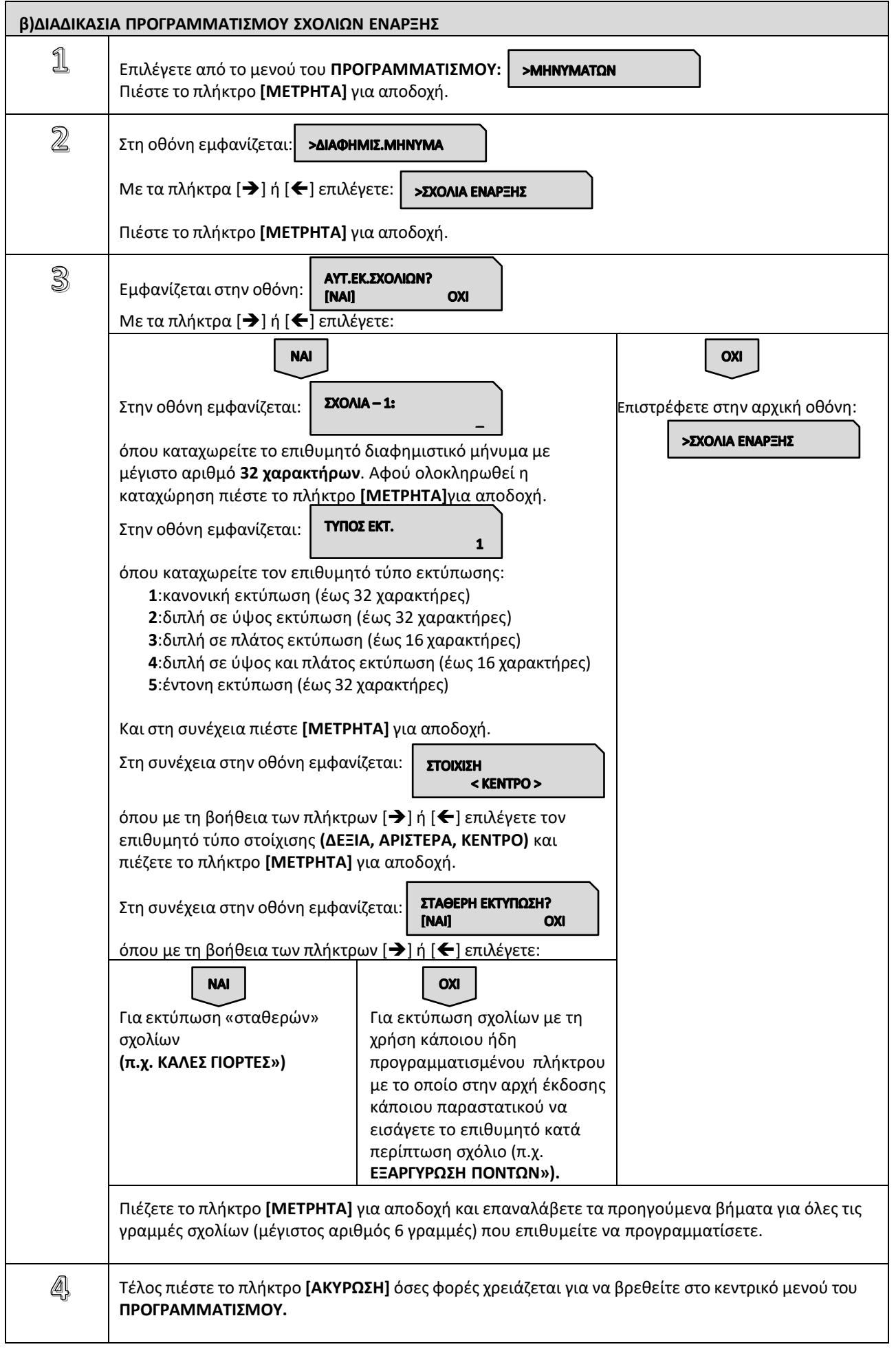

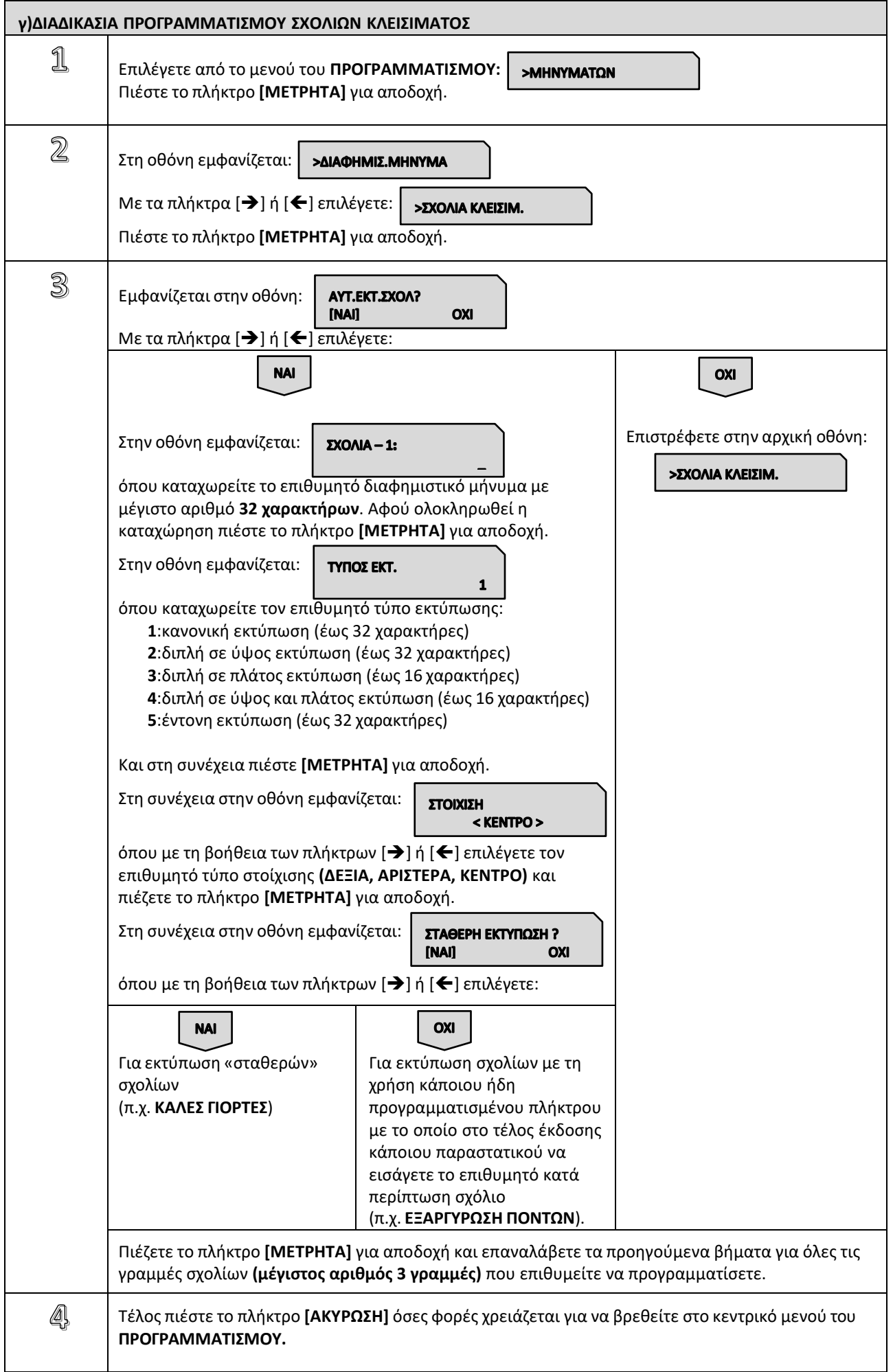

### **5.3.21. ΠΡΟΓΡΑΜΜΑΤΙΣΜΟΣ ΠΛΗΚΤΡΩΝ**

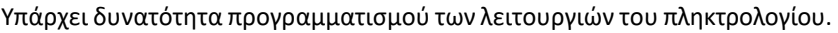

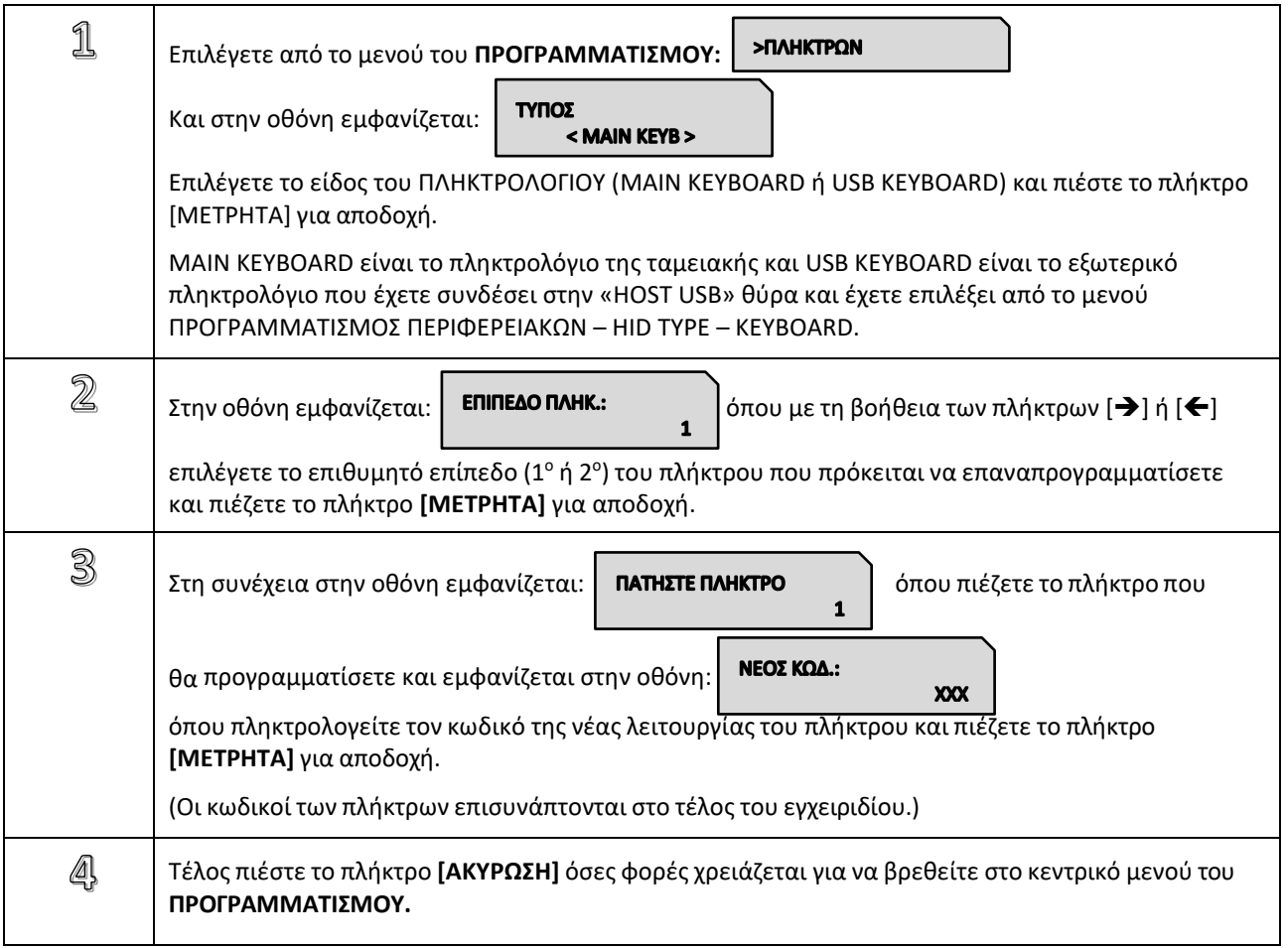

# **5.3.22. ΠΡΟΓΡΑΜΜΑΤΙΣΜΟΣ ΓΙΑ ΑΠΟΣΤΟΛΗ ΓΓΠΣ**

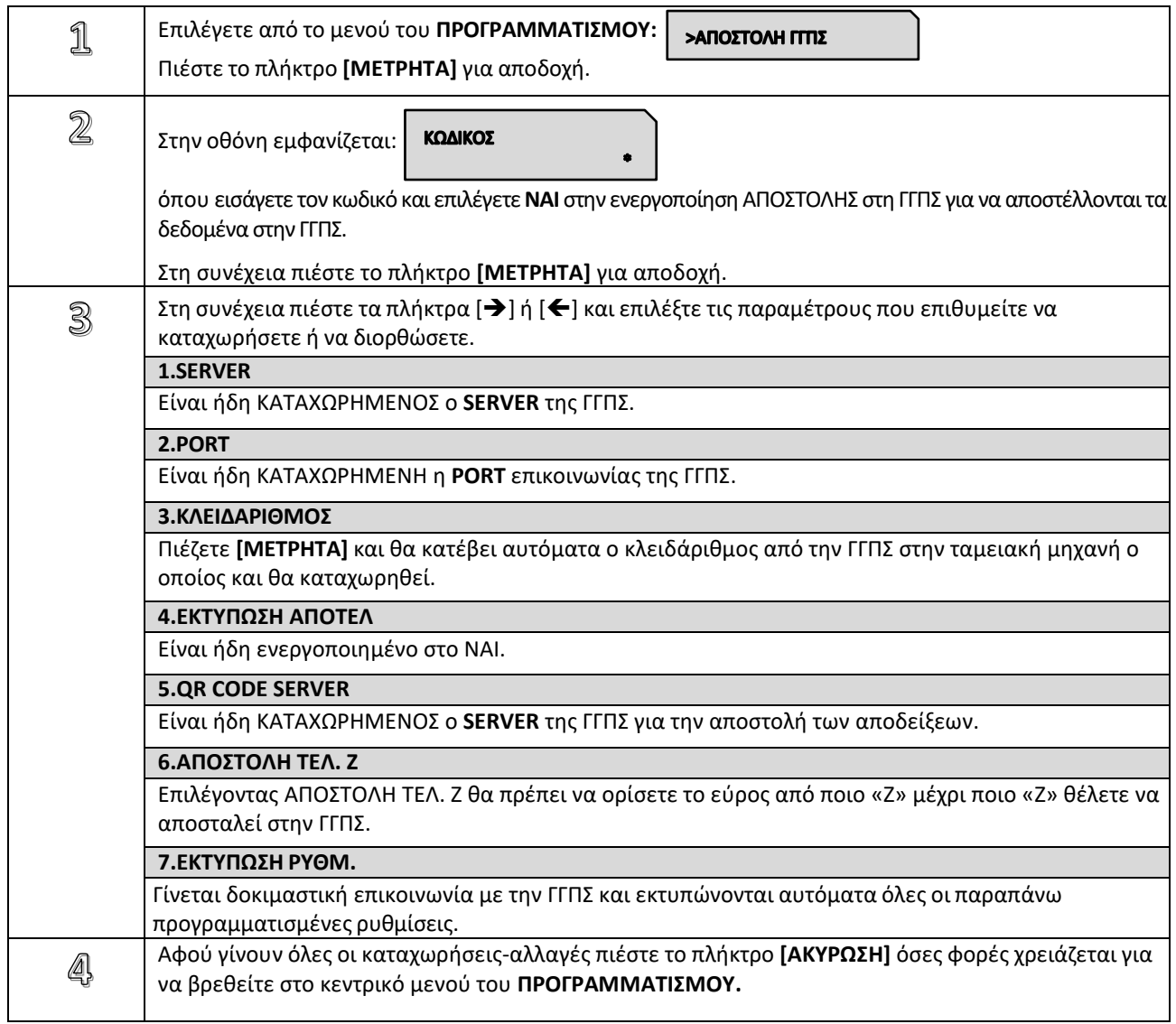

## **5.3.23. ΠΡΟΓΡΑΜΜΑΤΙΣΜΟΣ ΜΠΑΤΑΡΙΑΣ**

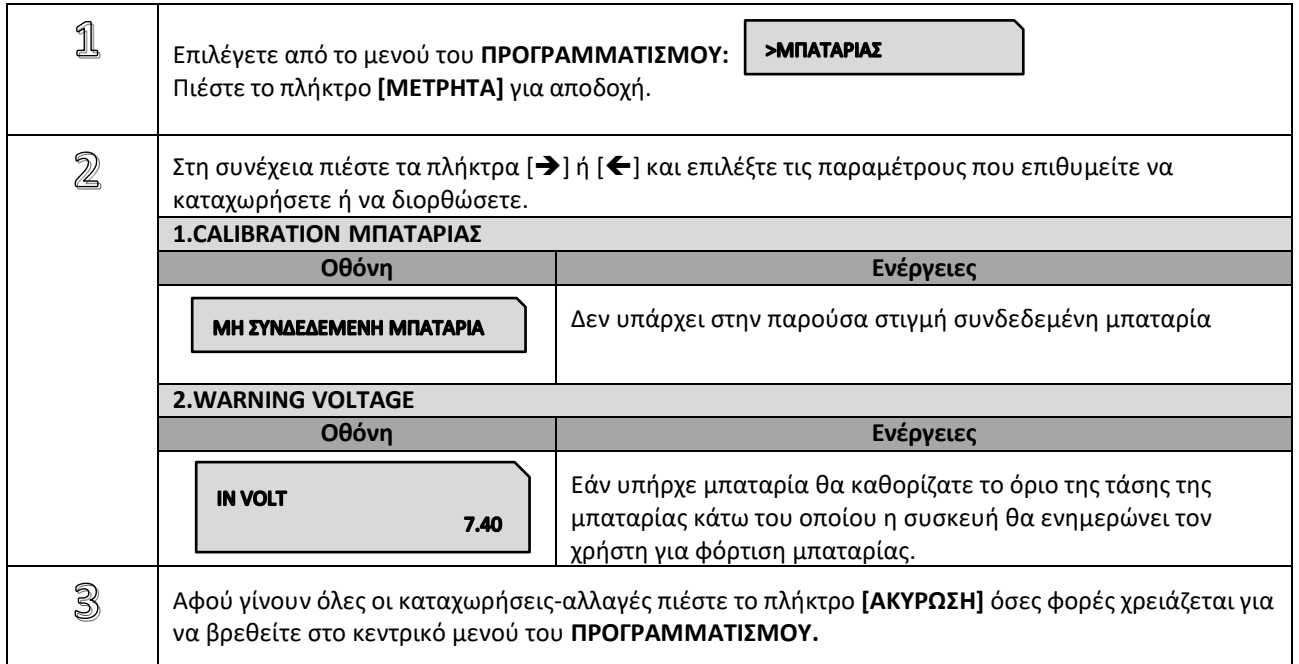

### **5.3.24. ΠΡΟΓΡΑΜΜΑΤΙΣΜΟΣ EFTPOS**

Υπάρχει δυνατότητα προγραμματισμού σύνδεσης στο ίδιο δίκτυο, τραπεζικού τερματικού και μηχανής, σε περίπτωση πληρωμής με πιστωτική κάρτα, και εκτύπωση στοιχείων της τραπεζικής συναλλαγής μέσα στην απόδειξη.

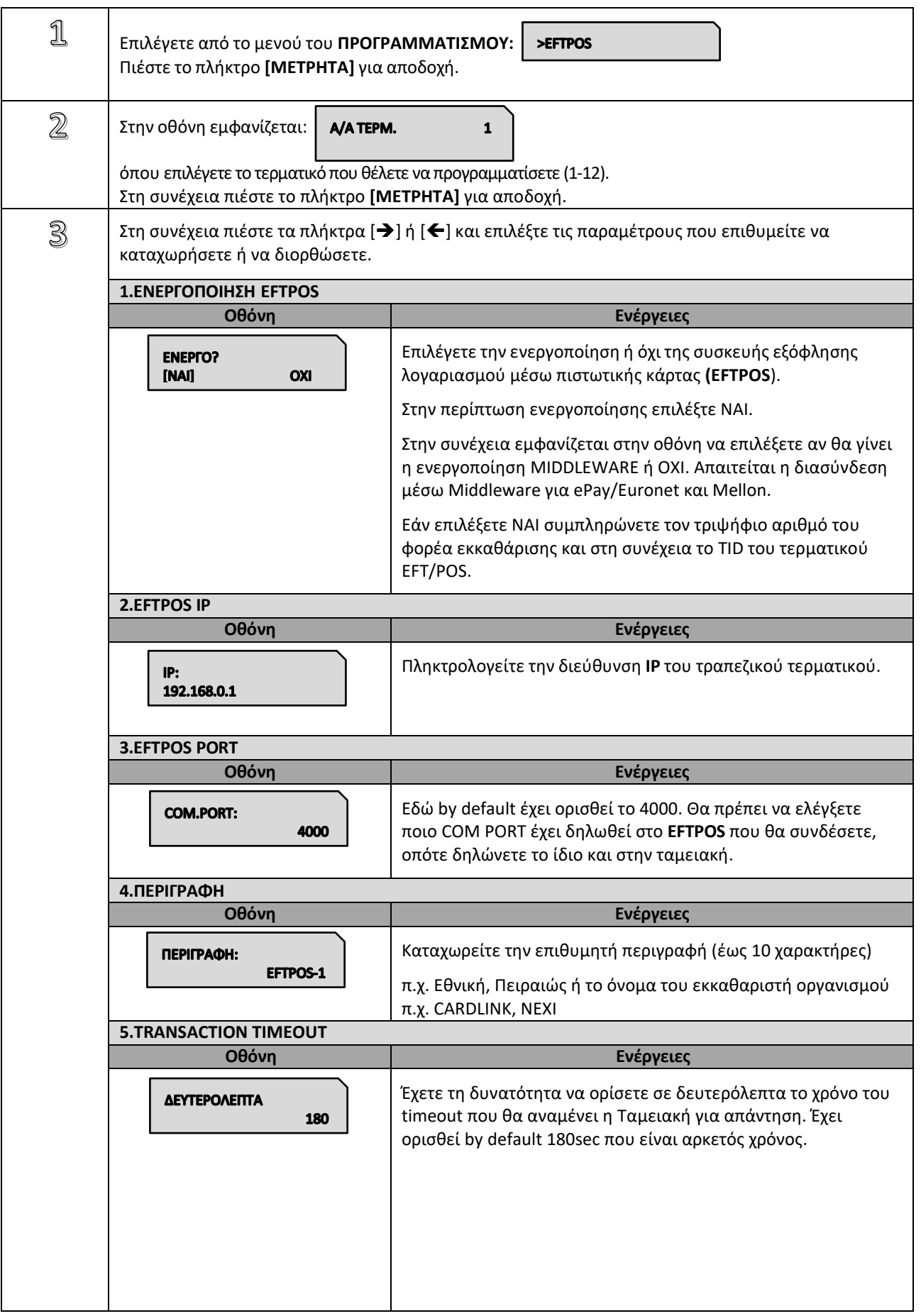

Βιβλίο Οδηγιών Χειρισμού MIRKA III & info CARINA i57 IIII Εστίασης

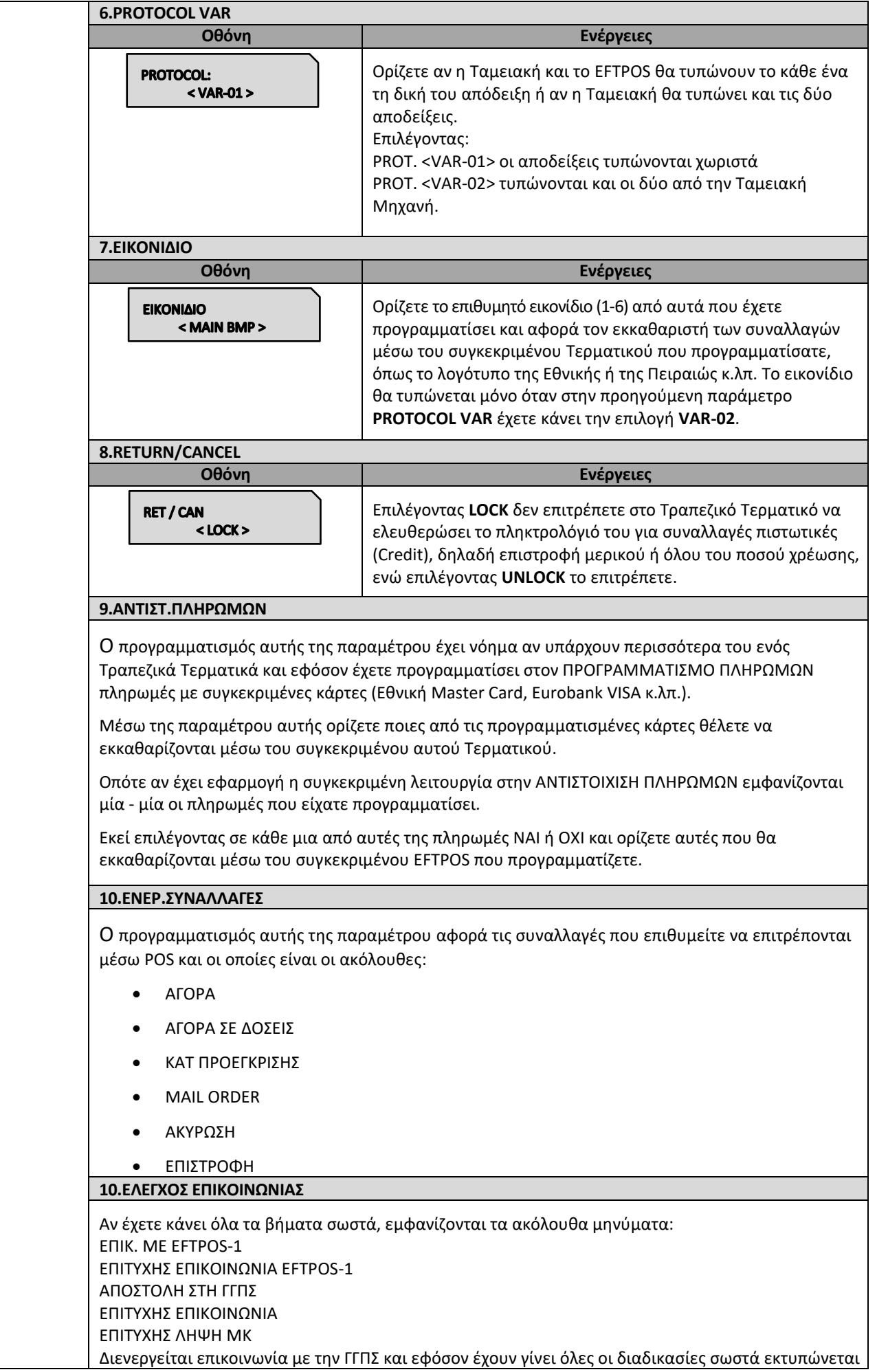

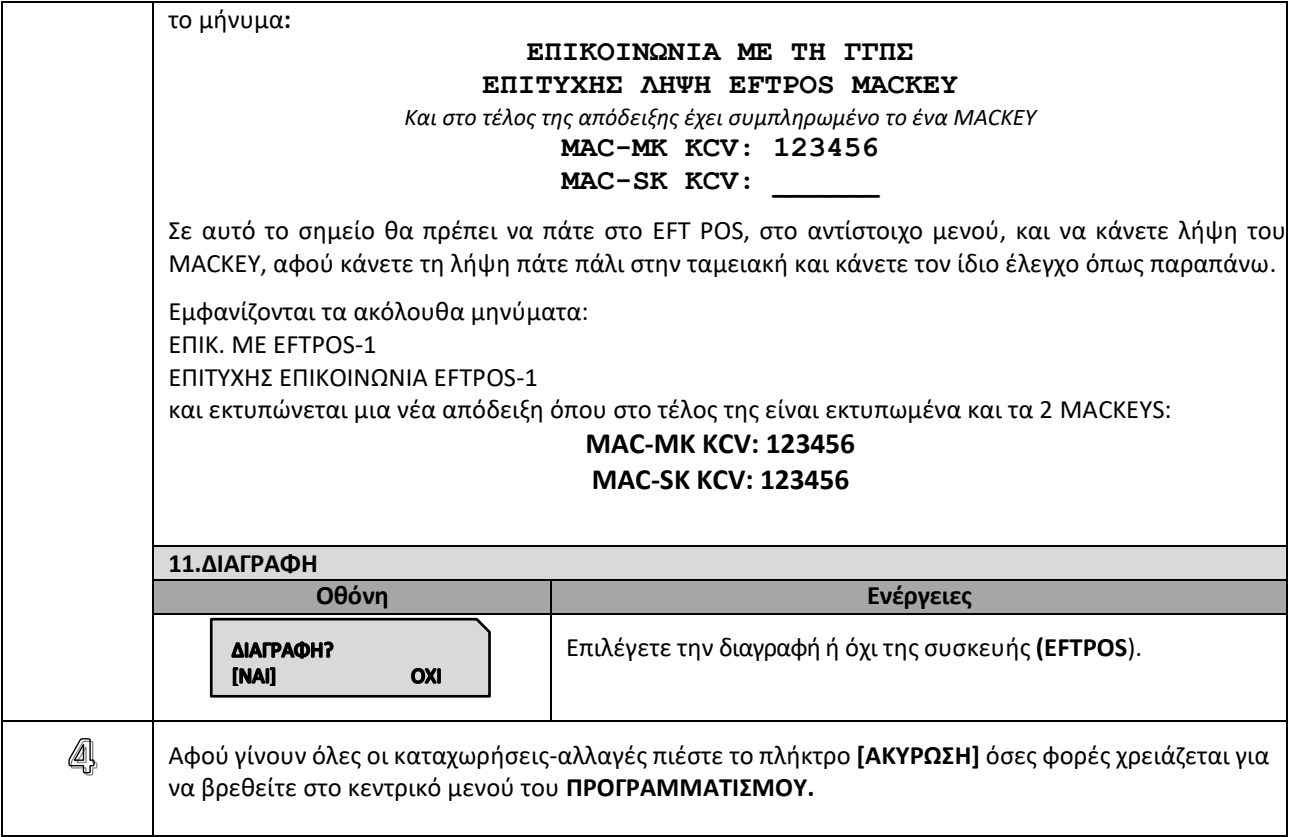

## **5.3.25. ΠΡΟΓΡΑΜΜΑΤΙΣΜΟΣ ΑΝΑΛΗΨΕΩΝ**

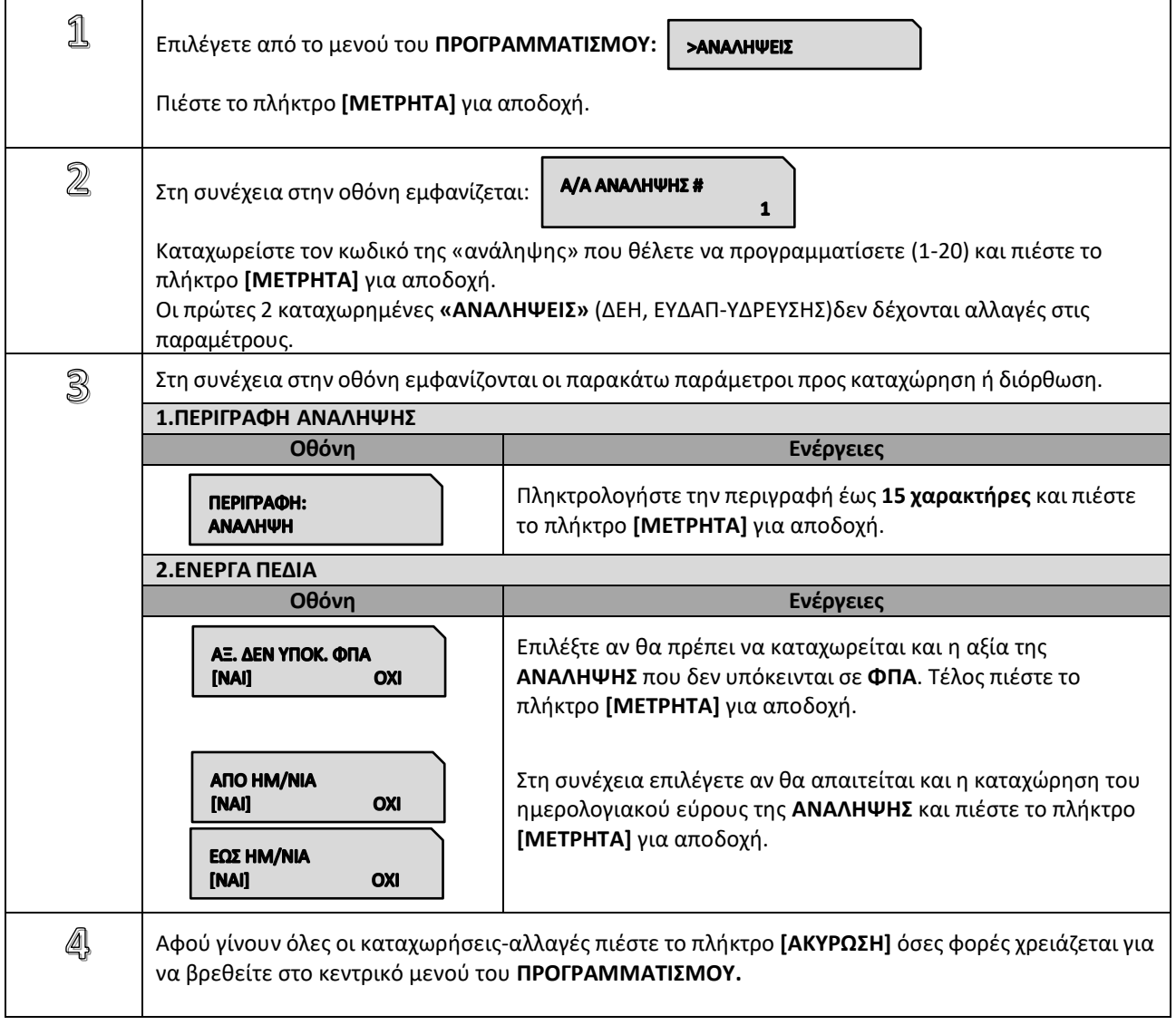

# **5.3.26.ΠΡΟΓΡΑΜΜΑΤΙΣΜΟΣ ΤΡΑΠΕΖΙΩΝ**

#### Υπάρχει δυνατότητα προγραμματισμού **300 ΤΡΑΠΕΖΙΩΝ**.

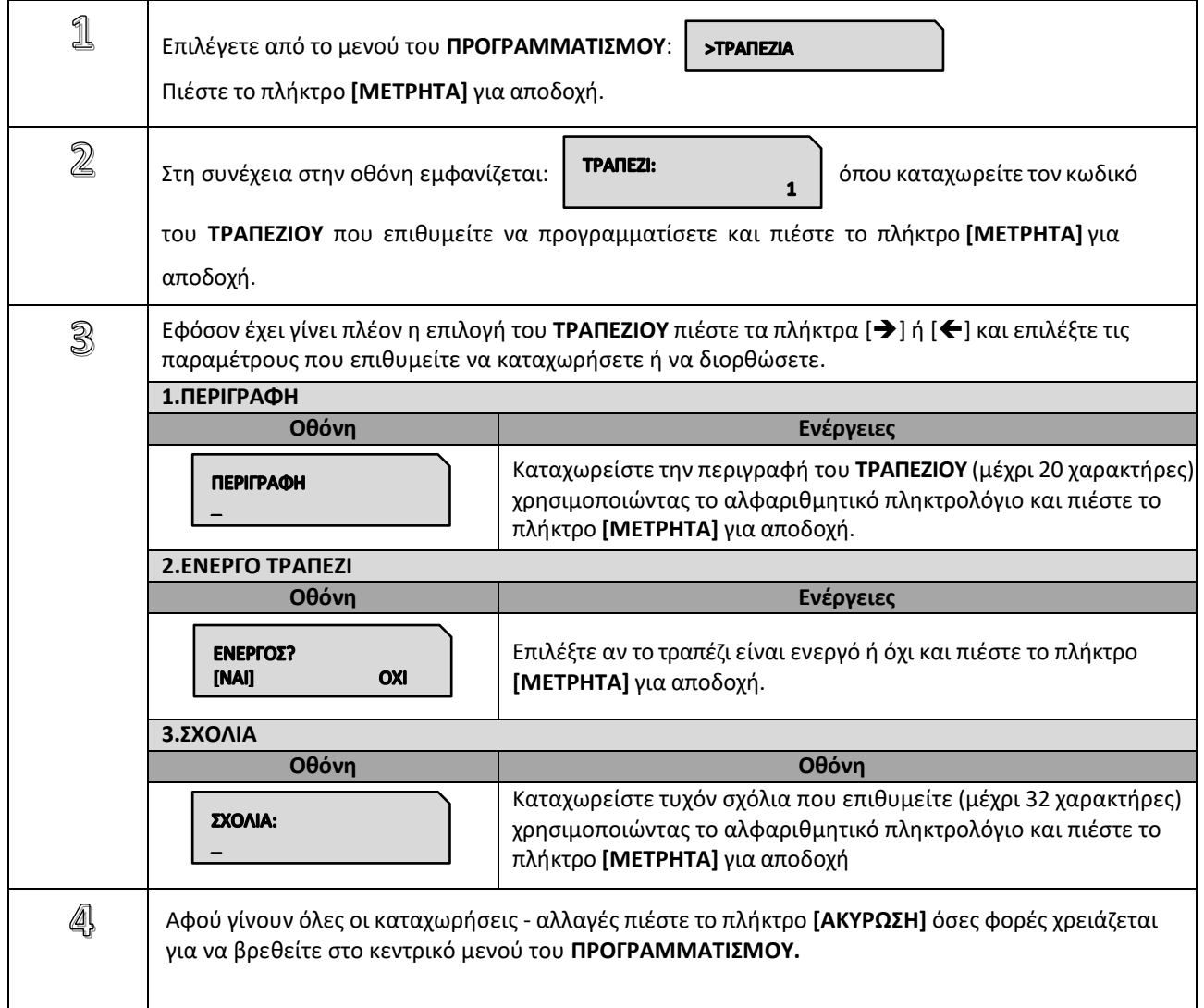

#### **5.3.27. ΕΚΤΥΠΩΣΗ ΠΑΡΑΜΕΤΡΩΝ**

Εκτύπωση ρυθμίσεων επικοινωνίας**:**

- EFTPOS
- ΔΙΚΤΥΟΥ (ETHRNET ή WIFI)
- ΣΕΙΡΙΑΚΗΣ (USB, COM)

# **5.3.28. ΠΡΟΓΡΑΜΜΑΤΙΣΜΟΣ WIFI**

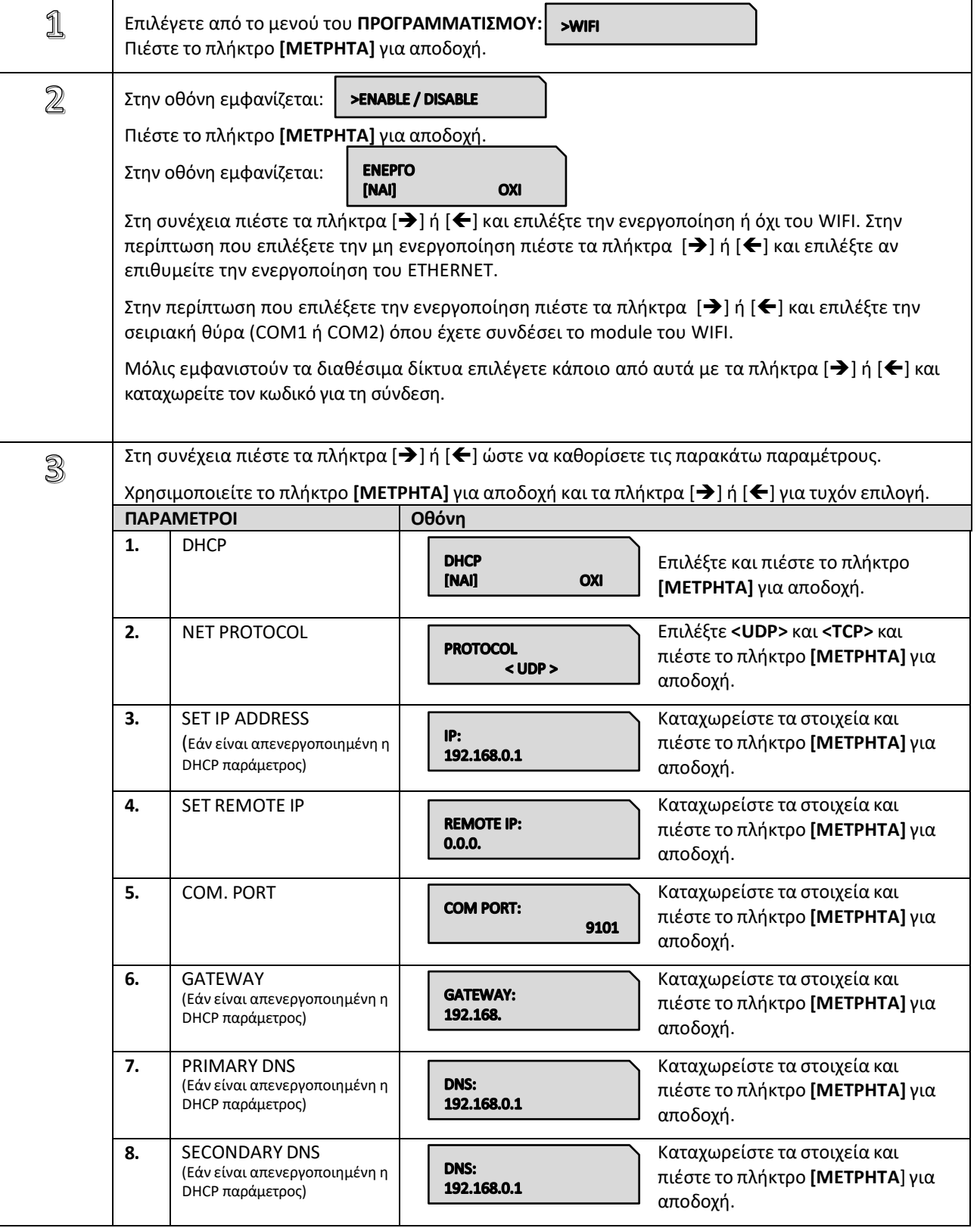

Βιβλίο Οδηγιών Χειρισμού MIRKA III & info CARINA i57 IIII Εστίασης

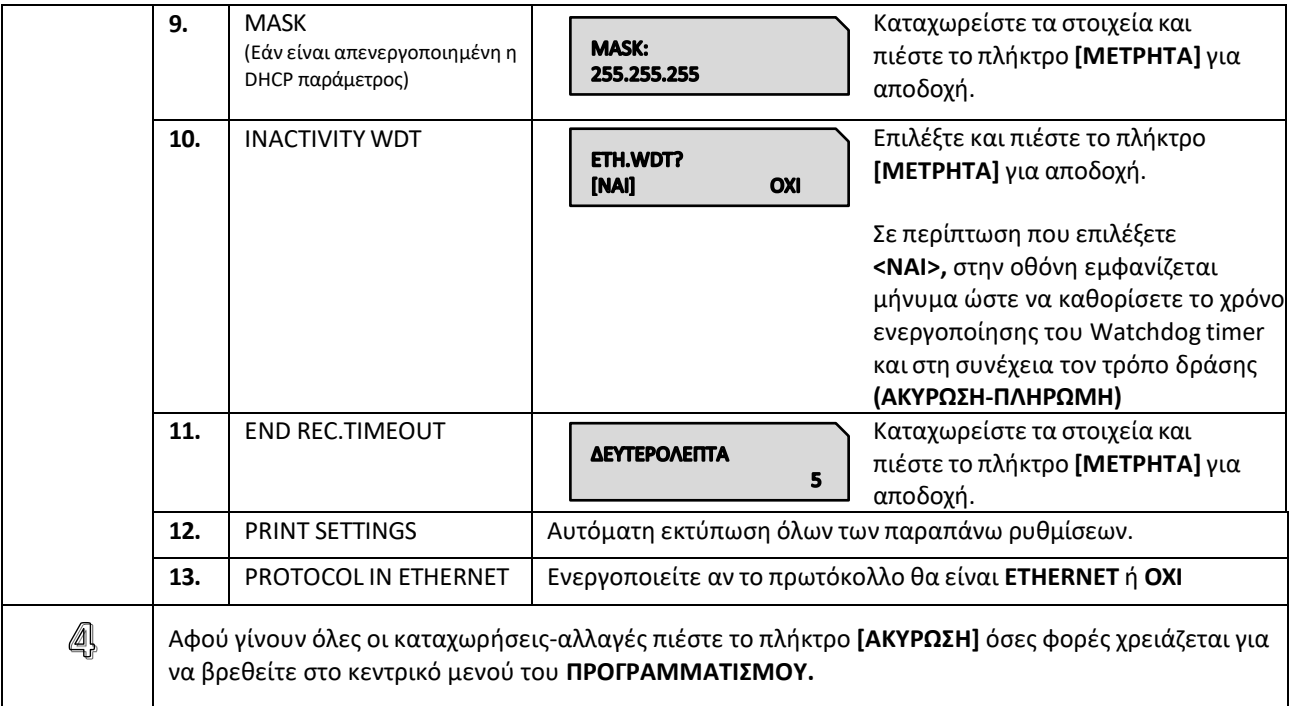

# **5.4. ΜΗΔΕΝΙΣΜΟΙ –Ζ**

Έκδοση δελτίου ημερήσιας κίνησης **Ζ** και αποθήκευση στην φορολογική μνήμη της μηχανής των συνόλων της ημερήσιας κίνησης. Μετά την έκδοση του **Ζ** αυτόματα εκτυπώνεται **το "ΔΕΛΤΙΟ ΥΠΟΓΡΑΦΗΣ ΗΜΕΡΗΣΙΩΝ ΔΕΔΟΜΕΝΩΝ" (ΠΑΗΨΣ),**το οποίο όμως θεωρείται αναπόσπαστο τμήμα του δελτίου **Ζ**. **Contract Contract** 

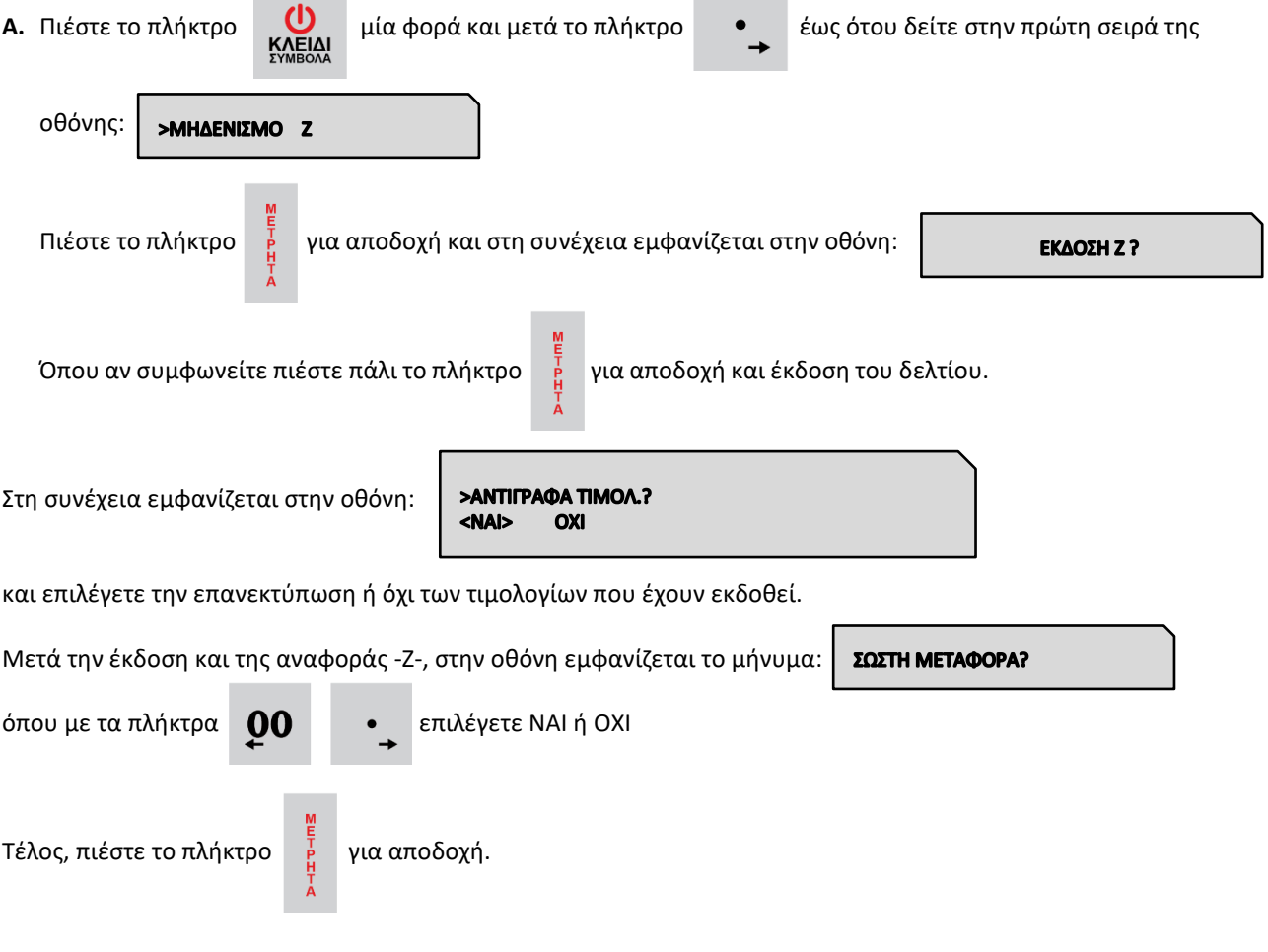

Σε περίπτωση που επιλέξετε «ΝΑΙ», ολοκληρώνεται η μεταφορά του ηλεκτρονικού ημερολογίου και στο τέλος του δελτίου εκτυπώνεται:

#### **ΒΕΒΑΙΩΝΕΤΑΙ Η ΕΠΙΤΥΧΗΣ ΗΜΕΡΗΣΙΑ ΗΛΕΚΤΡΟΝΙΚΗ ΜΕΤΑΦΟΡΑ ΔΕΛΤΙΩΝ ΜΕ ΕΥΘΥΝΗ ΤΟΥ ΚΑΤΟΧΟΥ**

Όλα τα δελτία **Ζ** και τα δελτία υπογραφής που εκδίδει η μηχανή φυλάσσονται υποχρεωτικά από τον κάτοχο της μηχανής.

Στην περίπτωση πέντε συνεχόμενων ανεπιτυχών μεταφορών του ημερήσιου ηλεκτρονικού ημερολογίου, η μηχανή **«κλειδώνει»** και απαιτείται η παρέμβαση εξουσιοδοτημένου τεχνικού.

# **5.5. ΑΝΤΙΓΡΑΦΟ –Ζ**

Αν κατά την διάρκεια έκδοσης του δελτίου **Ζ** δεν ολοκληρωθεί η εκτύπωση ολόκληρου του δελτίου για κάποιο λόγο (π.χ. χαρτοταινία τοποθετημένη ανάποδα, μπλοκάρισμα του χαρτιού στον εκτυπωτή, κλπ. ), έχουμε την δυνατότητα με αυτή την επιλογή να επανεκδώσουμε αντίγραφο του δελτίου **Ζ** που προηγήθηκε.

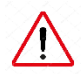

**Απαραίτητη προϋπόθεση είναι να μην έχουμε κάνει άλλη συναλλαγή μετά την έκδοση του ελλιπούς δελτίου Ζ, διαφορετικά δεν μπορούμε να επανεκδώσουμε αντίγραφο του δελτίου Ζ που προηγήθηκε.**

# **5.6. ΜΗΔΕΝΙΣΜΟΙ ΣΤΑΤΙΣΤΙΚΩΝ**

#### **Απαιτείται να έχει προηγηθεί έκδοση δελτίου Ζ για το μηδενισμό ΕΙΔΩΝ.**

Με την αποδοχή αυτής της λειτουργίας παρέχεται η δυνατότητα μηδενισμού ορισμένων στοιχείων, τα οποία δεν μηδενίζονται από το ημερήσιο δελτίο **Ζ**, και κάθε φορά αυξάνονται προοδευτικά.

#### **Οι επιλογές είναι:**

 $\sqrt{r}$ 

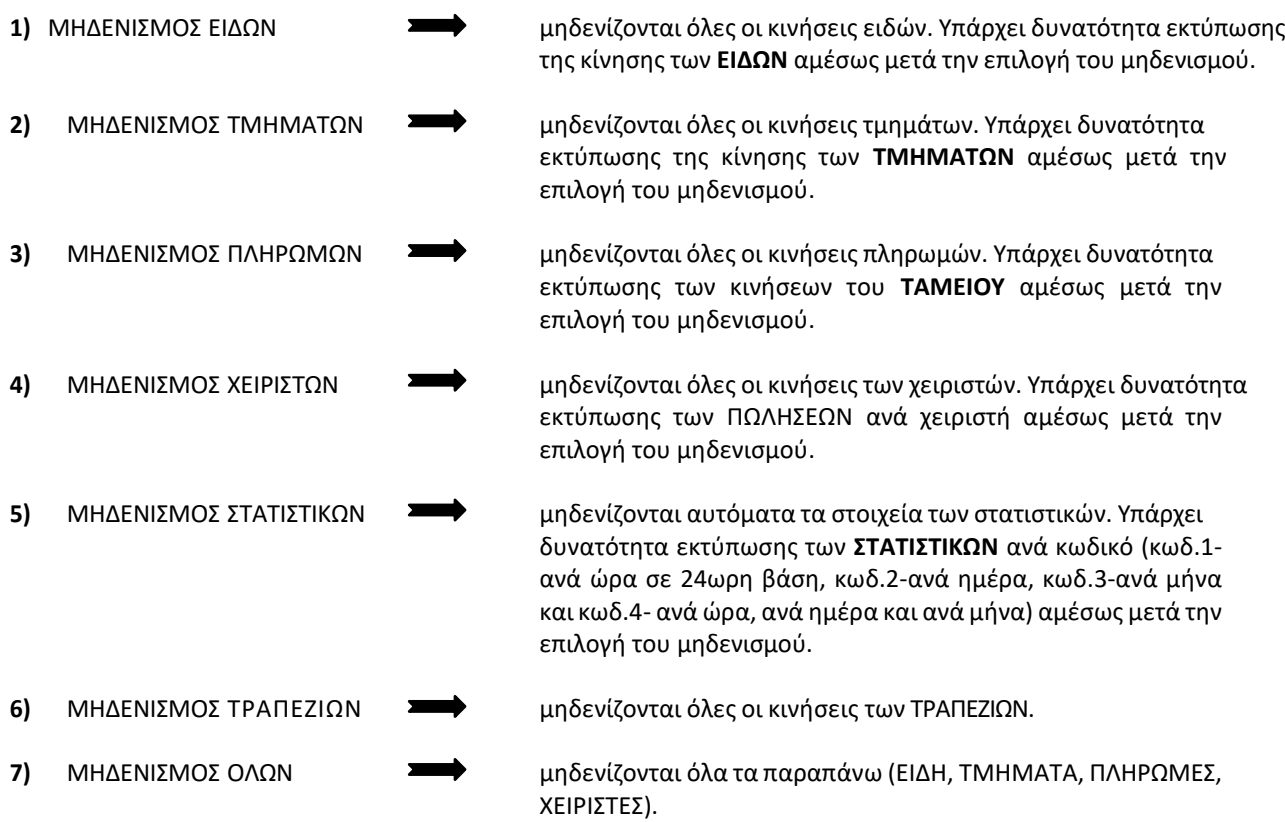

# **5.7. ΑΝΑΦΟΡΑ ΗΛΕΚΤΡΟΝΙΚΟΥ ΑΡΧΕΙΟΥ**

Με την αποδοχή αυτής της λειτουργίας παρέχεται η δυνατότητα:

- **α)** Εκτύπωσης ή αποστολής στον Η/Υ δελτίου με επιλεγμένα ή όλα τα παραστατικά/δελτία που είναι αποθηκευμένα στην Προσωρινή Μνήμη Ημερήσιας Αποθήκευσης Δελτίων, με τη χαρακτηριστική ένδειξη **«ΗΜΕΡ.ΗΛ.ΑΡΧΕΙΟ».** Το δελτίο αυτό δεν αποθηκεύεται στην Προσωρινή Μνήμη Ημερήσιας Αποθήκευσης Δελτίων.
- **β)** Ελέγχου της μνήμης **SD** όπου εκτυπώνεται δελτίο με στοιχεία χωρητικότητας της **SD** καθώς και του ελεύθερου χώρου. **γ)** Εκτύπωσης ή αποστολής στον Η/Υ αντίγραφου από EJ
	- Ζ με επιλογή συγκεκριμένου εύρους αριθμού Ζ ή εύρους ημερομηνιών
	- ΑΠΟΔΕΙΞΗΣ επιλέγοντας από συγκεκριμένο εύρους αριθμού Ζ ή εύρους ημερομηνιών
	- ΠΑΡΑΝΟΜΟΥ ΔΕΛΤΙΟΥ επιλέγοντας από συγκεκριμένο εύρους αριθμού Ζ ή εύρους ημερομηνιών
- **δ)** Εκτύπωσης ή αποστολής στον Η/Υ αντίγραφου Τιμολογίων myData (δυνατότητα επιλογής και εκκρεμή τιμολογίων) για συγκεκριμένο εύρος ημερομηνιών. Στην περίπτωση των εκκρεμή τιμολογίων υπάρχει δυνατότητα και επιλογής συγκεκριμένου τύπου τιμολογίου (ΤΙΜΟΛΟΓΙΟ ΠΡΟΪΟΝΤΩΝ, ΤΙΜ ΕΜΠΟΡΕΥΜΑΤΩΝ, ΤΙΜ ΥΠΗΡΕΣΙΩΝ ή ΟΛΑ).

**Στην εσωτερική μνήμη διατηρούνται με σειρά προτεραιότητας τα πιο πρόσφατα αρχεία.**

# **5.8. ΚΩΔΙΚΟΙ ΠΛΗΚΤΡΩΝ**

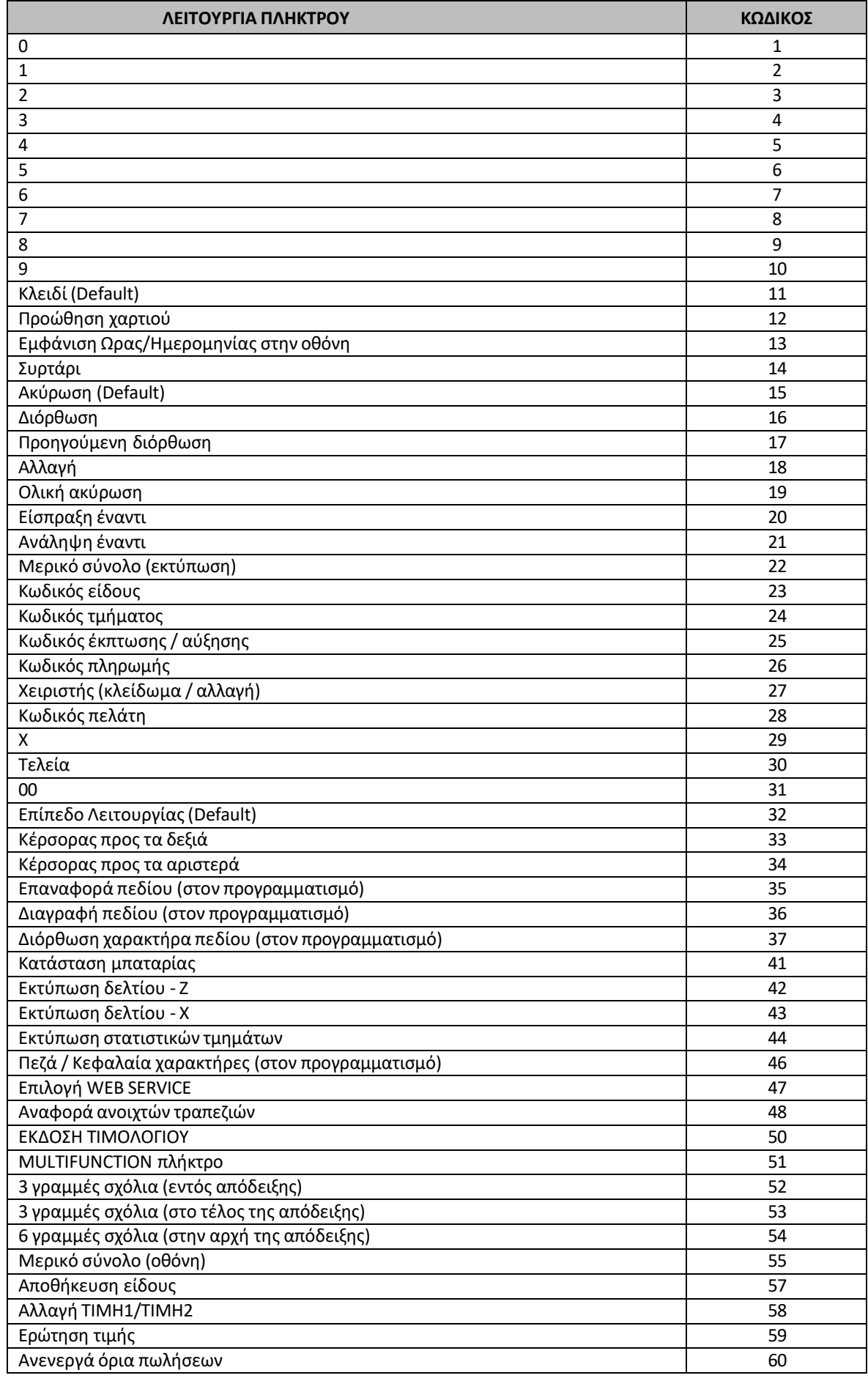

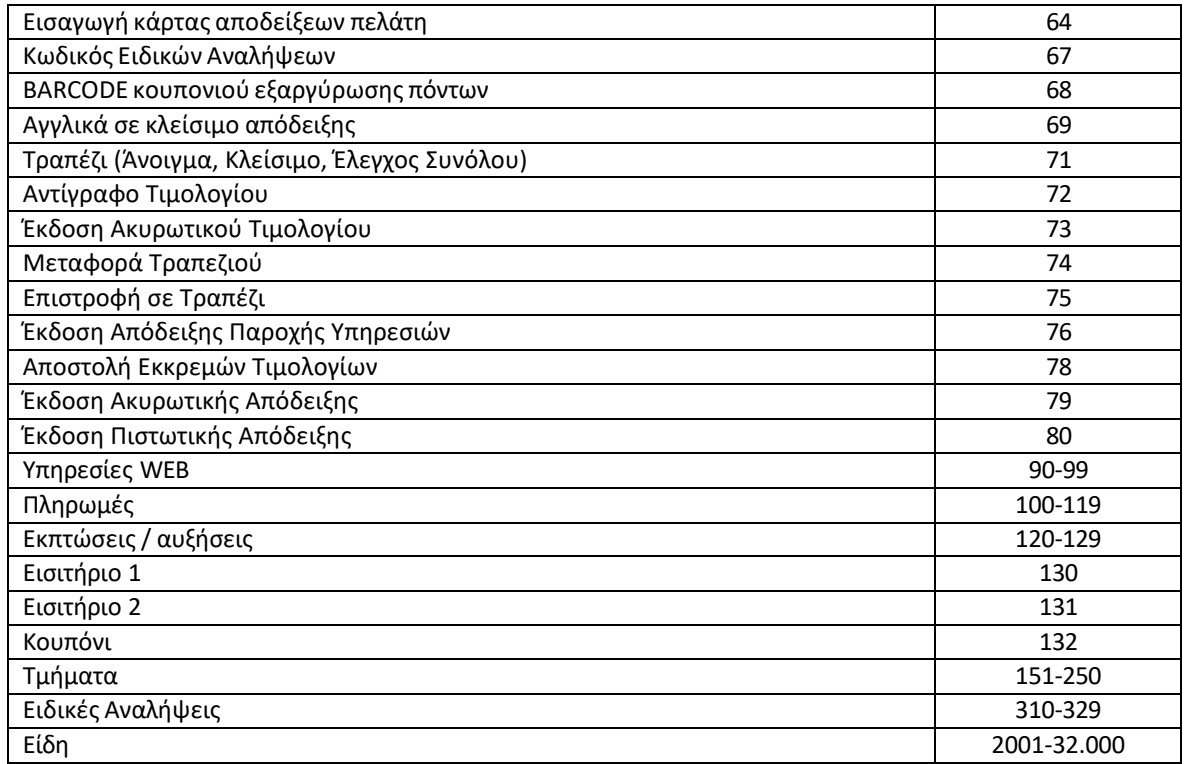

# **5.9. ΛΟΙΠΕΣ ΛΕΙΤΟΥΡΓΙΕΣ**

## **5.9.1. ΠΟΣΟΣΤΙΑΙΑ ΑΥΞΗΣΗ ΣΕ ΕΙΔΟΣ/ΤΜΗΜΑ**

Μετά την πώληση τμήματος/είδους πληκτρολογήστε το ποσοστό της αύξησης και πιέστε το πλήκτρο **[% ΑΥΞΗΣΗ].** Η ποσοστιαία αύξηση προστίθεται στο τελευταίο πωλημένο τμήμα/είδος.

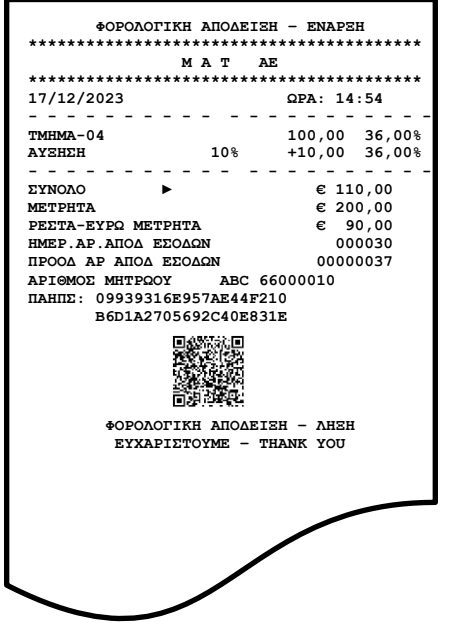

# **5.9.2. ΑΥΞΗΣΗ ΠΟΣΟΥ ΣΤΟ ΕΙΔΟΣ/ΤΜΗΜΑ**

Μετά την πώληση τμήματος/είδους πληκτρολογήστε την αξία της αύξησης και πιέστε το πλήκτρο **[ΑΥΞΗΣΗ ΠΟΣΟΥ].** Η αξία αυτή προστίθεται στο τελευταίο πωλημένο τμήμα/είδος.

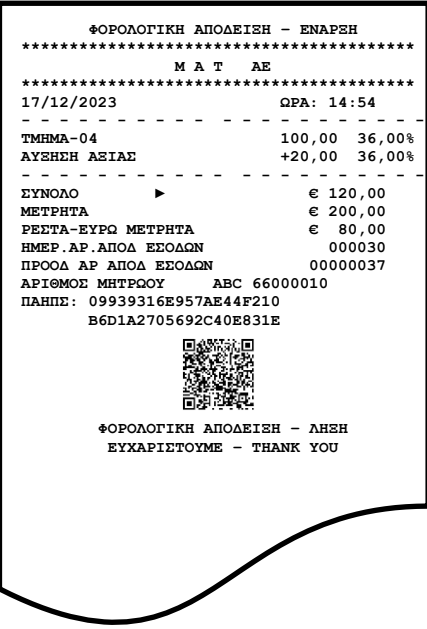

### **5.9.3. ΠΟΣΟΣΤΙΑΙΑ ΑΥΞΗΣΗ ΣΤΟ ΣΥΝΟΛΟ**

Μετά την πώληση ενός ή περισσοτέρων τμημάτων/ειδών πιέστε το πλήκτρο **[ΜΕΡΙΚΟ ΣΥΝΟΛΟ],** πληκτρολογήστε το ποσοστό της αύξησης και πιέστε το πλήκτρο **[% ΑΥΞΗΣΗ].**

Η ποσοστιαία αύξηση στο μερικό σύνολο επιμερίζεται αναλογικά σε όλα τα πωλημένα τμήματα/είδη της απόδειξης.

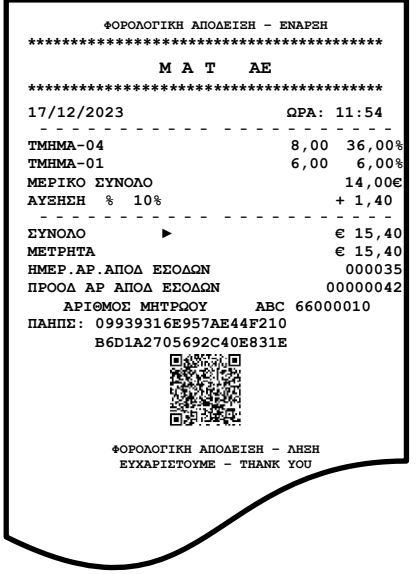

### **5.9.4. ΑΥΞΗΣΗ ΠΟΣΟΥ ΣΤΟ ΣΥΝΟΛΟ**

Μετά την πώληση ενός ή περισσοτέρων τμημάτων/ειδών πιέστε το πλήκτρο **[ΜΕΡΙΚΟ ΣΥΝΟΛΟ],** πληκτρολογήστε την αξία της αύξησης και πιέστε το πλήκτρο **[ΑΥΞΗΣΗ ΠΟΣΟΥ].**

Η αύξηση αξίας στο μερικό σύνολο επιμερίζεται αναλογικά σε όλα τα πωλημένα τμήματα/είδη της απόδειξης.

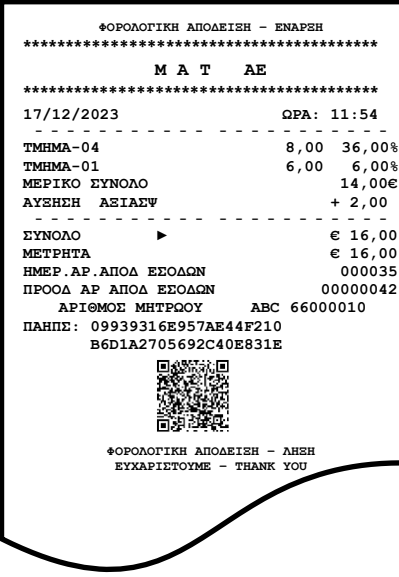
## **5.9.5. ΕΙΣΠΡΑΞΗ ΕΝΑΝΤΙ**

Υπάρχει η δυνατότητα είσπραξης ποσών έναντι.

Πιέστε το πλήκτρο **[ΕΙΣΠΡΑΞΗ ΕΝΑΝΤΙ].** Πληκτρολογείτε το ποσό και στη συνέχεια το πλήκτρο πληρωμής. Για το τέλος της συναλλαγής πιέστε το πλήκτρο πληρωμής που έχετε επιλέξει.

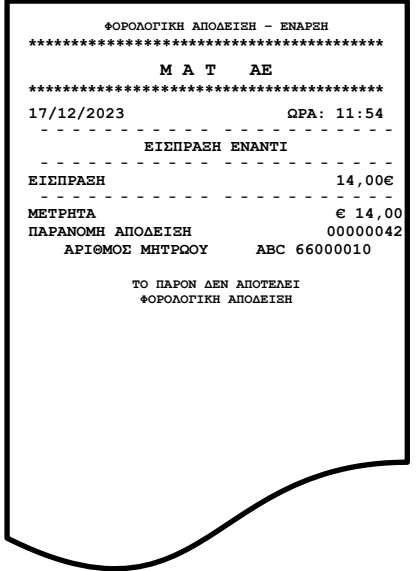

## **5.9.6. ΑΝΑΛΗΨΗ ΕΝΑΝΤΙ**

Υπάρχει η δυνατότητα ανάληψης ποσών έναντι.

Πιέστε το πλήκτρο **[ΑΝΑΛΗΨΗ ΕΝΑΝΤΙ].** Πληκτρολογείτε το ποσό και στη συνέχεια το πλήκτρο πληρωμής. Για το τέλος της συναλλαγής πιέστε το πλήκτρο πληρωμής που έχετε επιλέξει.

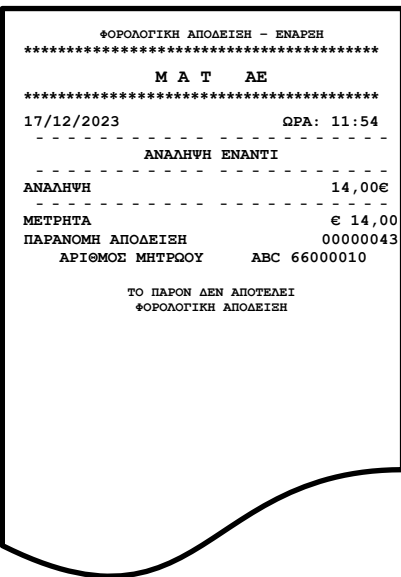

## **5.9.7. ΚΟΥΠΟΝΙ**

Αφού γίνει η πώληση ενός ή περισσοτέρων **ΕΙΔΩΝ**, πιέστε το πλήκτρο **[ΚΟΥΠΟΝΙ].** Πληκτρολογείτε τον αριθμό **Barcode** ή τον α/α του κουπονιού. Η αξία του κουπονιού θα πρέπει να έχει προγραμματισθεί εκ των προτέρων.

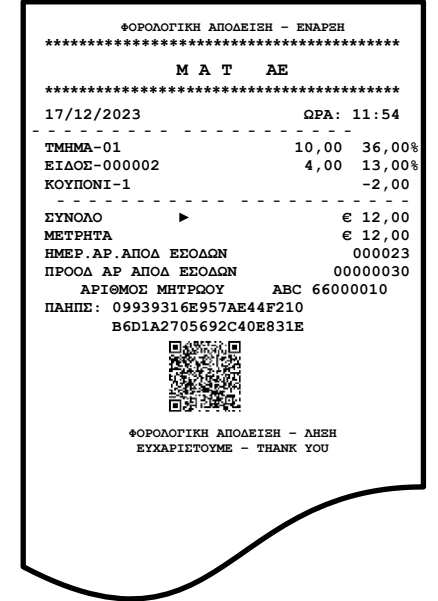

#### **5.9.8. ΔΙΑΧΕΙΡΙΣΗ ΛΟΓ/ΣΜΩΝ (ΣΥΝΟΛΙΚΩΝ ΚΙΝΗΣΕΩΝ ΠΕΛΑΤΩΝ/ΤΡΑΠΕΖΙΩΝ)**

Υπάρχει η δυνατότητα λειτουργίας παρακολούθησης της κίνησης **ΛΟΓ/ΣΜΩΝ** (συνολική κίνηση πελάτη/ τραπεζιού). Ανοίγετε την κάθε απόδειξη του εκάστοτε **ΠΕΛΑΤΗ/ΤΡΑΠΕΖΙΟΥ** πληκτρολογώντας τον αντίστοιχο κωδικό. Όταν θελήσετε να πληροφορηθείτε για την συνολική κίνηση κάποιου συγκεκριμένου **ΛΟΓ/ΣΜΟΥ** (πελάτη/τραπεζιού), πιέζετε το πλήκτρο [**ΑΝΑΦΟΡΑ ΛΟΓ/ΣΜΟΥ]** και εκτυπώνεται η **«ΣΥΓΚΕΝΤΡΩΤΙΚΗ ΑΝΑΦΟΡΑ ΛΟΓ/ΣΜΟΥ»** όπου αναγράφονται αναλυτικά:

- **α)** αριθμοί Δελτίων
- **β)** αριθμοί τεμαχίων
- **γ)** ποσά του κάθε Δελτίου
- **δ)** το Συνολικό Ποσό και
- **ε)** τα Συνολικά Τεμάχια.

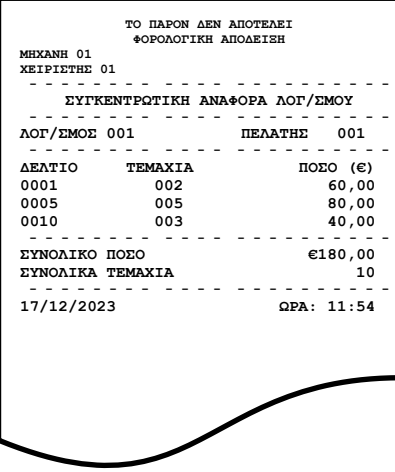

## **5.9.9. ΕΙΔΙΚΗ ΑΝΑΛΗΨΗ**

Υπάρχει η δυνατότητα ανάληψης ποσών από το ταμείο για πληρωμή λογαριασμών (ΔΕΗ, ΕΥΔΑΠ, κ.λ.π.). Πιέστε το πλήκτρο της ειδικής **[ΑΝΑΛΗΨΗΣ]** και στη συνέχεια εμφανίζονται οι οθόνες όπου θα πρέπει να καταχωρήσετε:

**α)** τον αριθμό του παραστατικού προς πληρωμή

**β)** την ημ/νία έκδοσης του λογ/σμού

**γ)** το εύρος της ημερολογιακής περιόδου που αφορά η πληρωμή

- **δ)** την αξία που υπόκεινται σε ΦΠΑ
- **ε)** την αξία που δεν υπόκεινται σε ΦΠΑ και

**στ)** την αξία ΦΠΑ.

Στο τέλος της συναλλαγής εκτυπώνεται δελτίο με όλα τα στοιχεία της συναλλαγής.

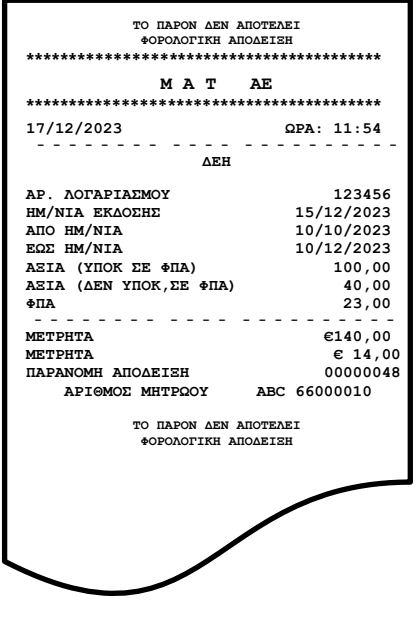

#### **5.9.10. ΛΕΙΤΟΥΡΓΙΕΣ WEB**

Υπάρχει η δυνατότητα αποστολής διάφορων **ΑΙΤΗΜΑΤΩΝ** στην υπηρεσία **PORTAL** με δύο τρόπους. **α)** πιέζετε το αντίστοιχο προγραμματισμένο πλήκτρο λειτουργίας ή

**β)** πληκτρολογείτε τον κωδικό λειτουργίας και στη συνέχεια πιέζετε το πλήκτρο επιλογής **WEB SERVICE.**

#### **5.9.11. ΕΙΣΙΤΗΡΙΟ**

Αφού γίνει η πώληση ενός ή περισσοτέρων τμημάτων ειδών, πληκτρολογήστε τον αριθμό των εισιτηρίων και πιέστε το πλήκτρο **[ΕΙΣΙΤΗΡΙΟ]**.Η αξία του εισιτηρίου θα μπορεί να έχει ήδη προγραμματισθεί εκ των προτέρων. Η έκπτωση αξίας εισιτηρίων στο μερικό σύνολο επιμερίζεται αναλογικά σε όλα τα τμήματα/είδη της απόδειξης.

# **5.10. ΜΗΝΥΜΑΤΑ ΛΑΘΩΝ (ERRORS) ΚΑΙ ΕΠΕΞΗΓΗΣΗ ΑΥΤΩΝ**

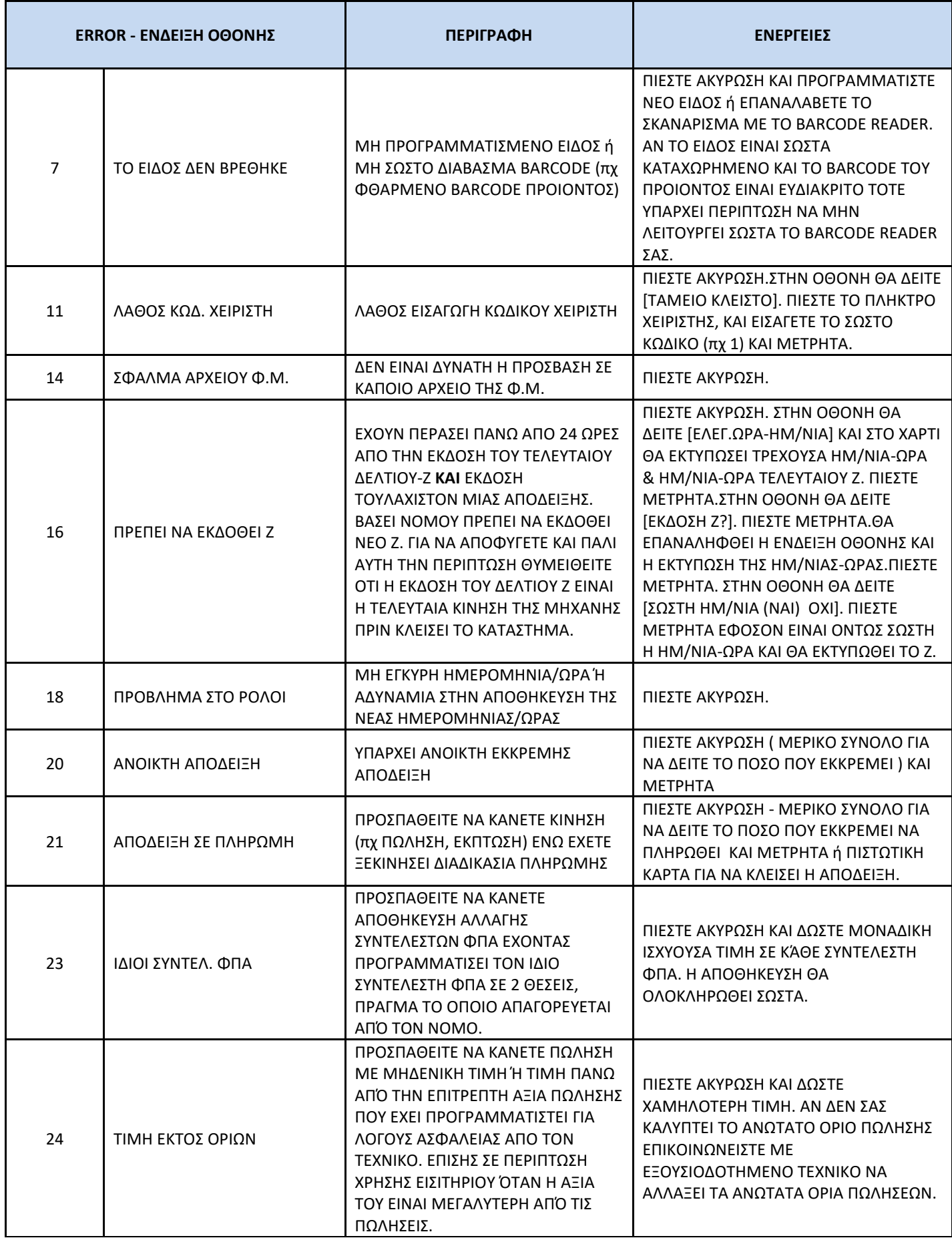

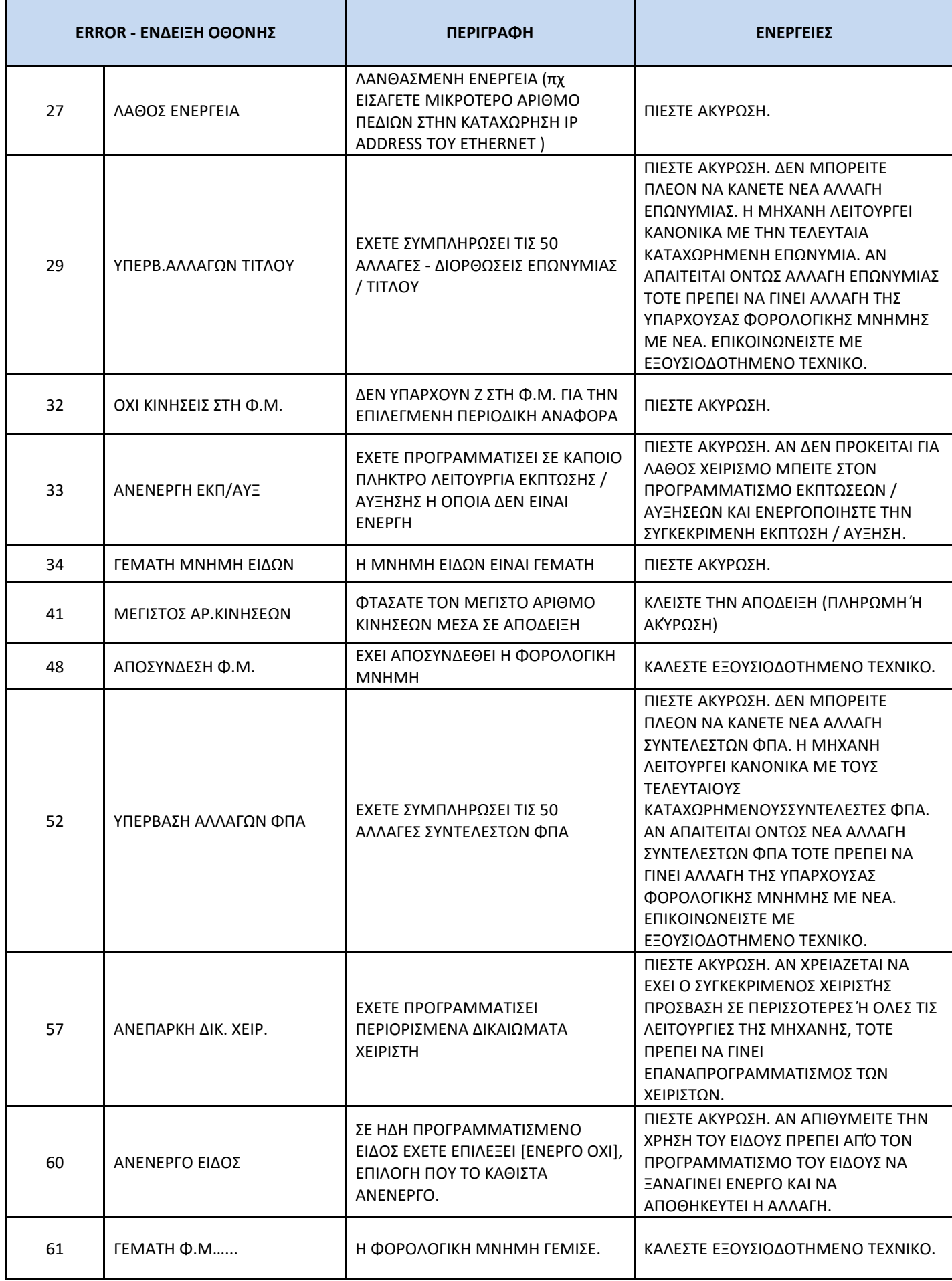

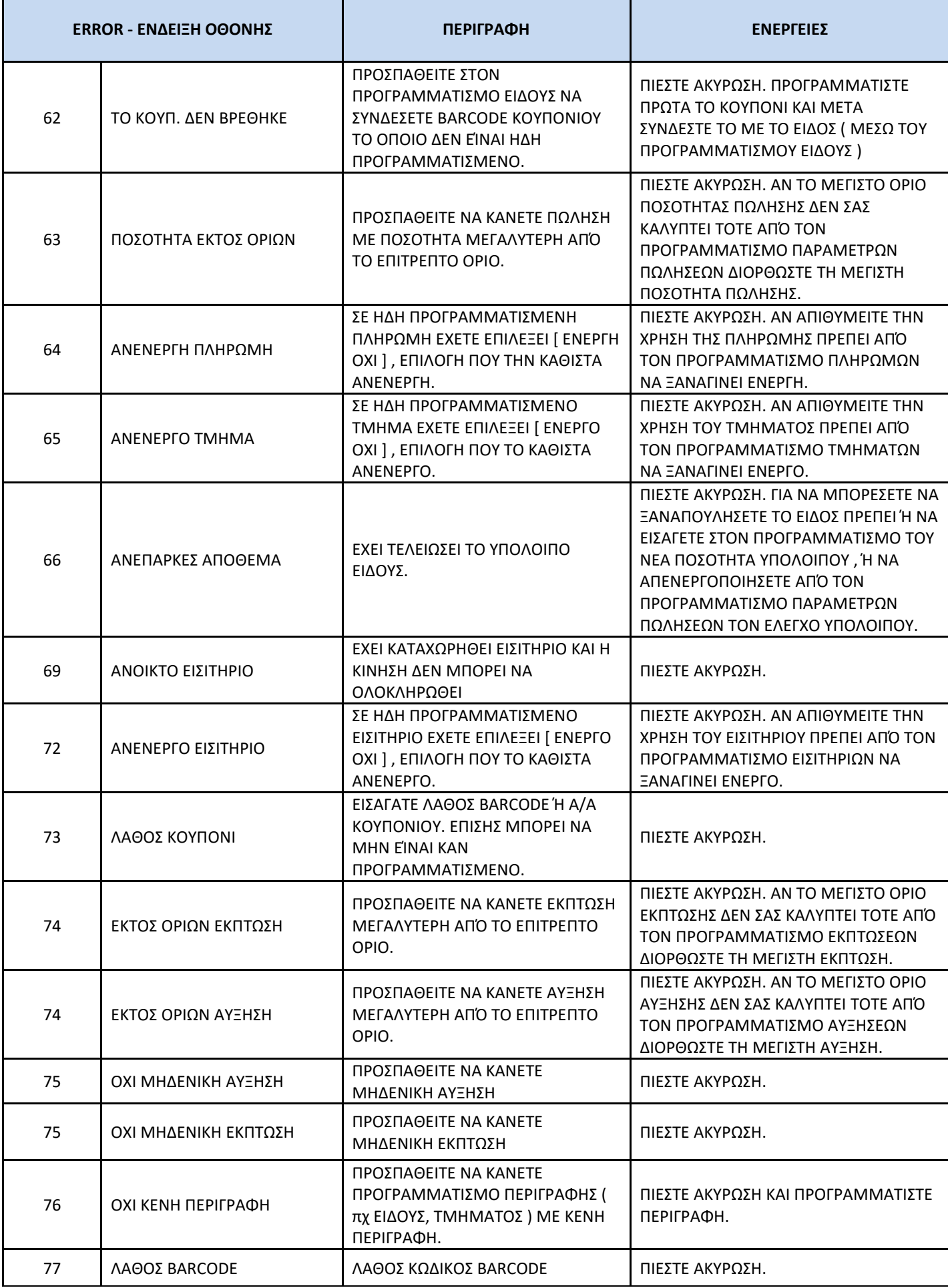

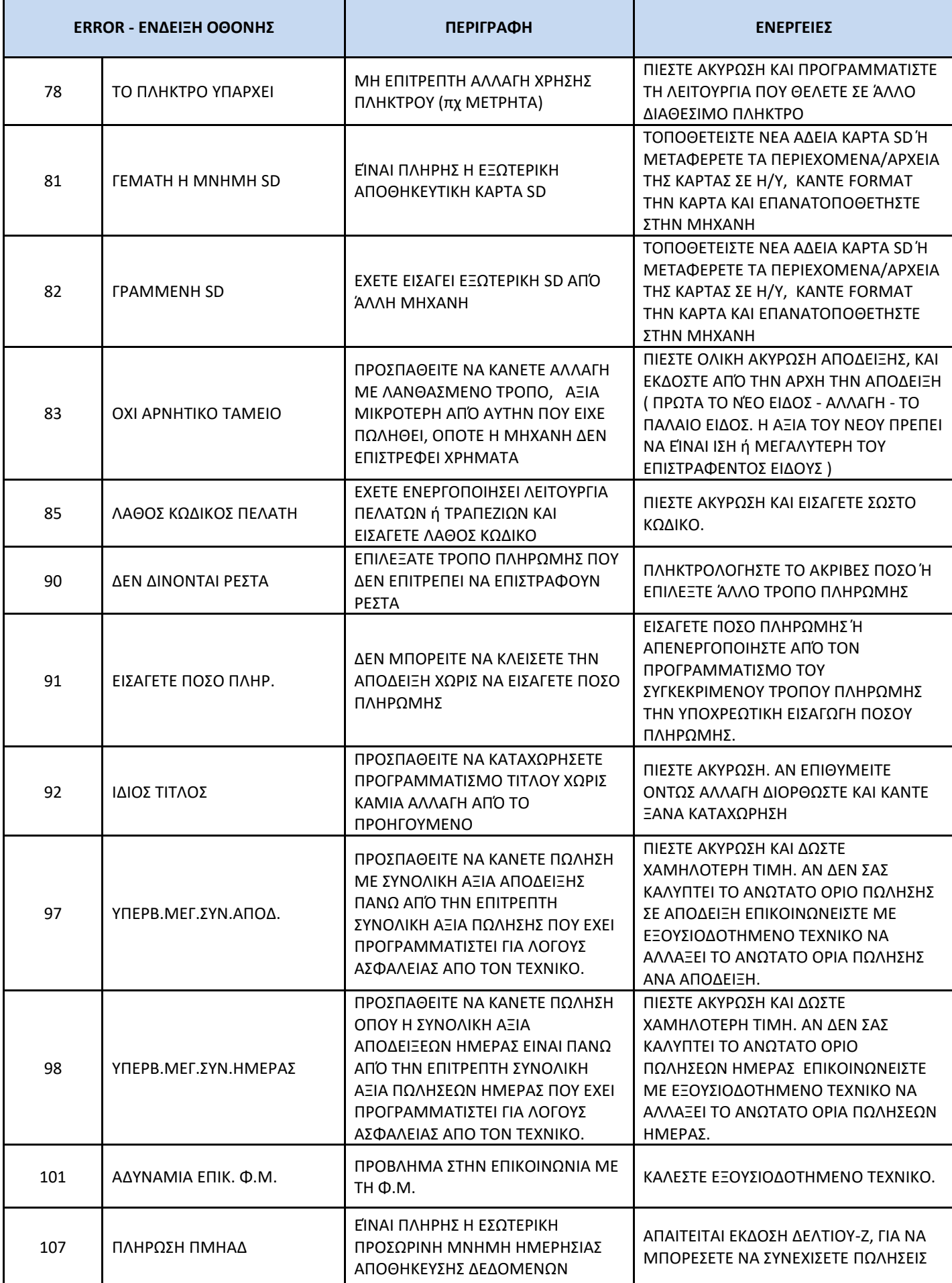

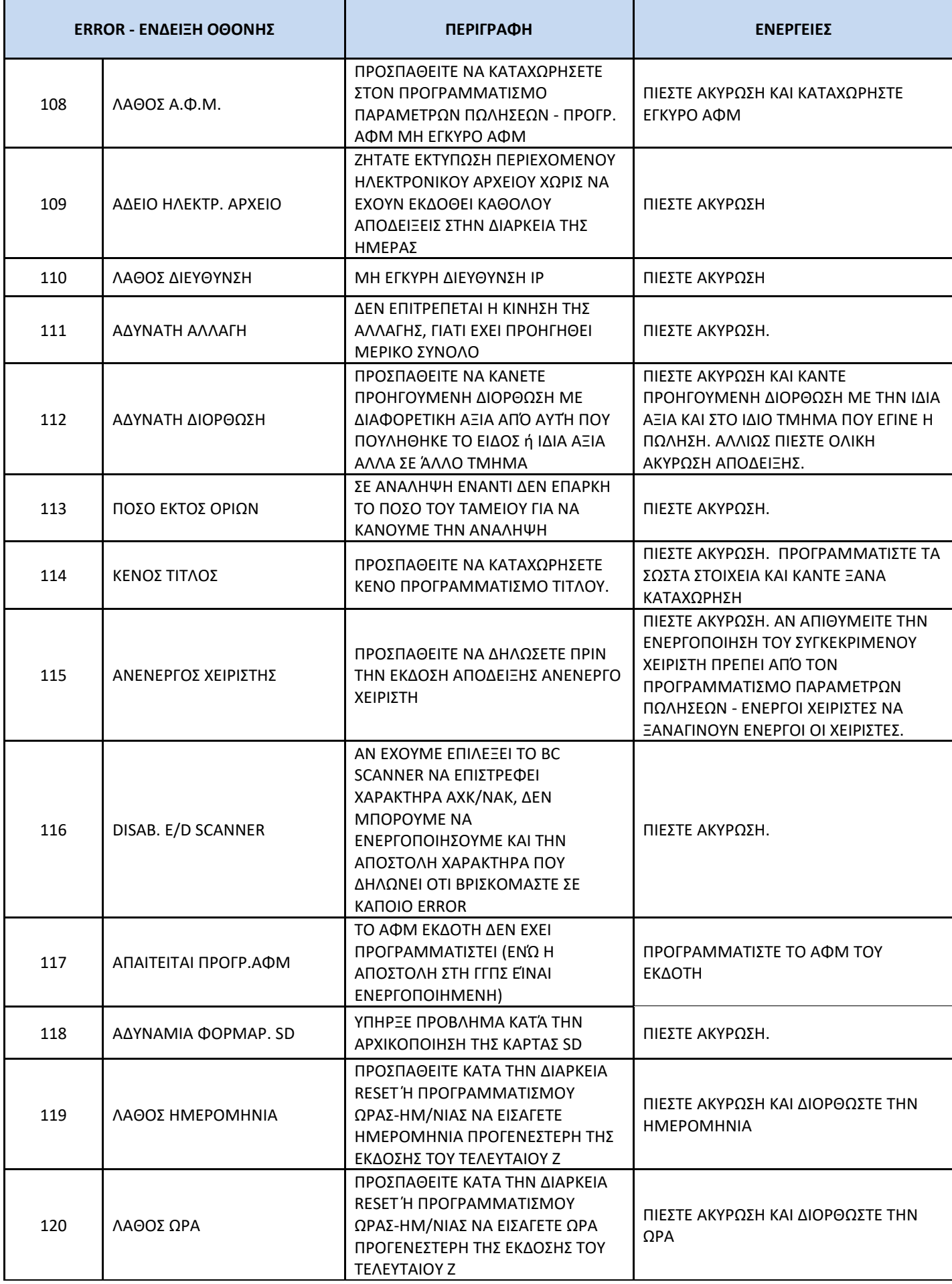

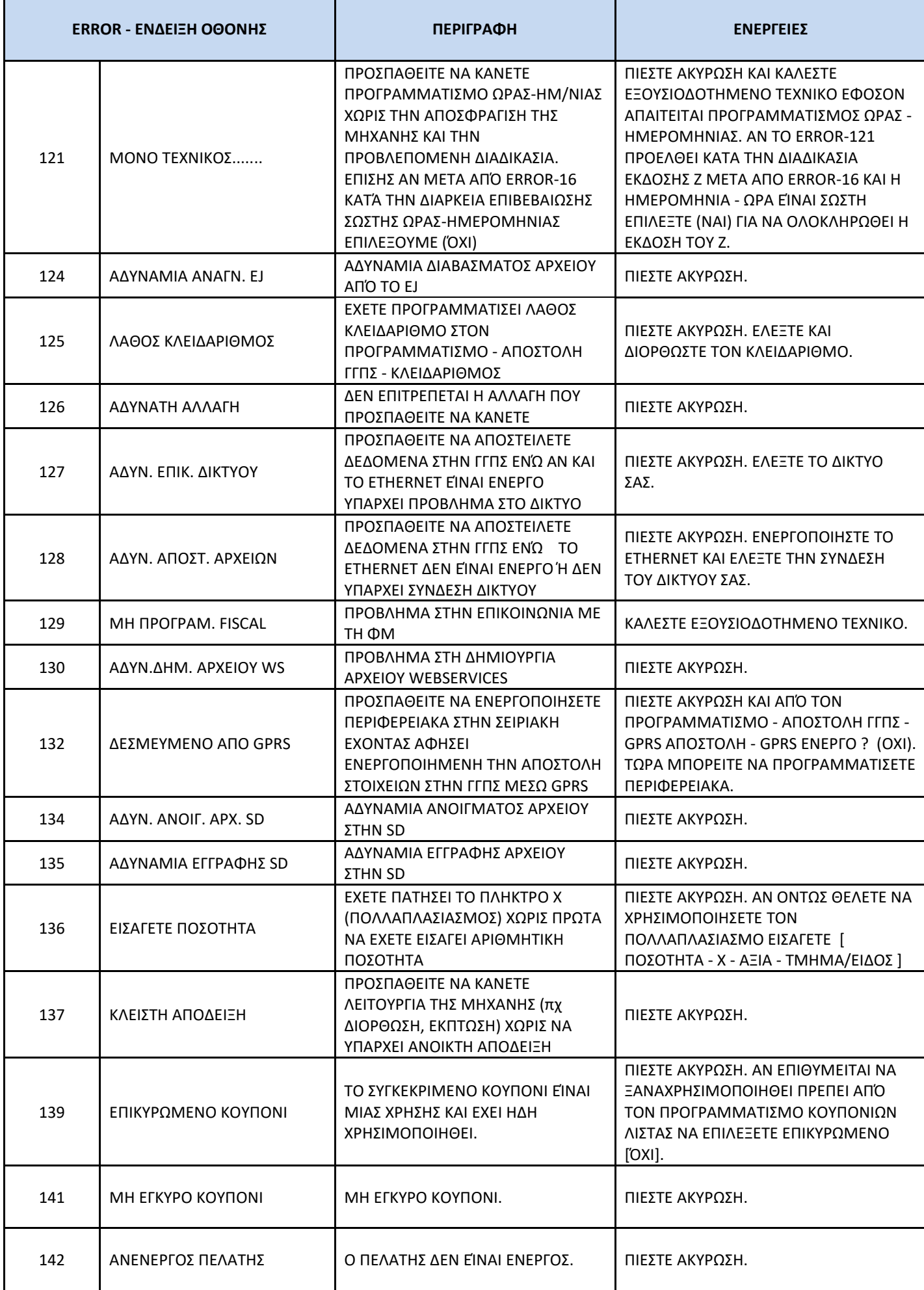

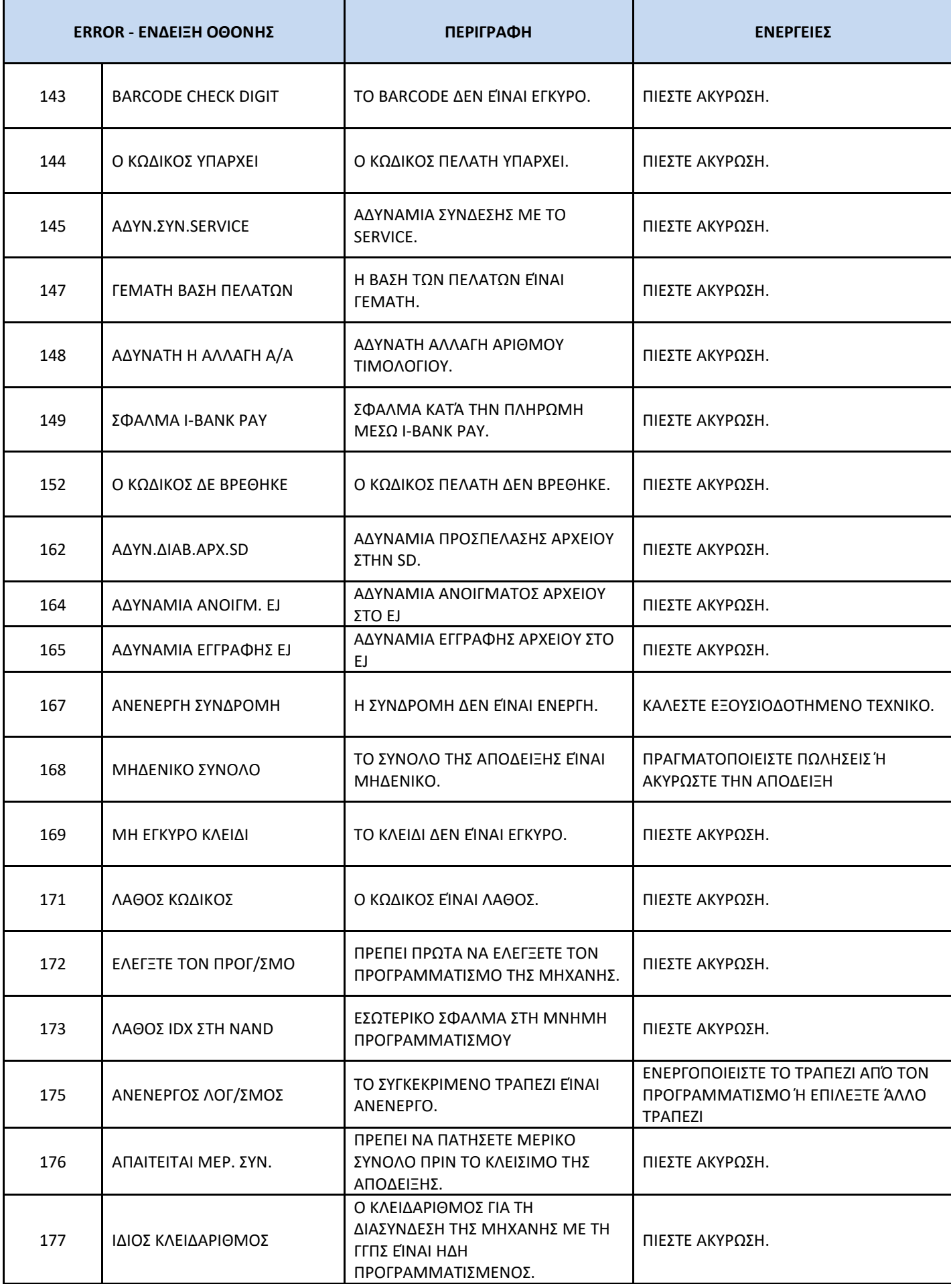

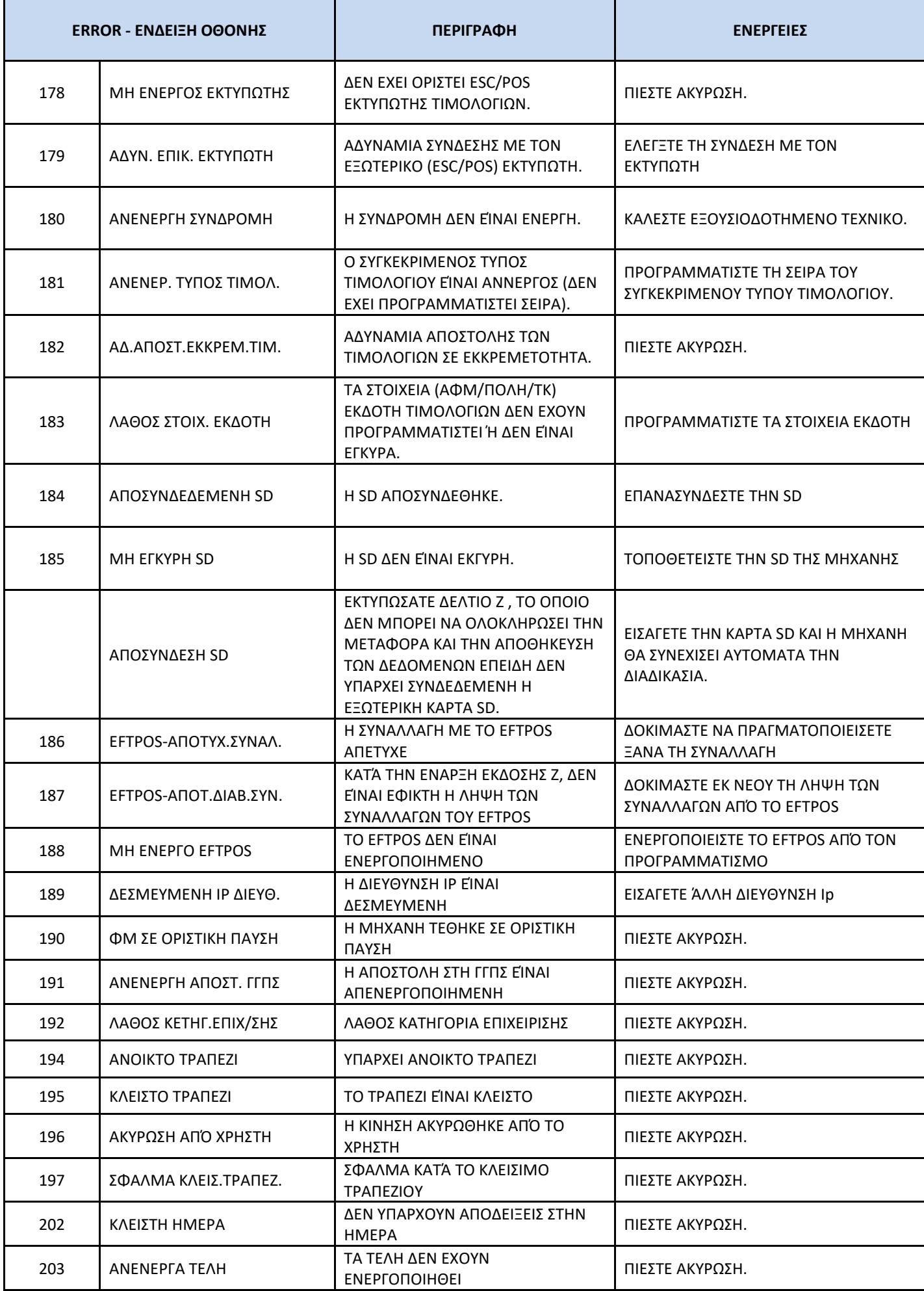

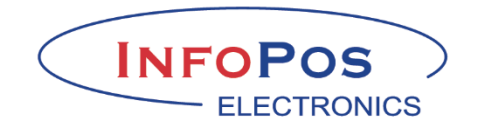